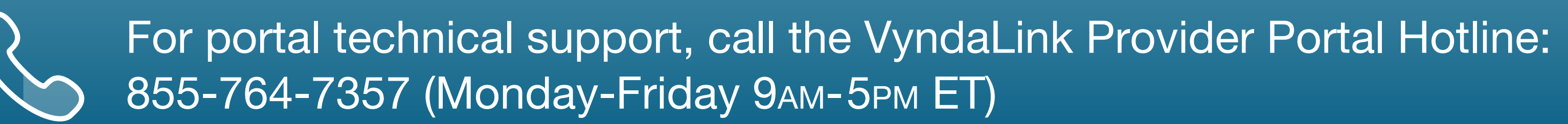

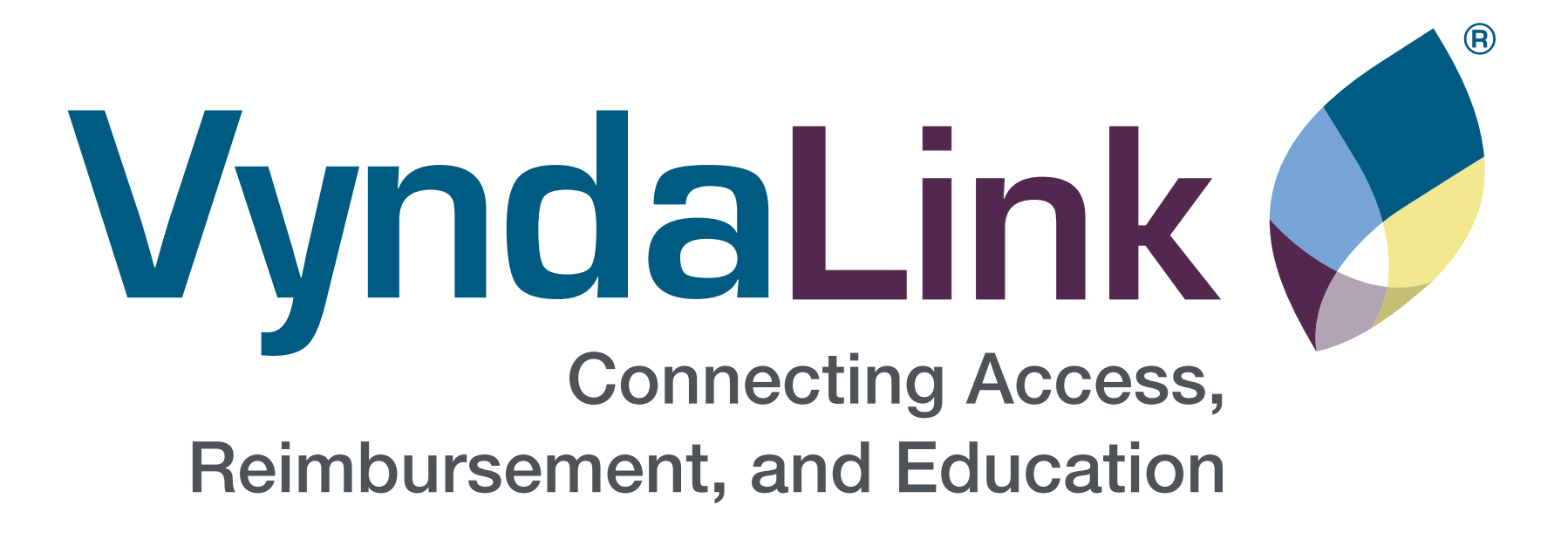

**Setting Up** 

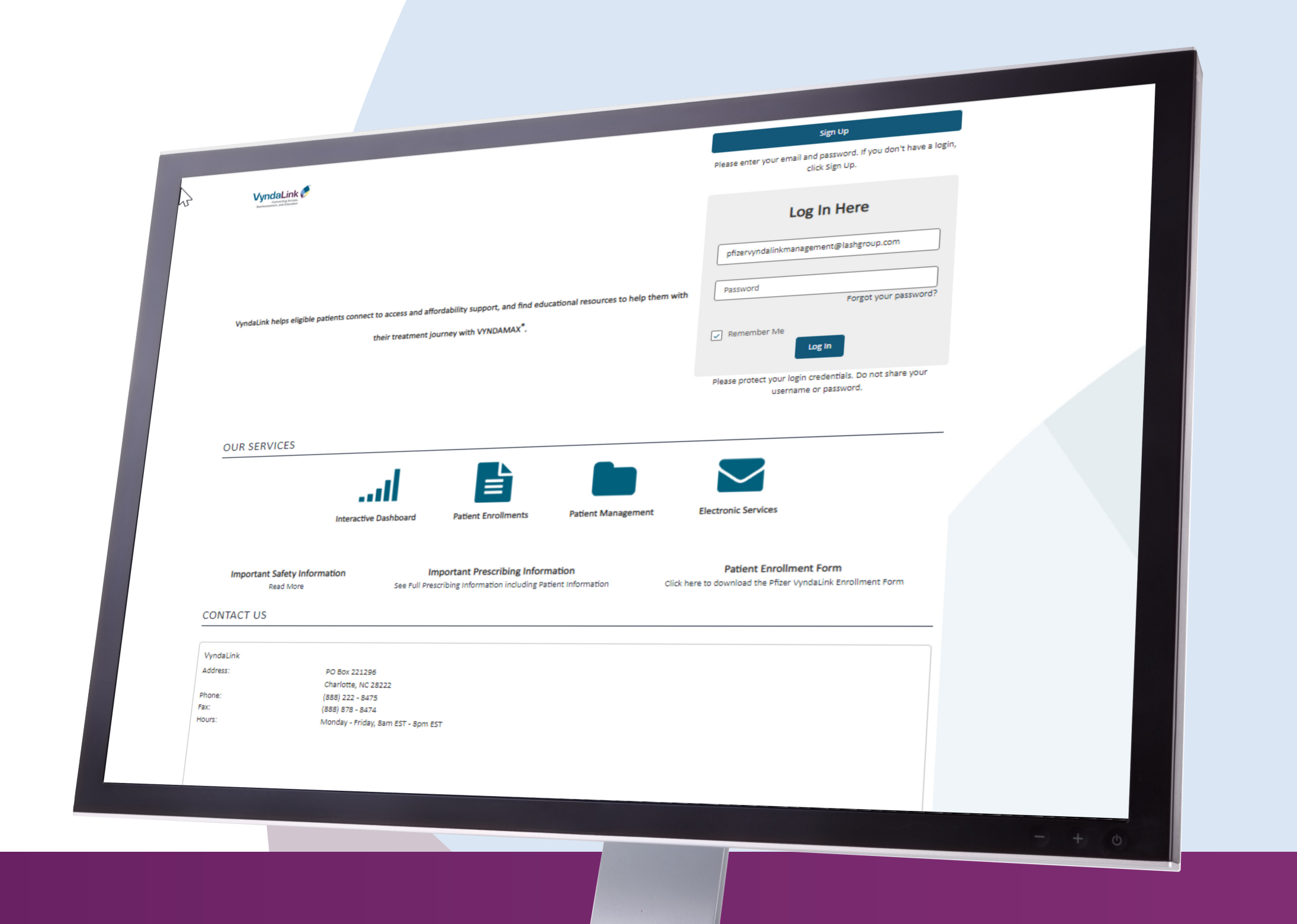

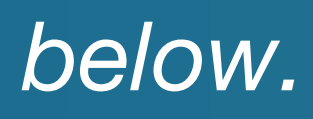

Setting Up | Enrolling Patients | Managing<br>Your Office | Enrolling Patients | Patient Case Patient Cases

eSignature **Registration**  User Password **Information** 

FAQs and Troubleshooting

# Visit VyndaLinkPortal.com

# Provider Portal Reference Guide

*See VyndaLink Provider Portal FAQs at the tab below.*

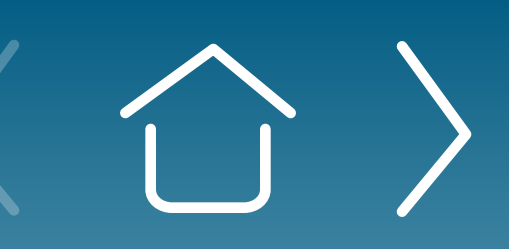

# Contents

#### **Introduction**

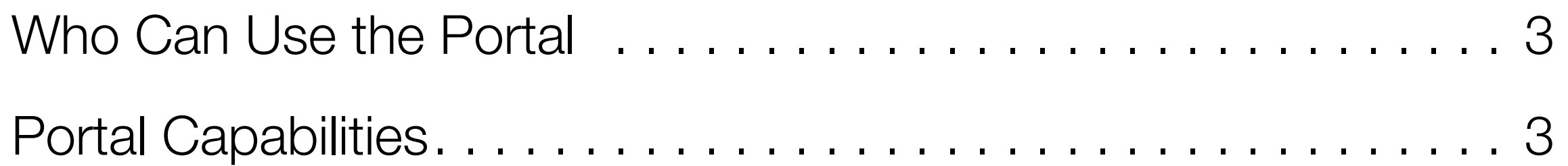

#### **Signing Up for the Provider Portal**

#### **Setting Up Your Office**

#### **Enrolling Patients Using the Provider Portal**

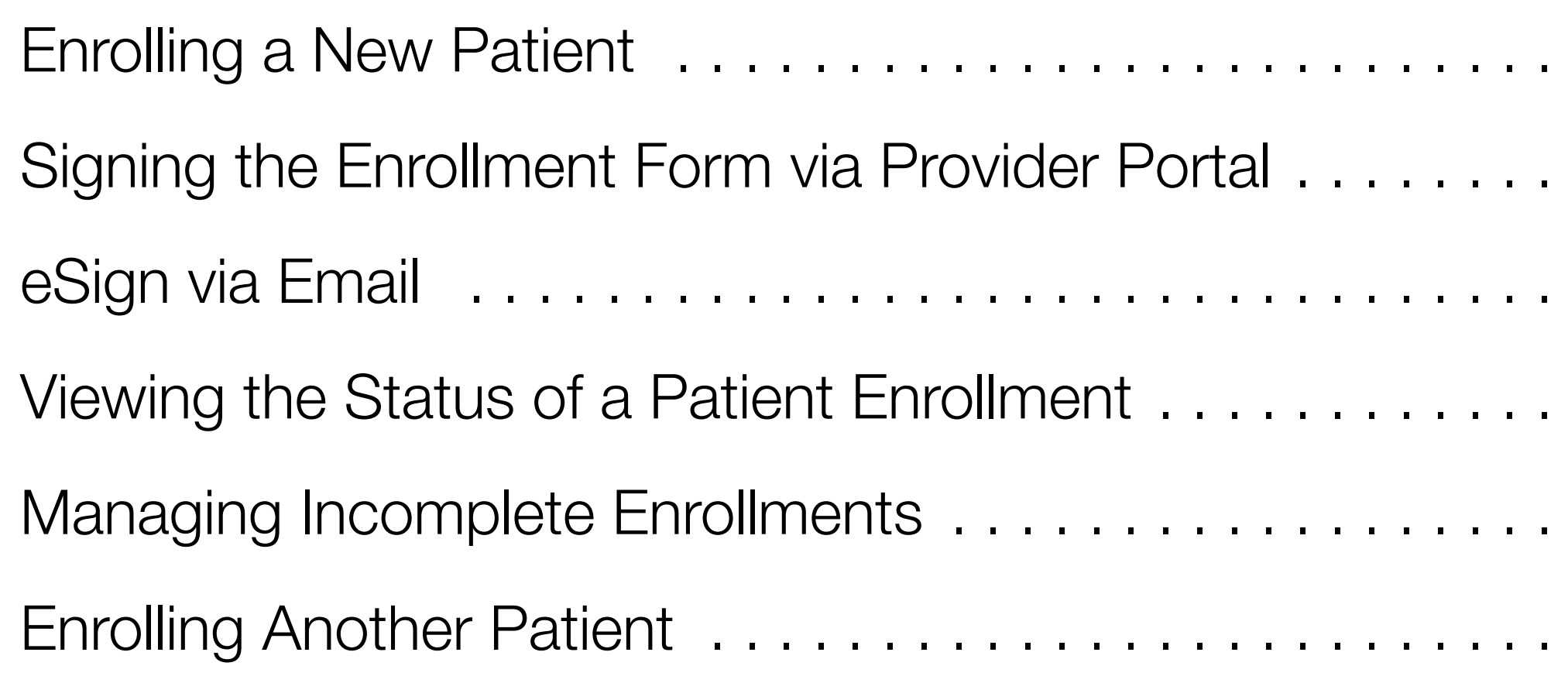

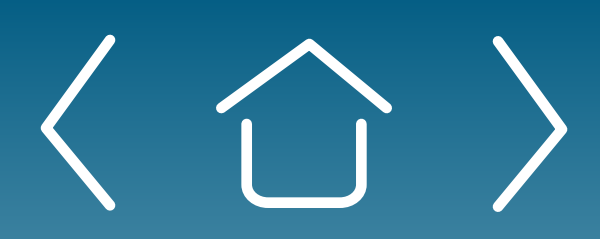

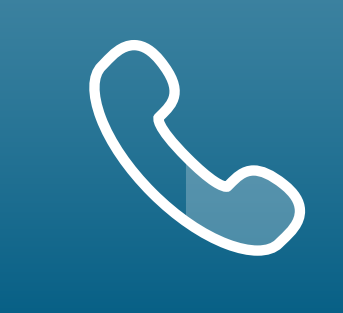

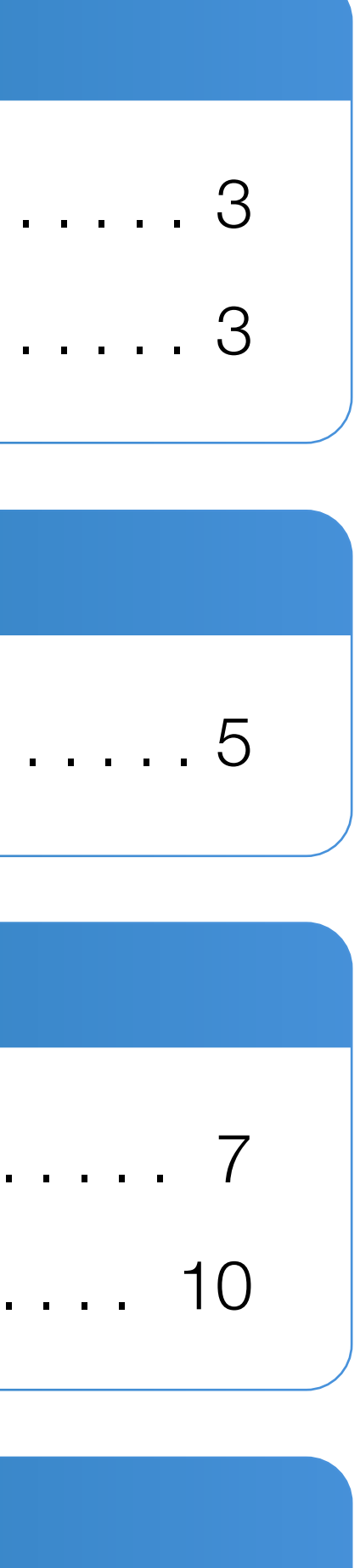

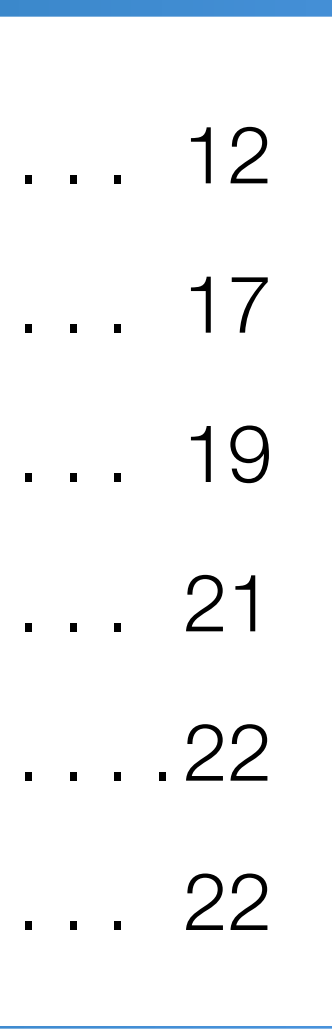

#### **Managing Patient Cases in the Provider Dashboard**

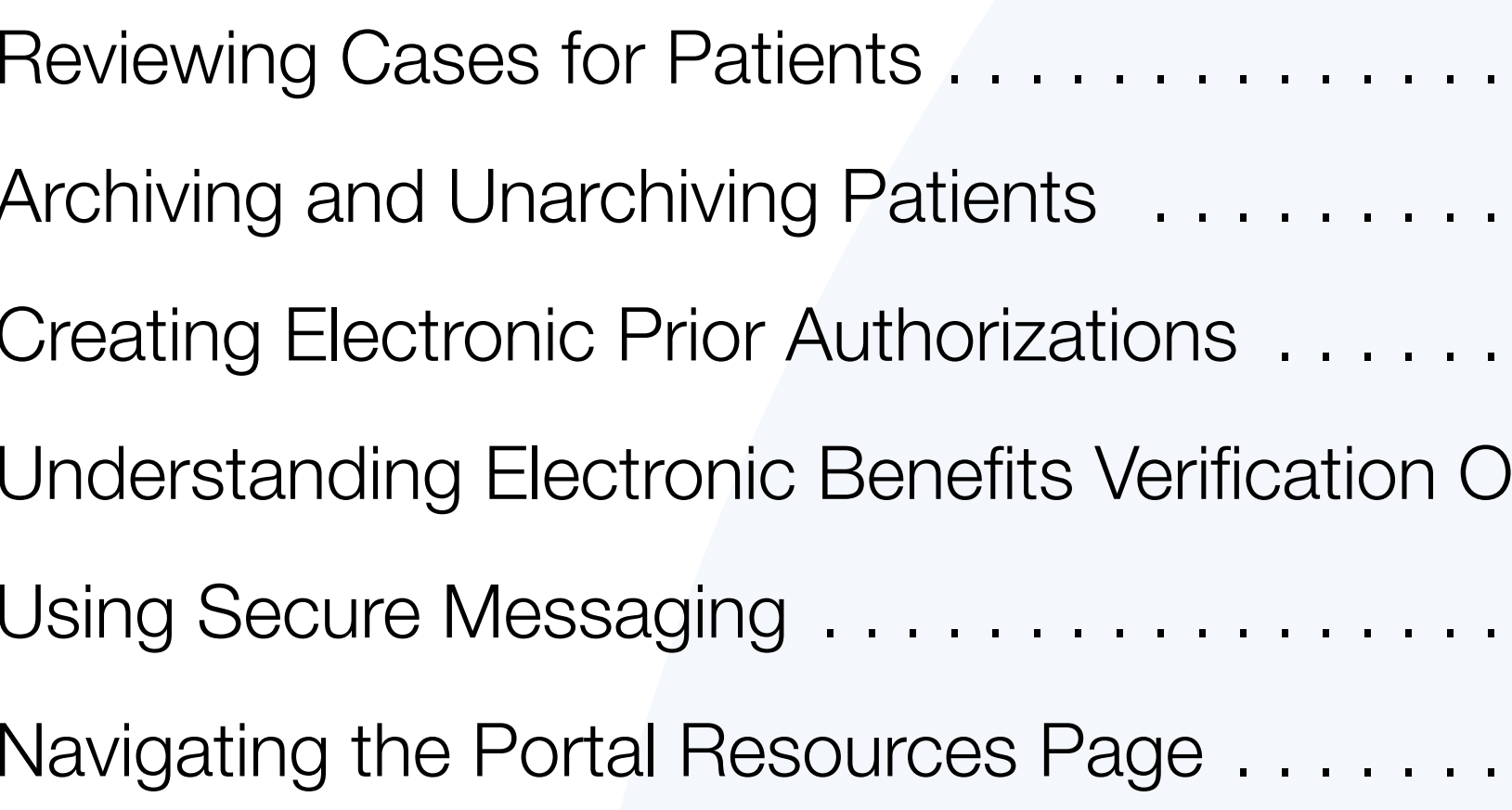

#### eSignature Registration

eSignature Registration . . . . . . . . . . . . . . . . . .

#### User Password Information

#### **FAQs and Troubleshooting**

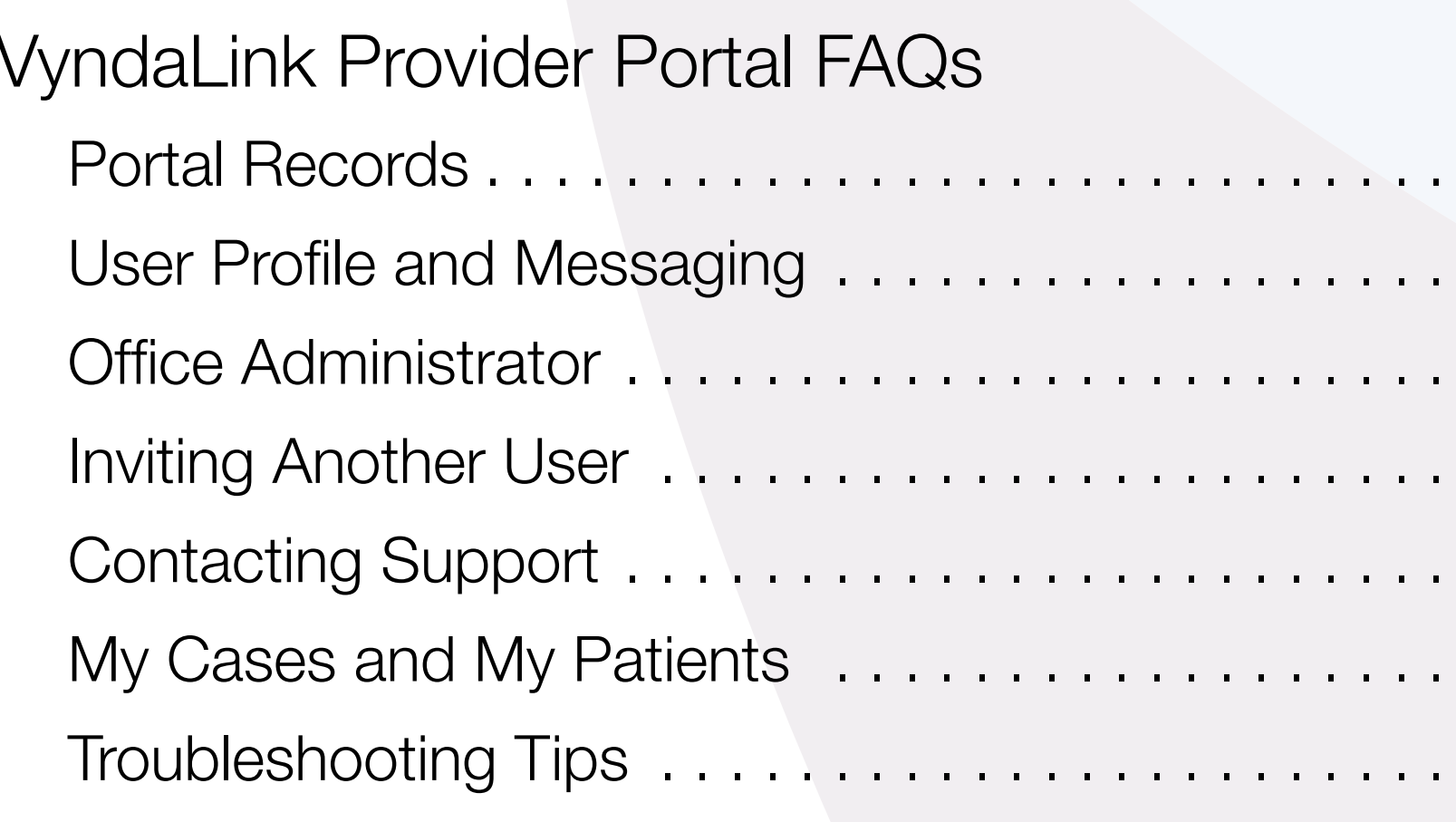

Managing **Patient Cases** 

eSignature Registration

# . . . . . . . . . . . . 24 . . . . . . . . . . . . 25 . . . . . . . . . . . . 26 Jutcomes .... 28 . . . . . . . . . . . . 29 . . . . . . . . . . . . 30

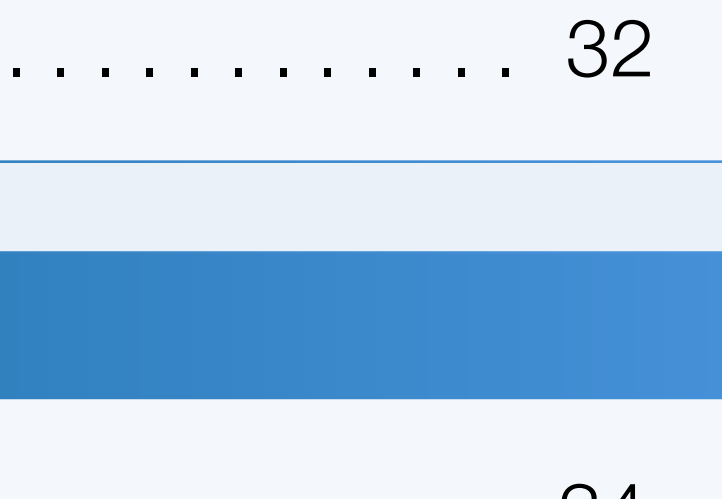

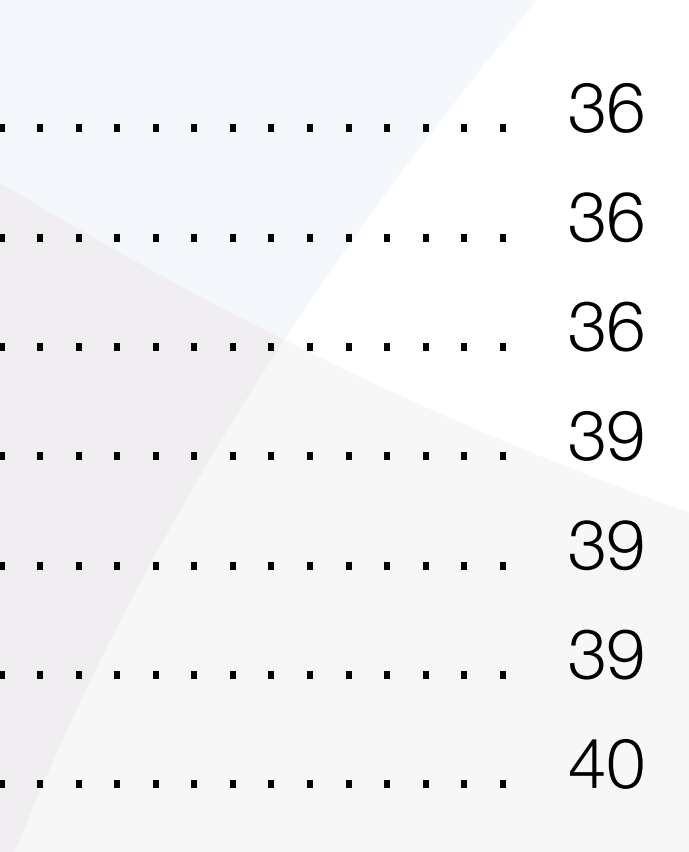

**User Password** Information

User Password Information

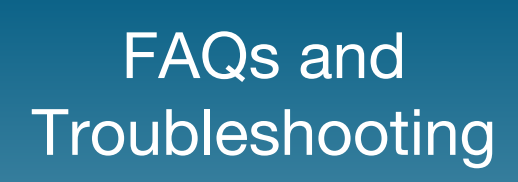

**Tip:** the web browser that works best for this portal is Google Chrome.

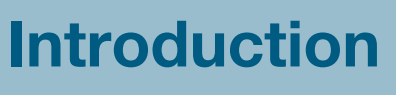

For portal technical support, call the VyndaLink Provider Portal Hotline: 855-764-7357 (Monday-Friday 9am-5pm ET)

# Introduction

Welcome to the VyndaLink Provider Portal. The Portal functions as a platform where healthcare providers (HCPs) can enroll patients in the VyndaLink Program and manage their patients' information.

For VyndaLink questions, call VyndaLink at 888-222-8475, Monday-Friday, 8am-8pm.

VyndaLink helps eligible patients connect to access and affordability support and find educational resources to help support their treatment journey with VYNDAMAX® (tafamidis).

The VyndaLink Provider Portal allows access to an interactive dashboard, online patient enrollment, and patient management tools. VyndaLink is available to answer questions and troubleshoot Provider Portal issues. For **specific questions** regarding this portal, call the VyndaLink Provider Portal Hotline at 855-764-7357, Monday-Friday 9am-5pm ET.

Should you choose to set up the Provider Portal independently, this Reference Guide provides step-by-step instructions. The Pfizer Field Access Specialist can provide portal demonstrations, assist with account setup and answer questions about the Provider Portal. You can contact them directly or through your Pfizer Account Specialist.

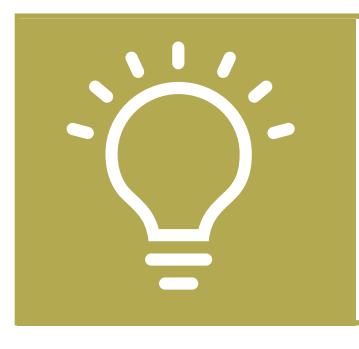

# Who Can Use the Portal

HCPs and their staff can use this portal after VyndaLink verifies their registration. Use these instructions to assist with navigating the portal once you have been provided access.

# Portal Capabilities

In the online portal, HCPs can enroll new patients and re-enroll existing patients. Providers can also check the status of an enrolled patient, upload new documents for the patient, and review enrolled patient cases. This tool provides secure access for patient records pertaining to the VyndaLink Program.

The portal also contains VYNDAMAX Patient Assistance Program (PAP) patient status, ship dates, and tracking numbers.

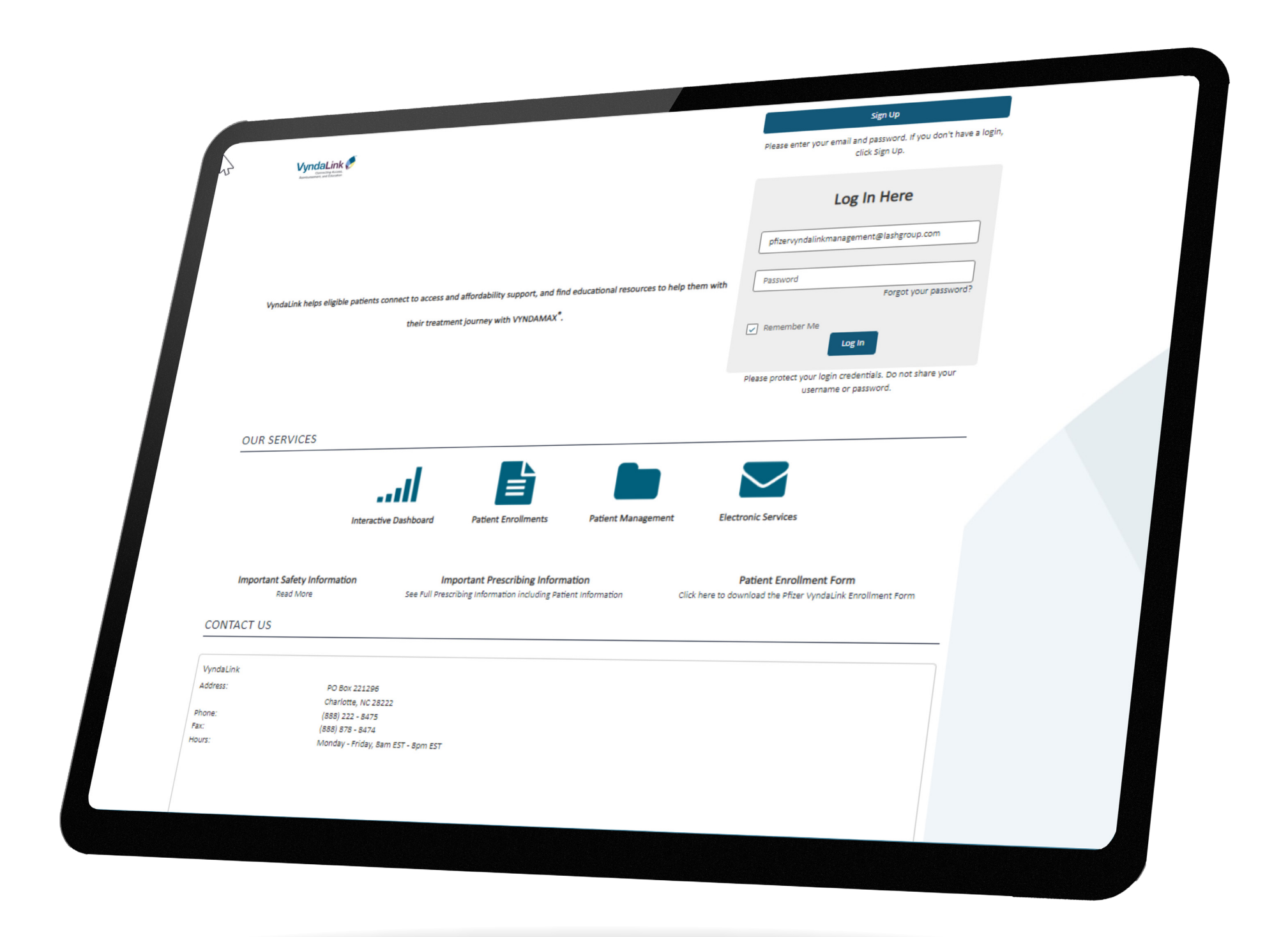

Setting Up | Enrolling Patients | Managing<br>Your Office | Enrolling Patients | Patient Case **Patient Cases** 

**eSignature Registration** 

Setting Up

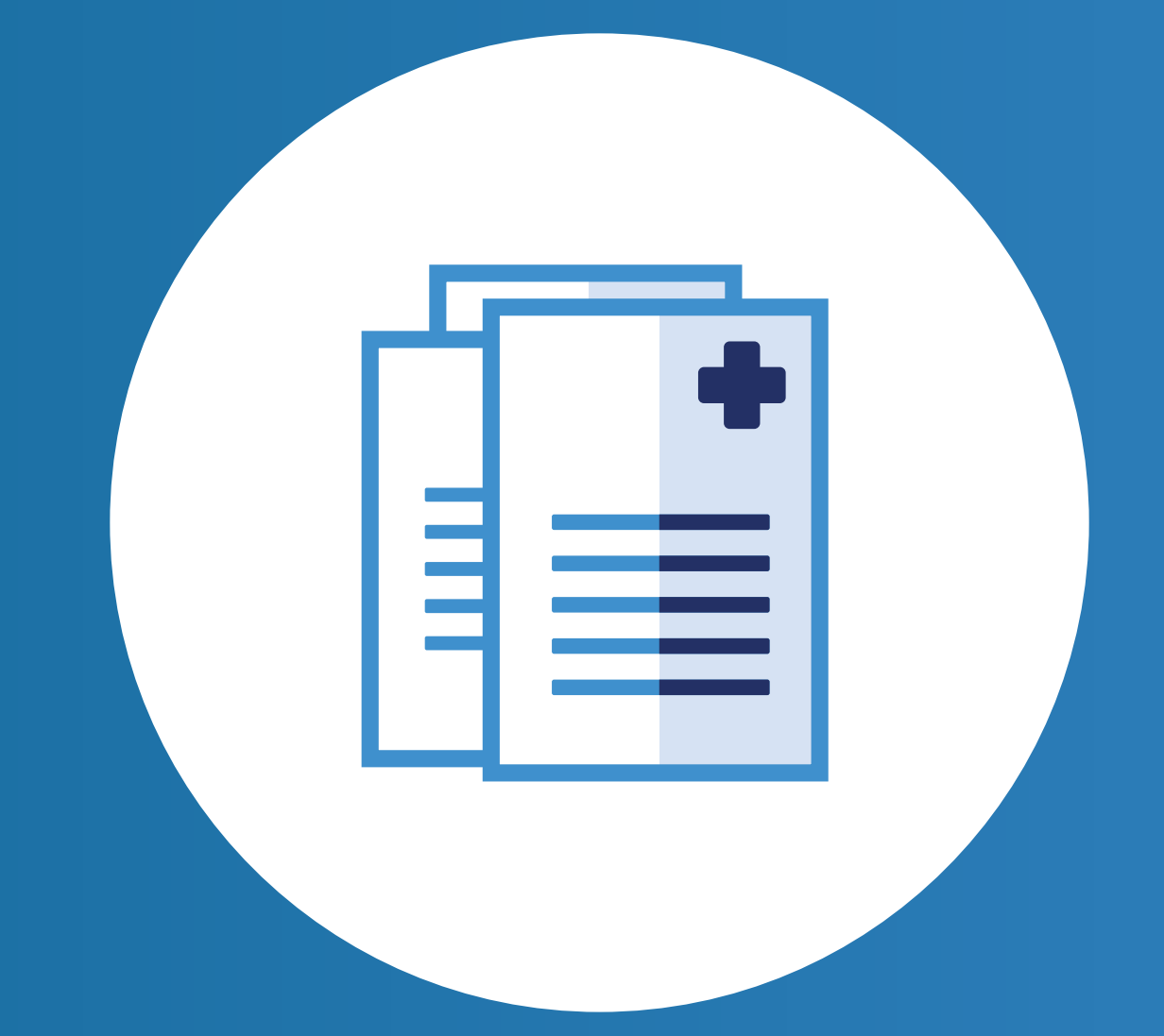

eSignature **Registration** 

Setting Up | Enrolling Patients | Managing<br>Your Office | Enrolling Patients | Patient Case **Patient Cases**  User Password **Information** 

FAQs and Troubleshooting

# Signing Up for the Provider Portal

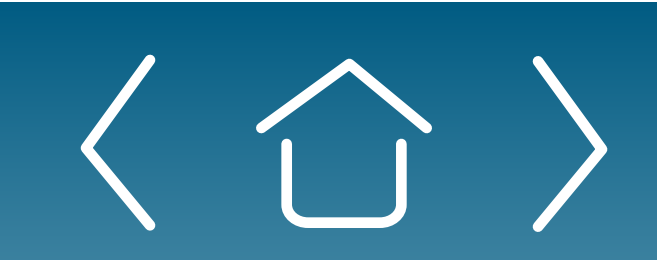

Setting Up | Enrolling Patients | Managing<br>Your Office | Enrolling Patients | Patient Case Patient Cases

**eSignature Registration** 

Step 1. Click "Sign Up" to create a portal account. Existing users with user names and passwords should click "Log In."

**Step 2.** Select your role to create an account.

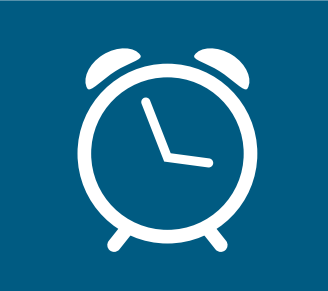

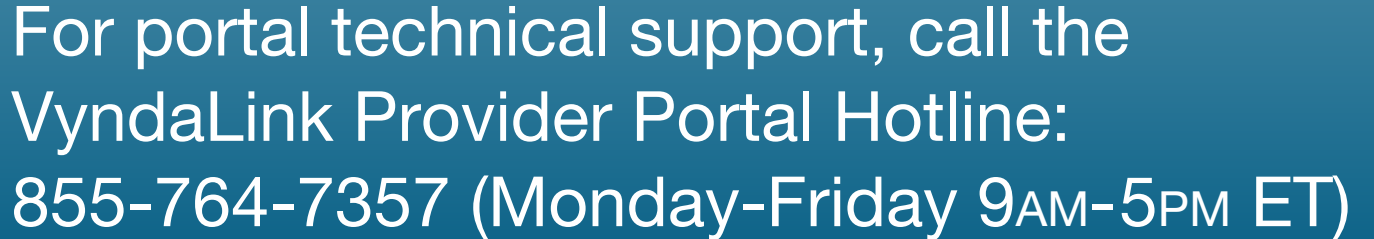

#### Go to www.VyndaLinkPortal.com.

**Step 4.** Watch for an email from the VyndaLink Portal to your inbox. The email contains further registration directions. Check your spam folder if not found. Within 24 hours of receiving the email, you must take action and log into the portal with the temporary password contained in the email. This is required to create your user account password.

• Password must contain: 8 or more characters, at least 1 uppercase letter, at least 1 lowercase letter, at least 1 number or special character

**Step 5.** Log in using your portal account user email and password. Enter your 3 security responses for verifying identity if a password is forgotten. Then click "Continue."

**Reminder:** When you hover over each role, more information about that role will appear.

# Signing Up for the Provider Portal 1

**Step 3.** Complete the "Account Details" screen

click Sign Up

- Enter your name, email, phone, etc
- Click the link to read the Terms of Use and Privacy Policy

Your next steps include "Setting Up Your Office" by "Completing Your Profile," "Linking Your Office," and "Affiliate Providers to Your Office." These steps are required before being able to use the portal. See next section for directions.

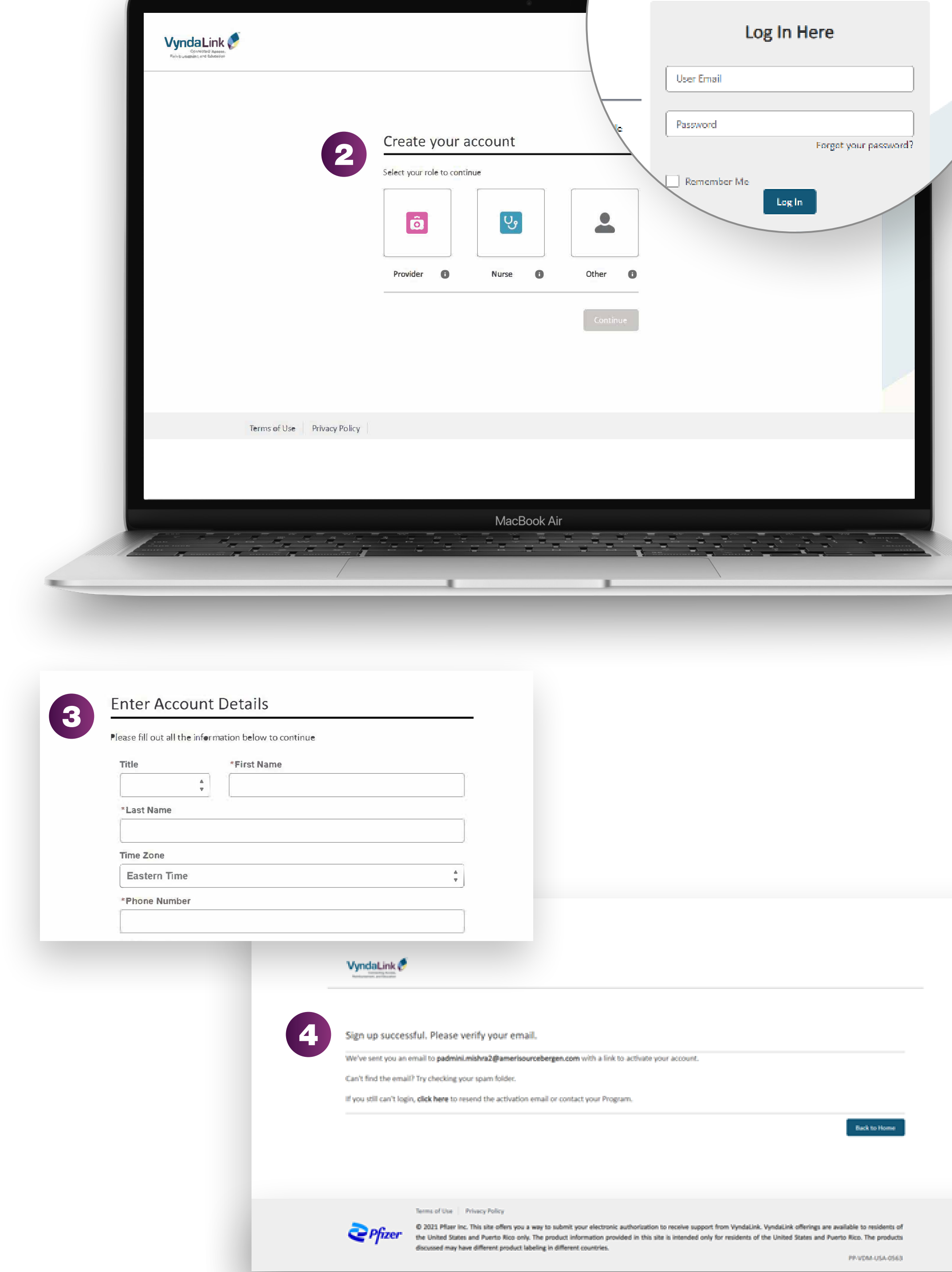

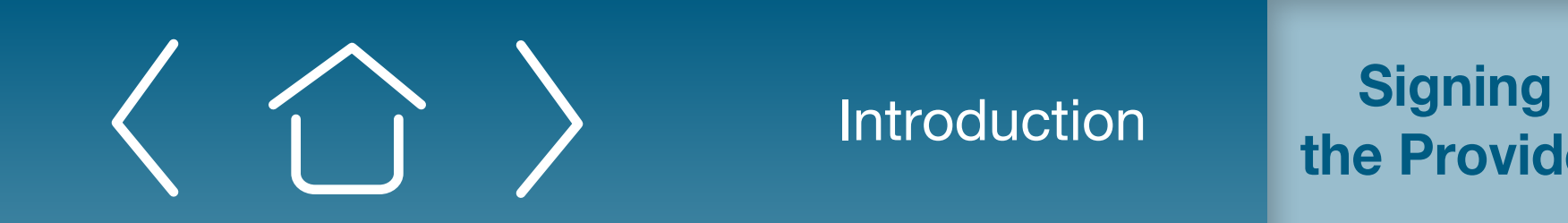

Introduction Signing Up for **C 2021 Purificial Ptizer Inc. This site of the Provider Portal to submit you allow to receive support from Vyndalink of the Provider Portal**  **Setting Up** 

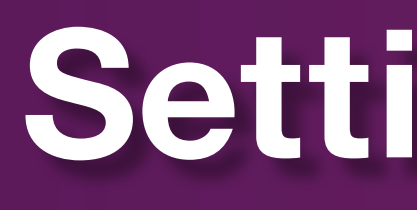

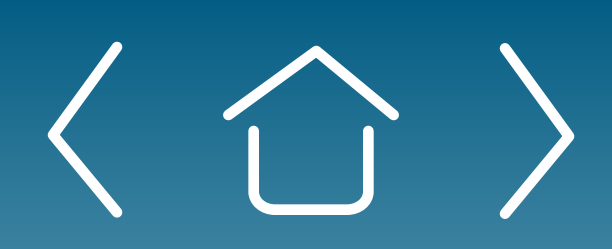

**Setting Up** Setting Up<br>
Your Office Enrolling Patients Patient Case

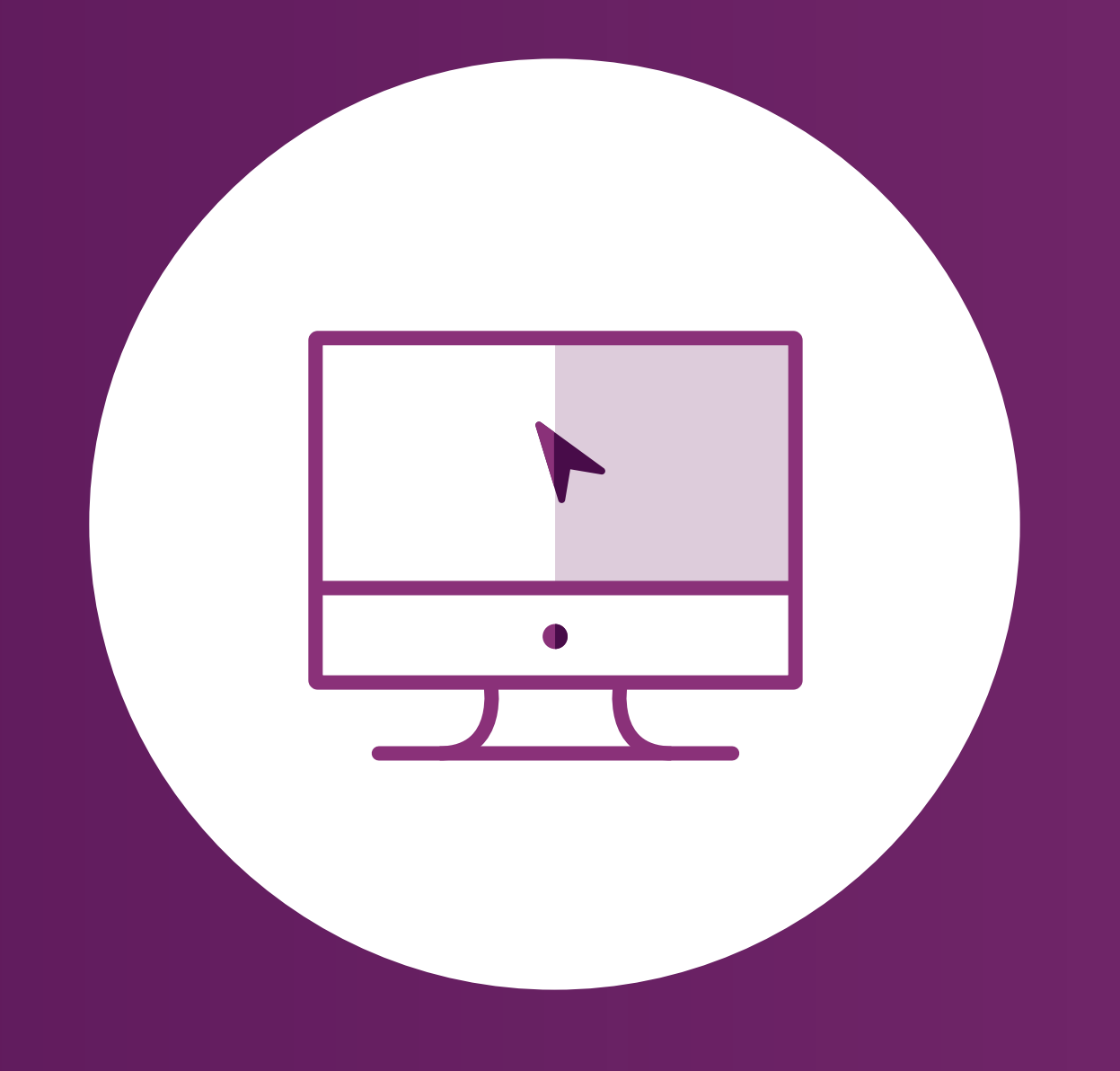

eSignature **Registration**  User Password **Information** 

FAQs and **Troubleshooting** 

# Setting Up Your Office

**Patient Cases** 

Setting Up Setting Up **Enrolling Patients**Managing
Wour
Office **Enrolling Patient Setting**Case

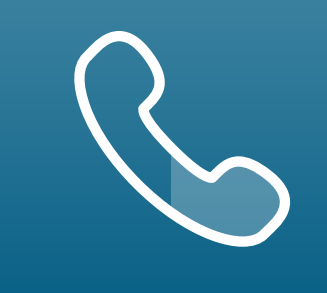

eSignature **Registration** 

Patient Cases

User Password Information

FAQs and Troubleshooting

- Edit your profile's phone number
- Change your password
- Change your general communication and document communication preferences

# Complete Your Profile

Navigating the "My Information" Page

On the "My Information" page, you will see the personal information you provided. You can:

#### Using the "Email Notification" Page

Click "Email Notifications" to indicate how often you wish to receive emails from the portal. 3

# Setting Up Your Office

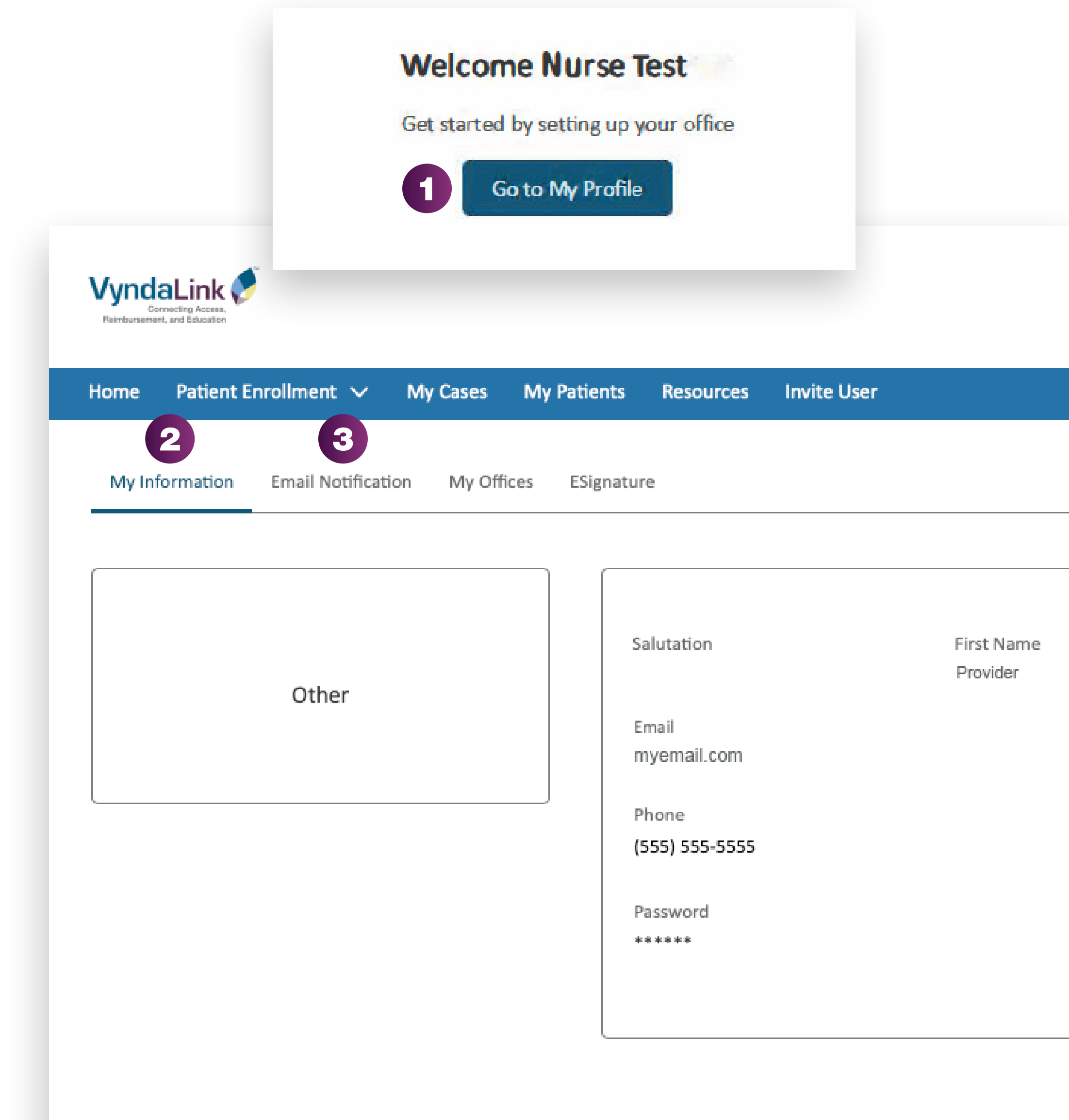

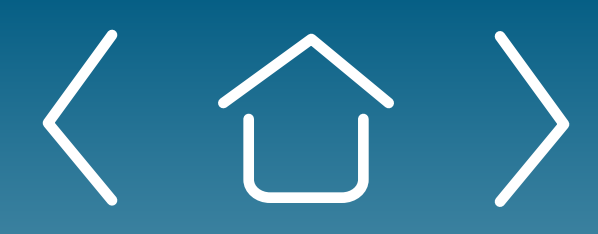

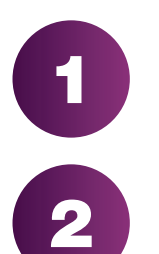

After logging in, click "Go to My Profile."

**Setting Up** Your Office Enrolling Patients Managing

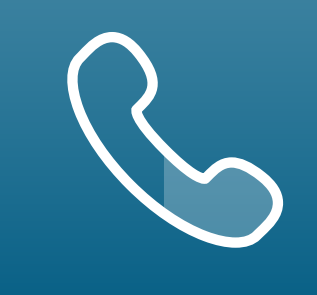

eSignature **Registration**  User Password **Information** 

Patient Cases

FAQs and Troubleshooting

- - Click "My Offices" in the navigation tab. The screen will look like this image when there are no pending offices.
	- Click "Request New Office" to be directed to the "Find Your Office" page.
	- Type the appropriate information into the search boxes. Scroll down and look for the correct office.
		- Add the office you want, then click "Next."

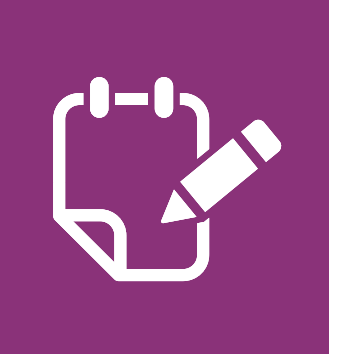

# Complete Your Profile (cont'd)

#### Linking Your Office to the Portal

Each registered user must have offices (HCP sites) and affiliated providers (HCPs) linked to their profile.

# Setting Up Your Office (cont'd)

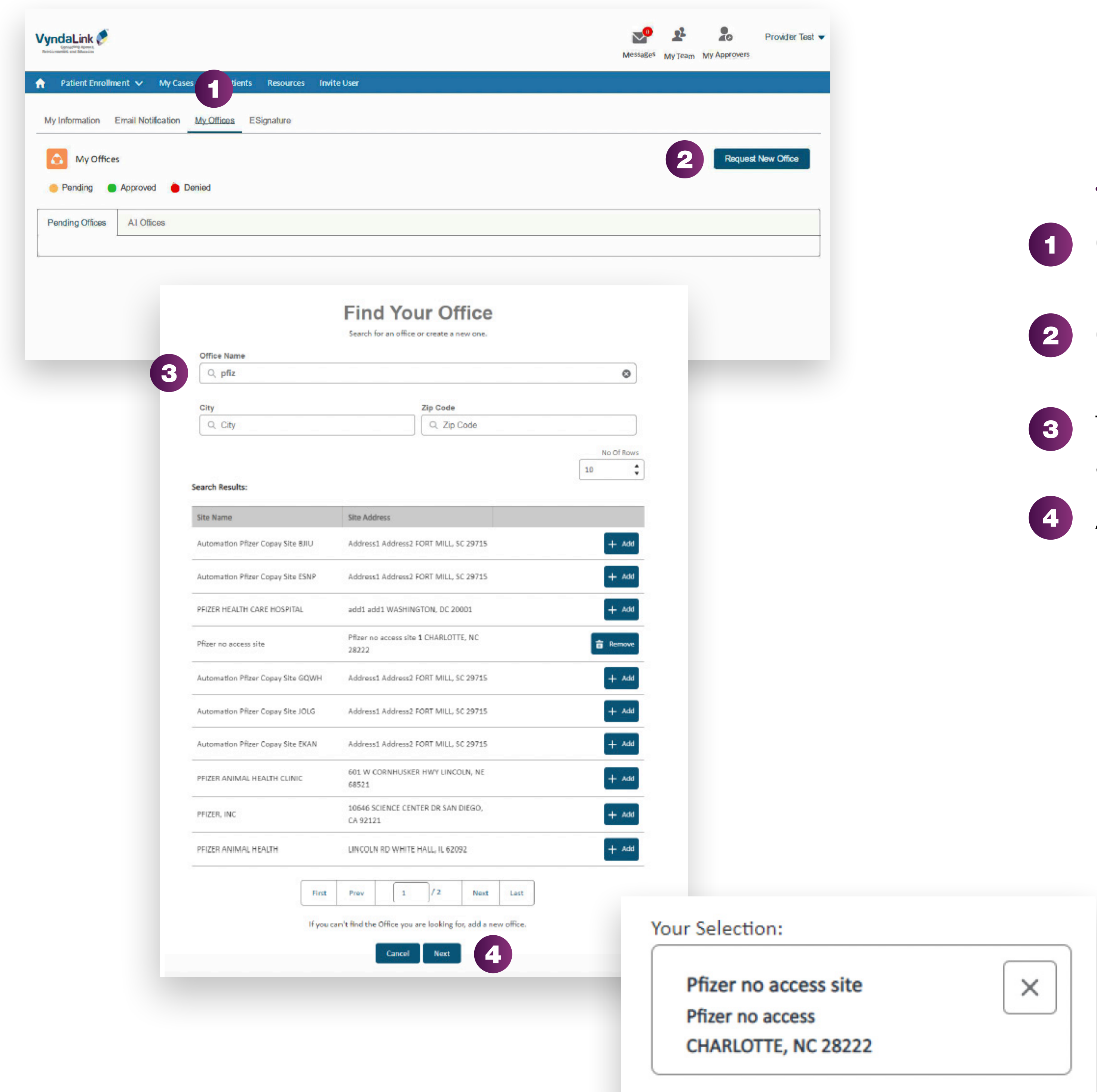

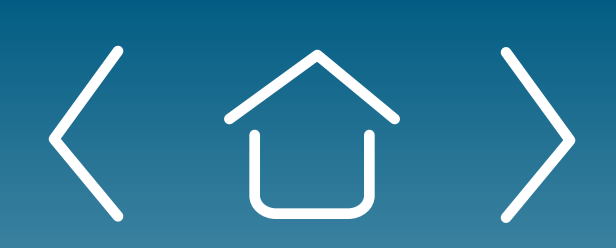

Note: Click "add a new office" if you cannot find your office in the Results section and manually search for the office.

Setting Up

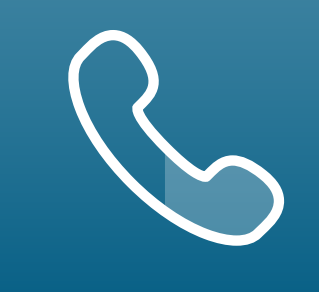

eSignature **Registration** 

FAQs and **Troubleshooting** 

Patient Cases

User Password Information

For portal technical support, call the VyndaLink Provider Portal Hotline: 855-764-7357 (Monday-Friday 9am-5pm ET)

# Setting Up Your Office (cont'd)

# Complete Your Profile (cont'd)

#### Assigning an Office Administrator to Your Profile

Each office registered to use the portal must have a designated Office Admin to manage the office's registered portal users.

> **Note:** If you need help determining who should be your Office Admin, click the "Need Help?" link.

Click "Add an Admin." Fill out the form with your admin's information. If you are the admin, check the box before filling out the rest of the fields.

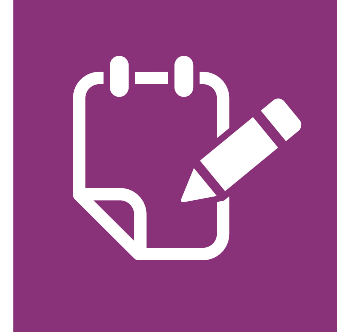

Note: Only "Approved Offices" can be added to or removed from the portal.

Setting Up Enrolling Patients | Managing<br>
Your Office Enrolling Patients | Patient Case

Click "Next." An Office Administration Verification Email will be sent to the Office Admin's email address.

Follow directions on email to verify account.

#### Understanding Pending, Approved, and Denied Offices

- VyndaLink must approve adding offices to your account. Offices show as "Pending" on your "My Offices" page until approved.
- Click "All Offices" to view all your offices. Each office's status will be marked. 5

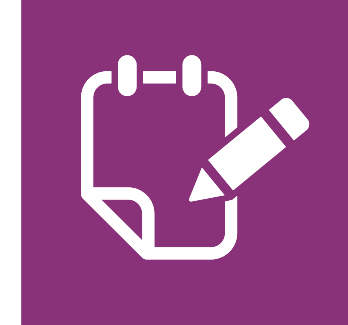

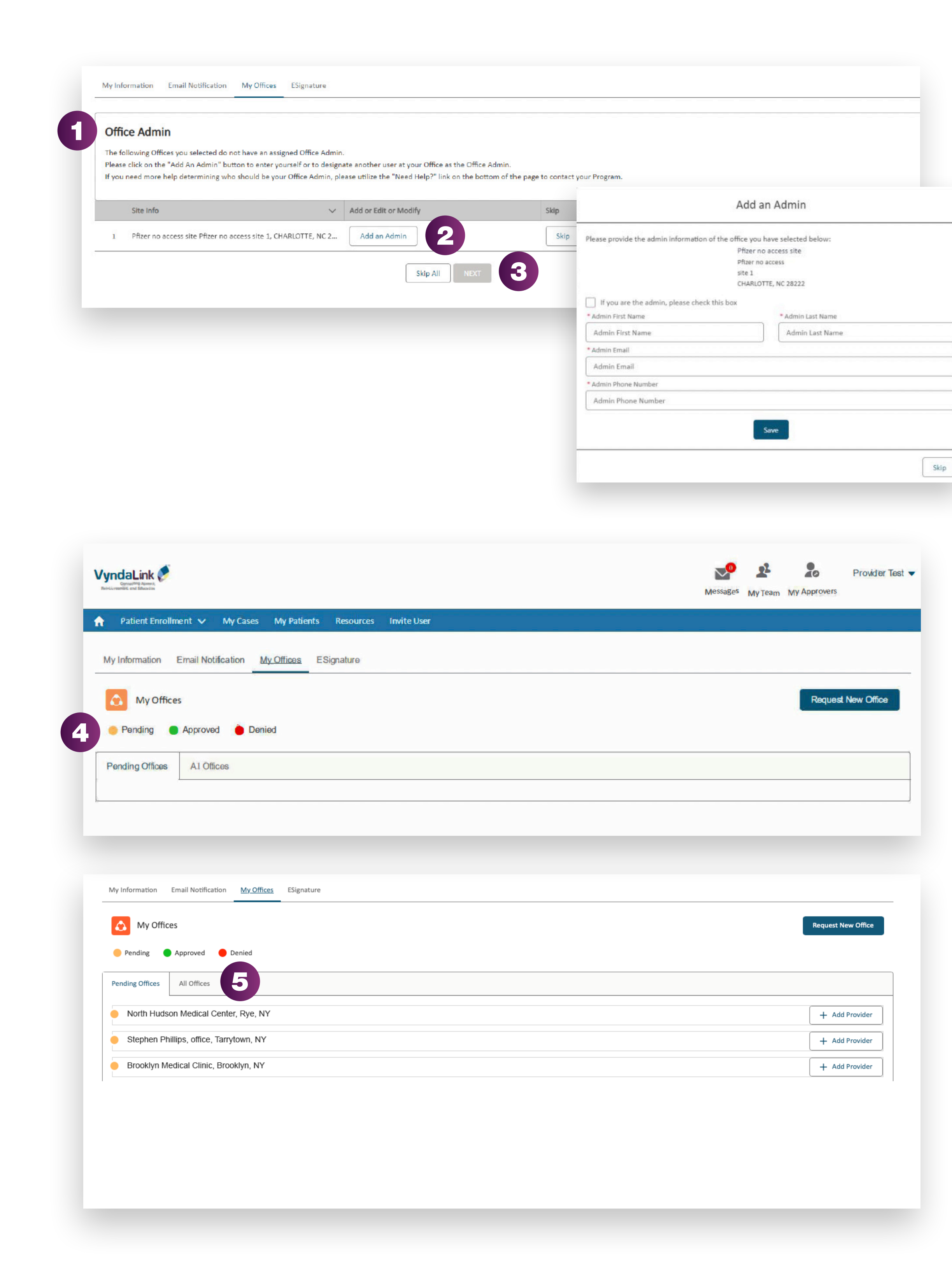

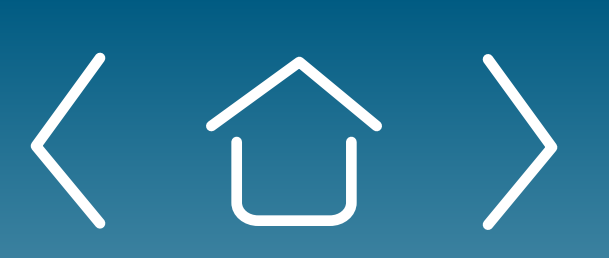

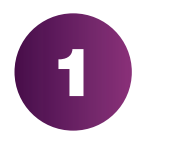

3

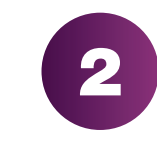

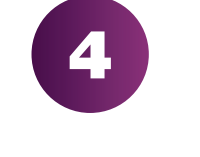

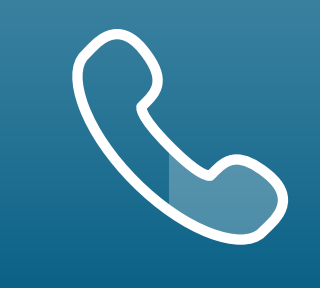

Setting Up

Your Office Enrolling Patients Managing

Patient Cases

**eSignature Registration** 

For portal technical support, call the VyndaLink Provider Portal Hotline: 855-764-7357 (Monday-Friday 9am-5pm ET)

# Affiliate Providers to Your Office

Click the "My Offices" tab. For affiliate providers, type in the provider's NPI or name in the search box. NPI is the surest way to locate the provider.

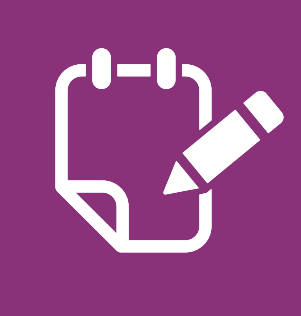

Results will appear under the search box, including the provider's name and NPI number. Click "Add," then press "Continue."

- If the affiliate provider wants to register for eSignature, click "Request Provider to Register" to send the Provider eSignature link
- If the affiliate provider wants you to be a delegate, click "Request Delegate" to send the provider this email

**Note:** Any providers already affiliated with your office, including your practice, will appear on this page.

The Office Administrator should allow 2 business days for VyndaLink to call them to complete the setup and take the status from "pending" to "active." The patient data will not display for that user unless their account is active.

**Reminder:** Offices and Providers will remain in a Pending status until VyndaLink is able to contact the office and speak with the Office Provider Portal Administrator to verify these selections.

If you cannot find the provider you are looking for, click "add a new provider" to manually add that provider. 3

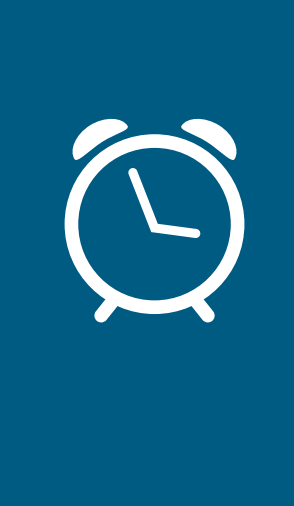

After VyndaLink approves the Office Administrator, their office and affiliated providers, the Office Administrator is responsible for approving or denying new users and their offices/affiliated providers.

1

2

4

5

# Setting Up Your Office (cont'd)

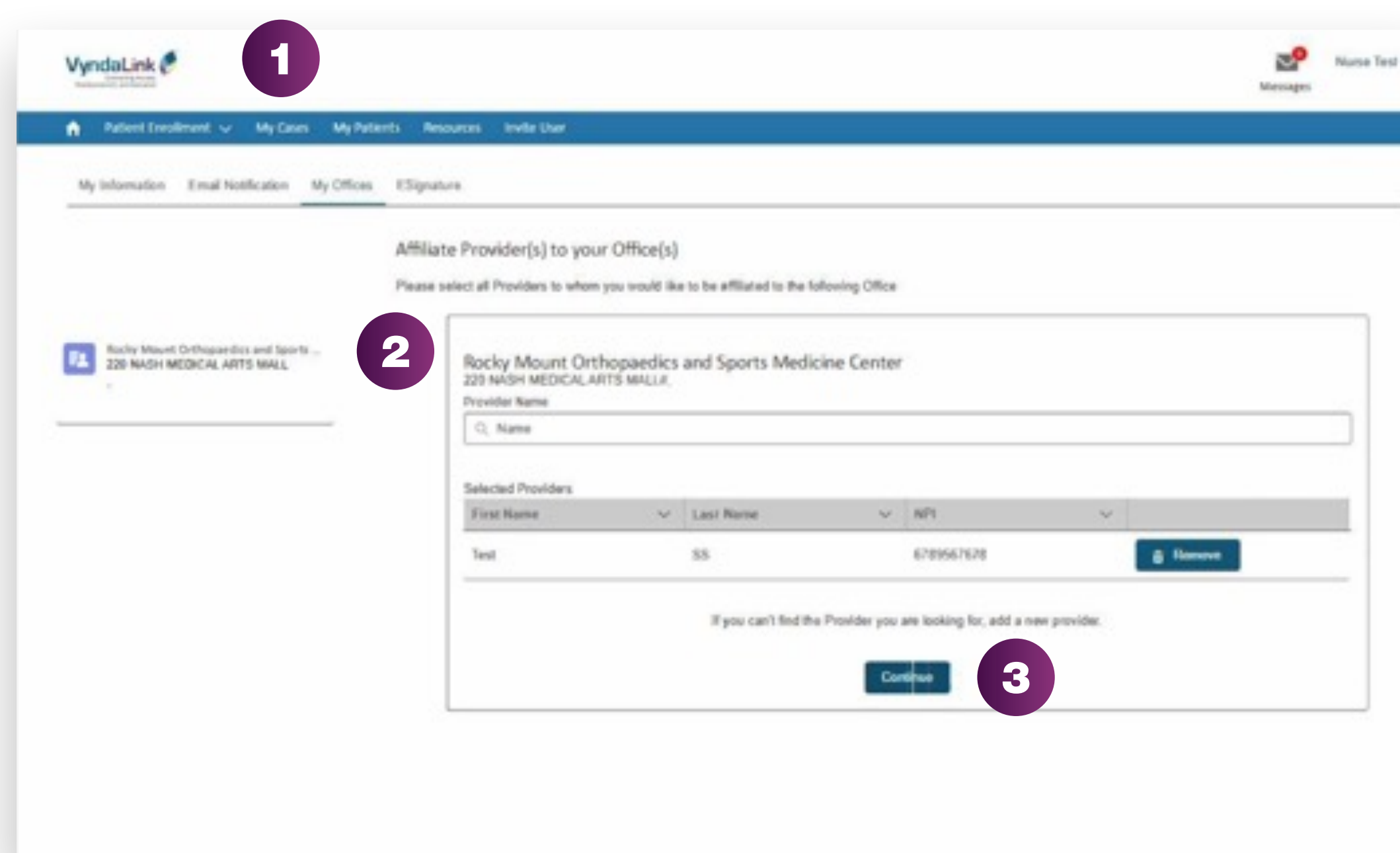

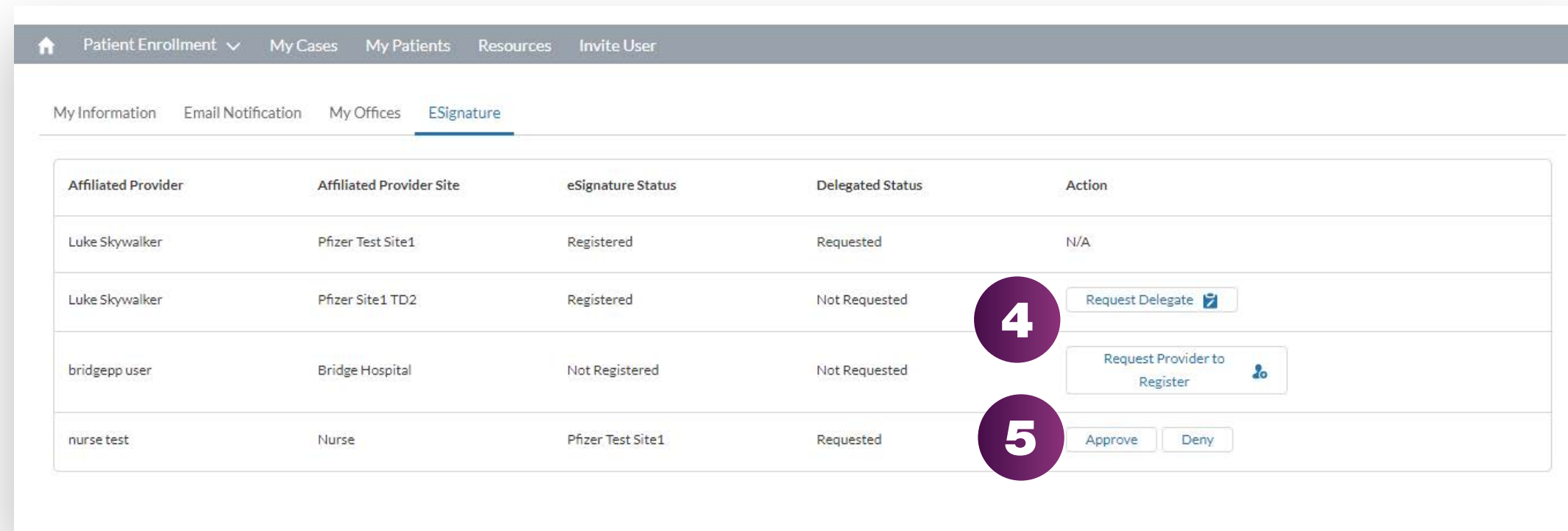

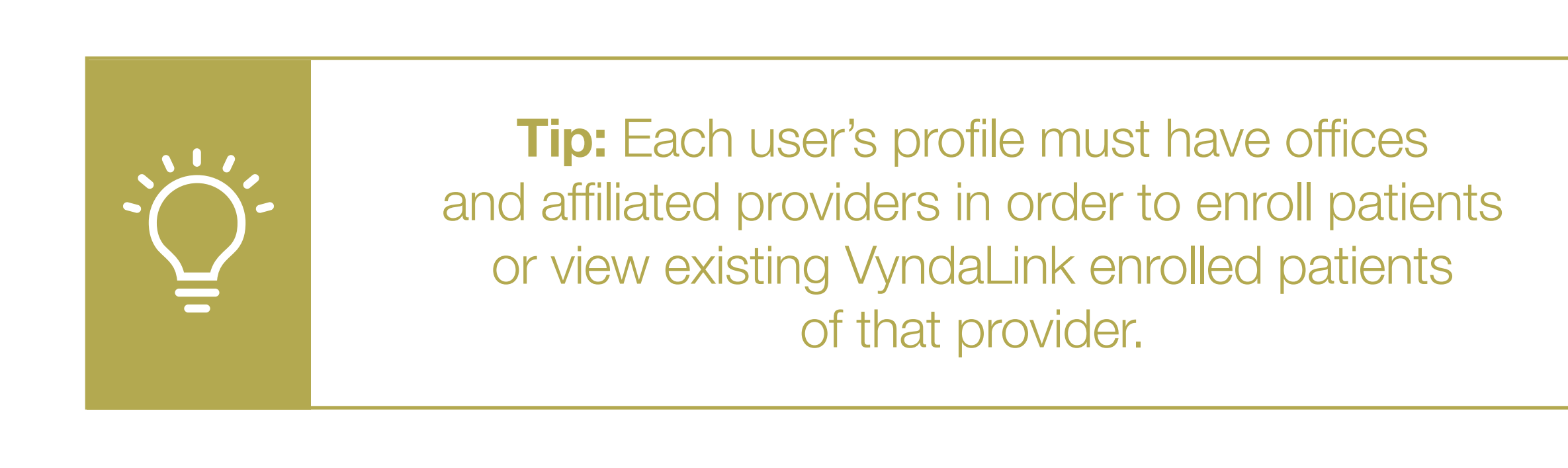

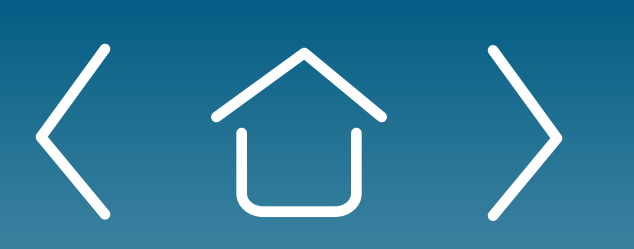

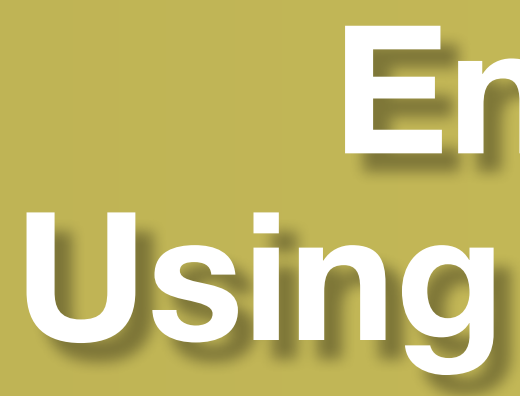

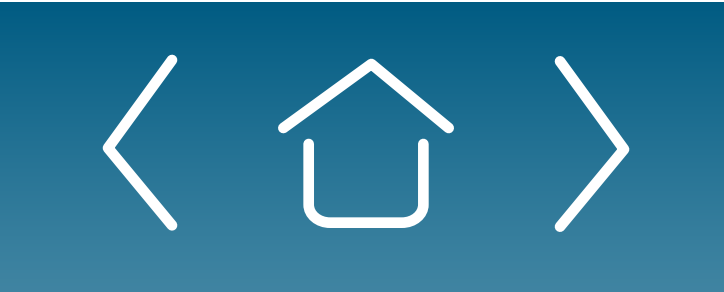

**Setting Up** Setting Up<br>
Your Office Enrolling Patients<br>
Patient Case

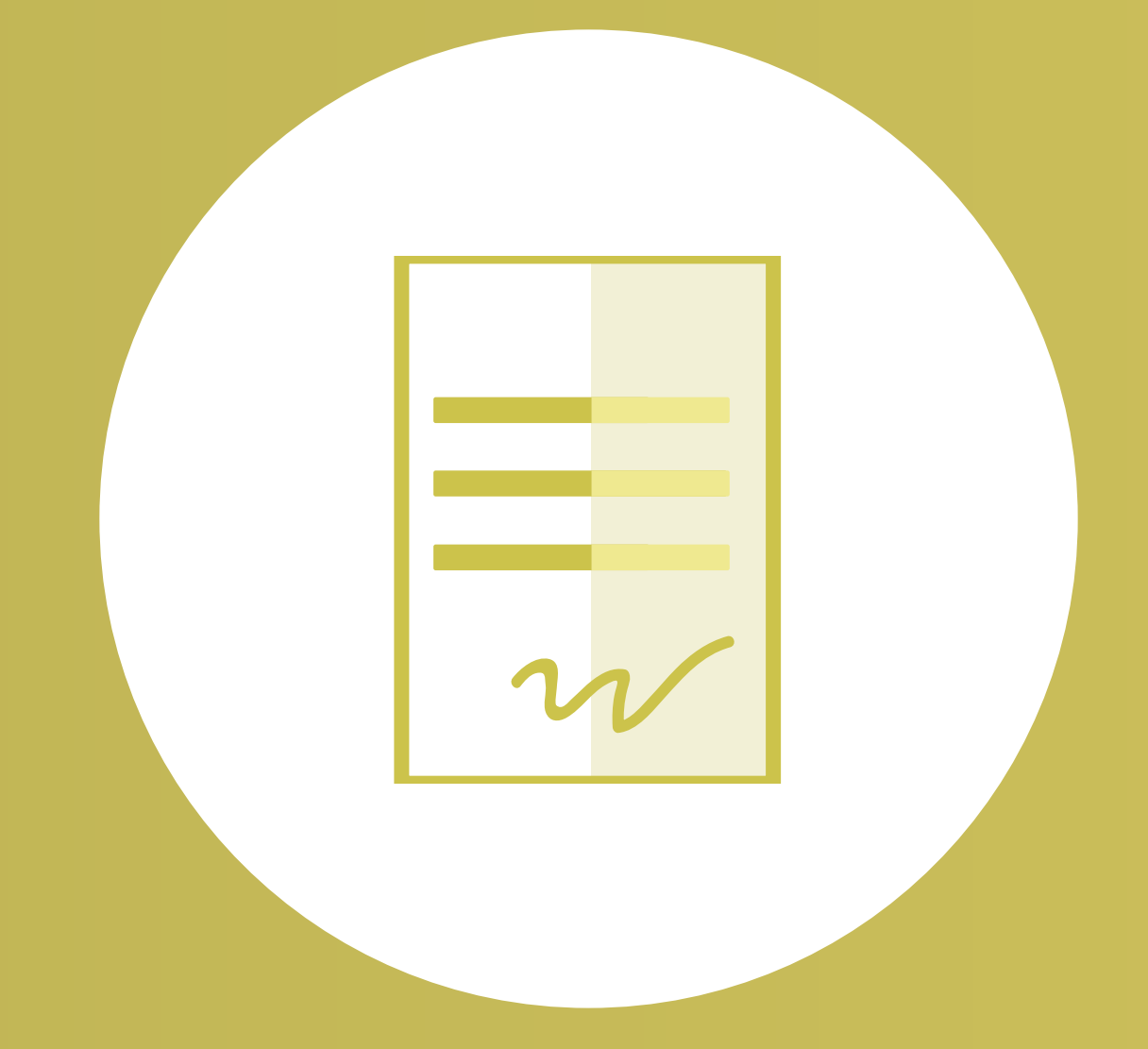

eSignature **Registration** 

User Password **Information** 

FAQs and **Troubleshooting** 

# Enrolling Patients Using the Provider Portal

**Patient Cases** 

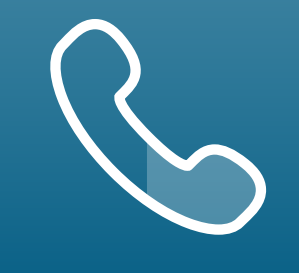

Setting Up<br>
Your Office **Enrolling Patients**<br>
Patient Case Patient Cases

eSignature **Registration** 

For portal technical support, call the VyndaLink Provider Portal Hotline: 855-764-7357 (Monday-Friday 9am-5pm ET)

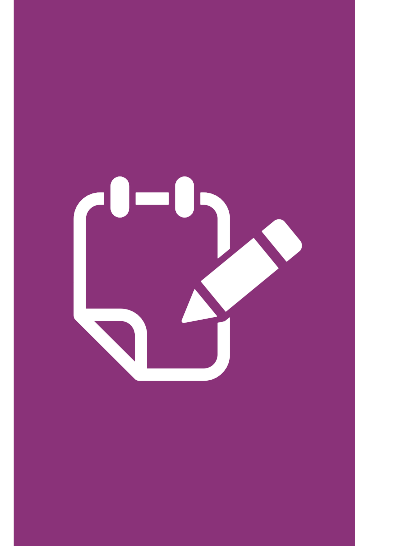

**Note:** Fields highlighted in red throughout the form signal required information. The form will not send until all fields highlighted in red are completed with accurate information.

# Enrolling a New Patient

Navigate to the "Patient Enrollment" tab and go to "Add a New Patient."

- Fill out the fields with the patient's information, then click "Submit Patient Information." You will be notified if the patient is already in the VyndaLink CRM. If the patient is already enrolled in VyndaLink and you are requesting new support for this patient, select the patient from the provider's patient list that displays. 2
- Select the patient's office and provider on the "Patient Enrollment: Select Office and Provider" page. Press "Continue." 3

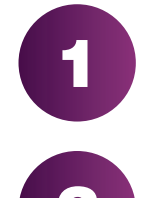

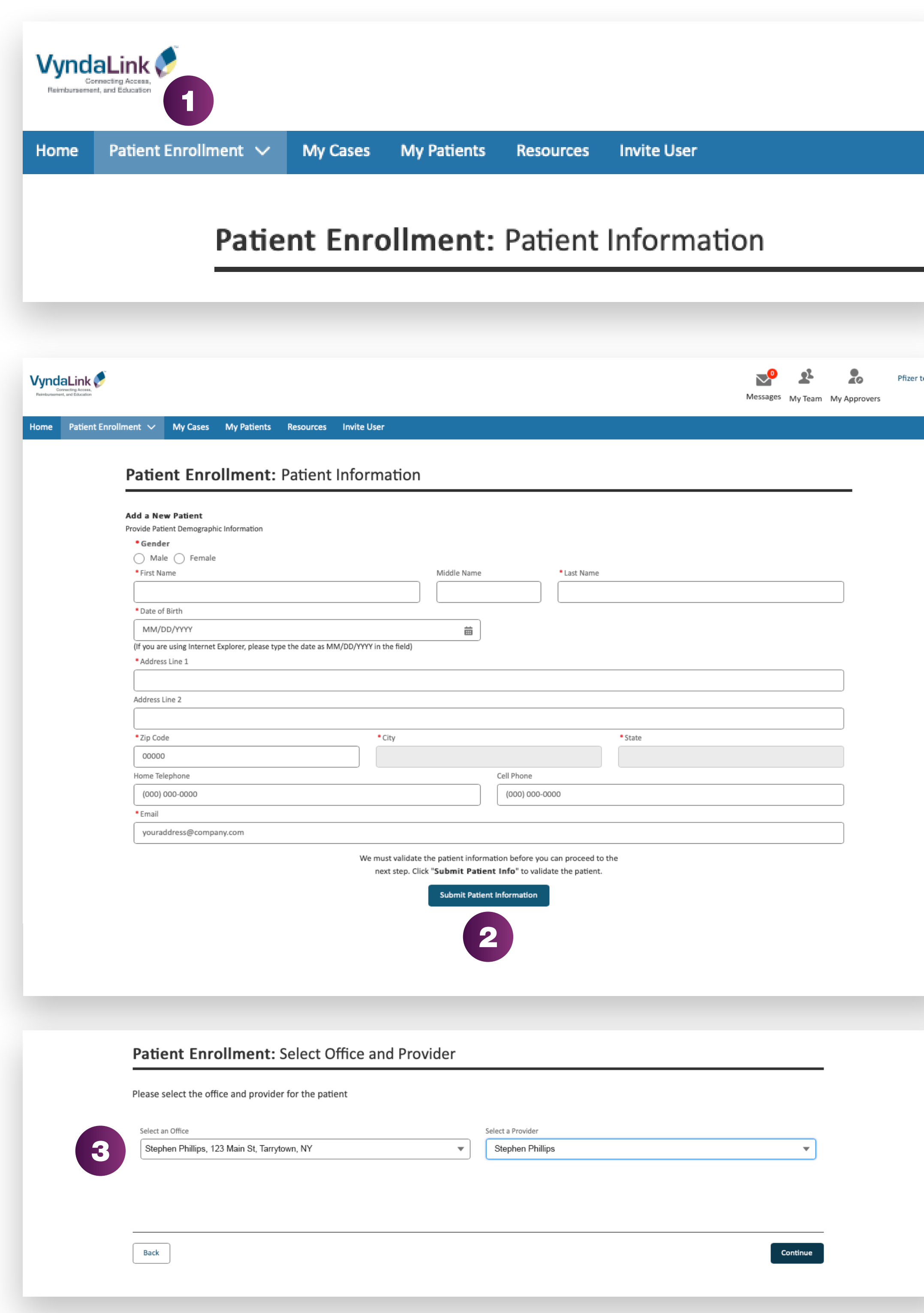

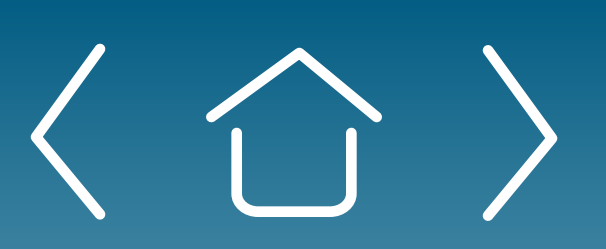

# Enrolling Patients Using the Provider Portal

**Setting Up** 

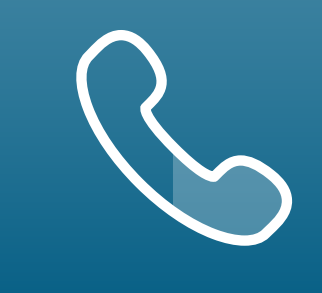

Setting Up<br>
Your Office Enrolling Patients<br>
Patient Case Patient Cases

eSignature **Registration** 

**Reminder:** The gray areas on the Patient Information form are prepopulated with the information you provided earlier and cannot be altered. Fields in white can be completed.

For portal technical support, call the VyndaLink Provider Portal Hotline: 855-764-7357 (Monday-Friday 9am-5pm ET)

# Enrolling Patients Using the Provider Portal (cont'd)

### Enrolling a New Patient (cont'd)

**Note:** Only a combination of services are available in single form. If some services are disabled, you would need to submit the enrollment separately.

- Click the brand of the medication being prescribed on the "Patient Enrollment: Select Brand(s)" page. You may only select one brand. Press "Continue." 4
- Select PAP or Reimbursement Support, or both on the "Patient Enrollment: Select Service(s)" form. Press "Continue." 5

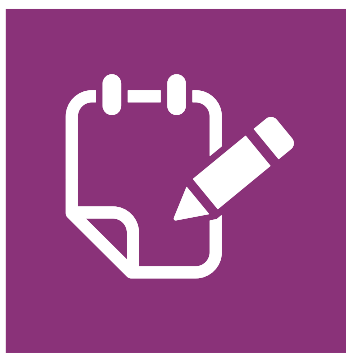

Scroll down to the Patient Information section on the "Patient Enrollment: Complete Form" page to continue completing the form. 6

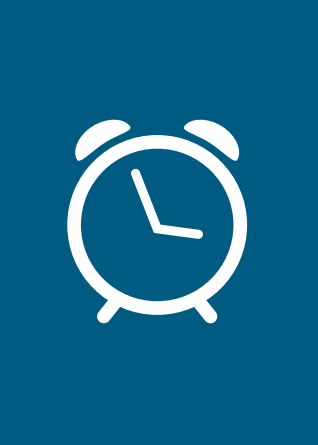

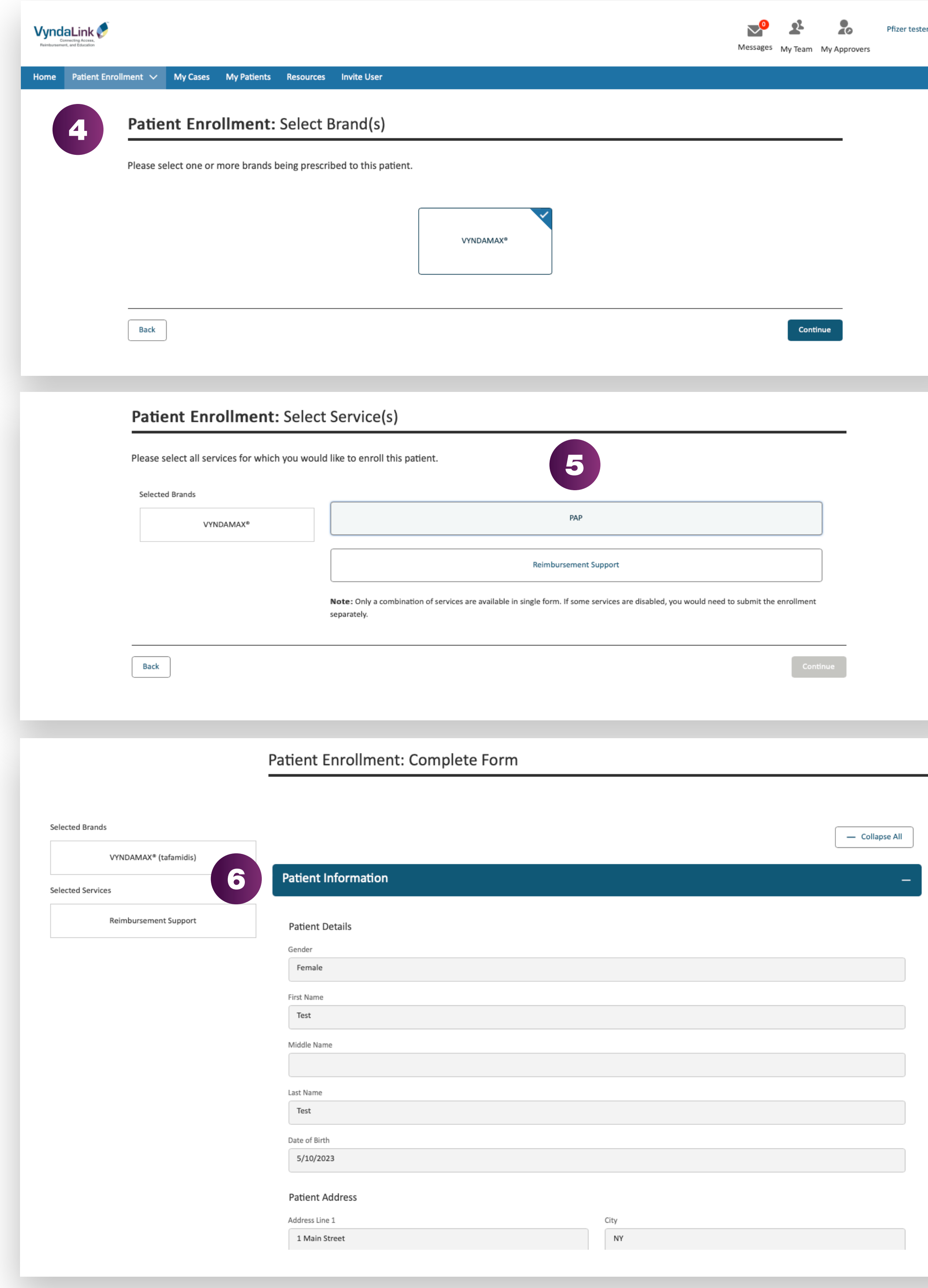

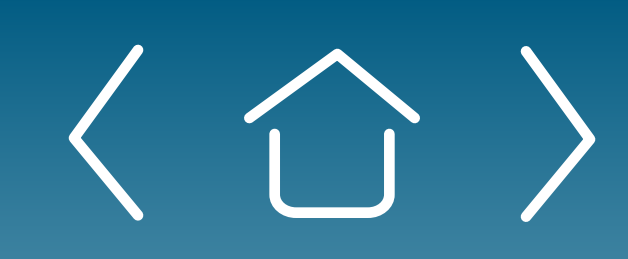

Setting Up

 $\mathrel{\widehat{=}}$ 

Setting Up<br>
Your Office Enrolling Patients<br>
Patient Case Patient Cases

eSignature **Registration** 

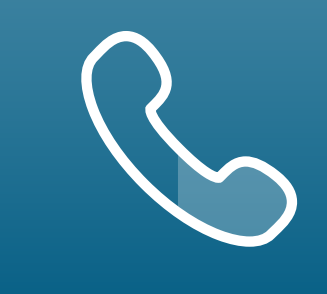

User Password **Information** 

For portal technical support, call the VyndaLink Provider Portal Hotline: 855-764-7357 (Monday-Friday 9am-5pm ET)

# Enrolling a New Patient (cont'd)

**Reminder:** Make sure to enter the patient's current medical and pharmacy insurances.

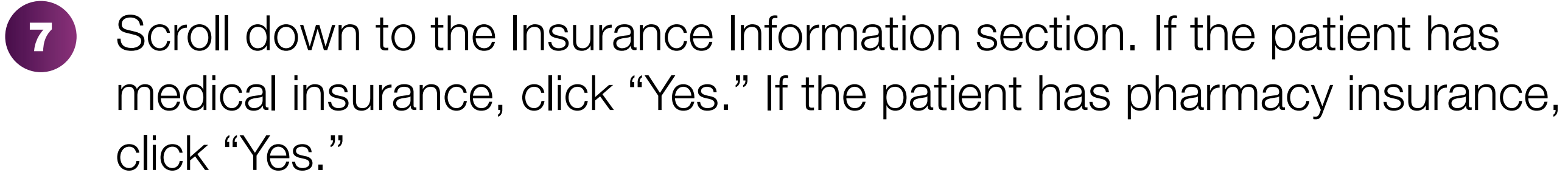

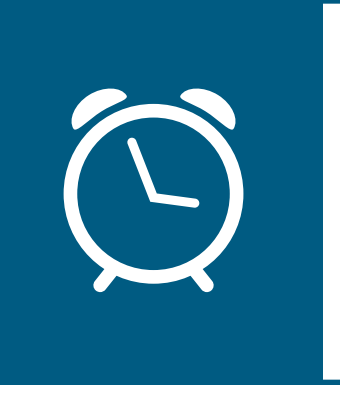

Fill out the patient's primary, secondary, and/or tertiary medical insurance information. 8

Fill out the primary, secondary, and/or tertiary pharmacy insurance information. 9

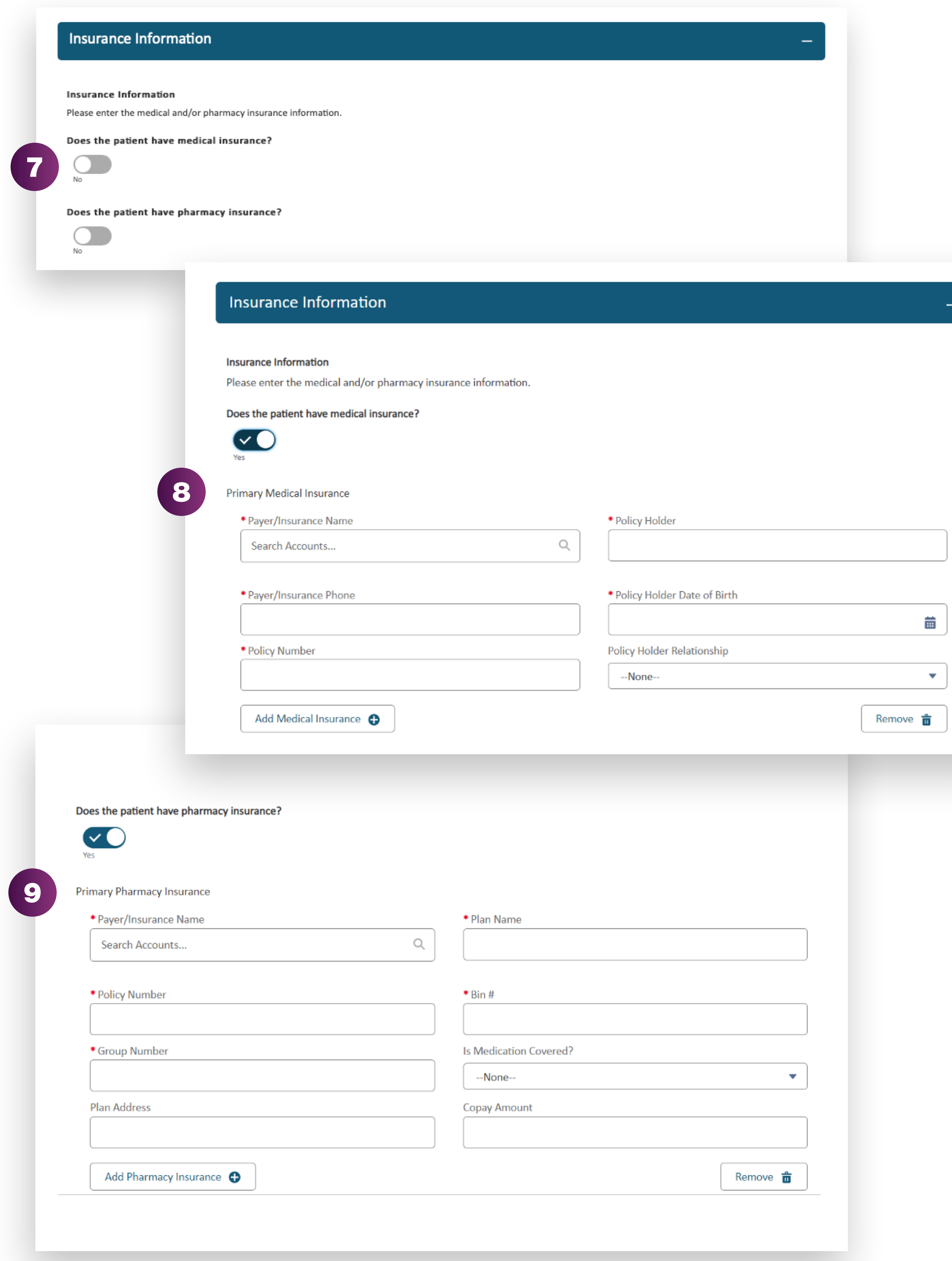

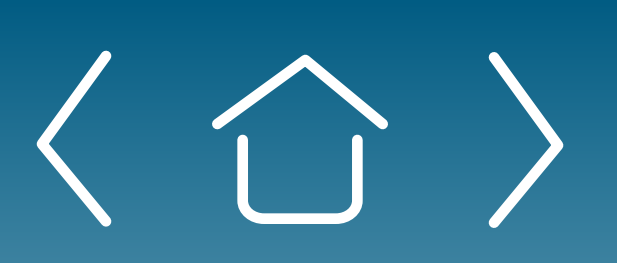

## Enrolling Patients Using the Provider Portal (cont'd)

Setting Up<br>
Your Office **Enrolling Patients** Patient Case Patient Cases

eSignature **Registration**  User Password **Information** 

FAQs and Troubleshooting

# Enrolling a New Patient (cont'd)

## Enrolling Patients Using the Provider Portal (cont'd)

- Scroll down to the Office Information section of the form. Enter any missing information. 10
- Scroll down to the Medical Information section and click "Add Treatment & Prescription." 11
	- Fill out the fields with the patient's treatment information in the Medication section(s)

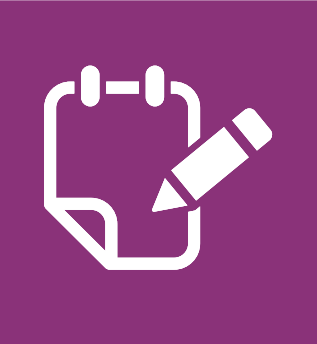

Click the "Add Diagnosis" box. Type the primary diagnosis code in the search box and select the correct code.

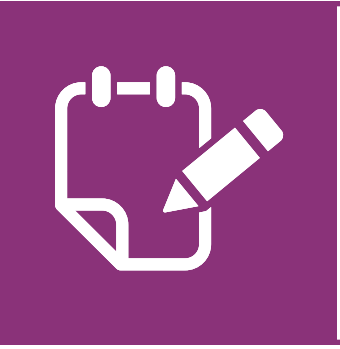

**Note:** You can add up to 3 diagnosis codes.

Scroll down to the File Attachments section and attach supporting documents. Press "Done" after uploading the selected files. 13

12

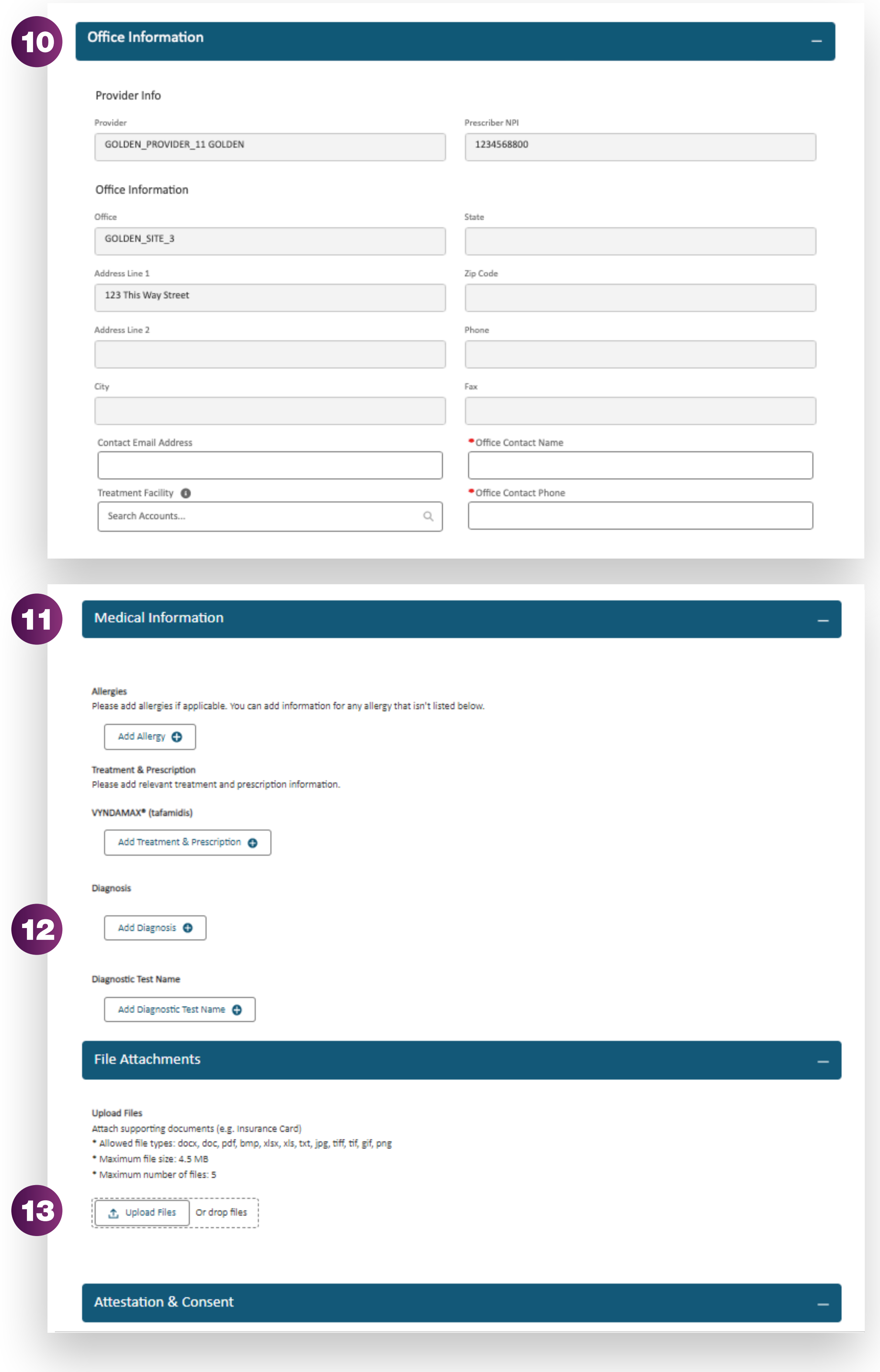

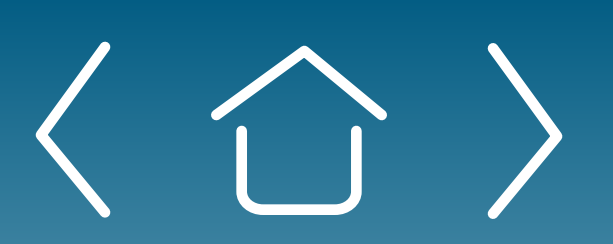

Introduction Signing Up for the Provider Portal **Setting Up** 

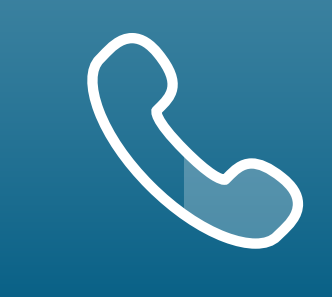

Note: Remember to enter all fields about the VYNDAMAX prescription.

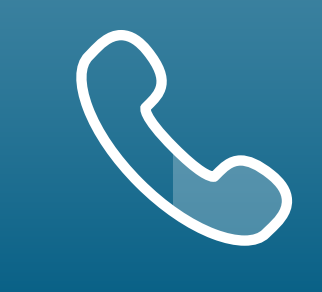

Setting Up<br>
Your Office Enrolling Patients<br>
Patient Case Patient Cases

eSignature **Registration**  User Password **Information** 

FAQs and Troubleshooting

Identify how the patient and provider will be signing the form. Both signatures are required for patient enrollment.

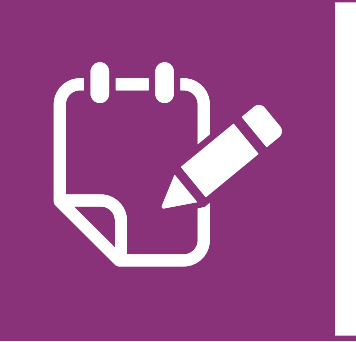

For portal technical support, call the VyndaLink Provider Portal Hotline: 855-764-7357 (Monday-Friday 9am-5pm ET)

# Enrolling a New Patient (cont'd)

Click "Continue" to submit the form.

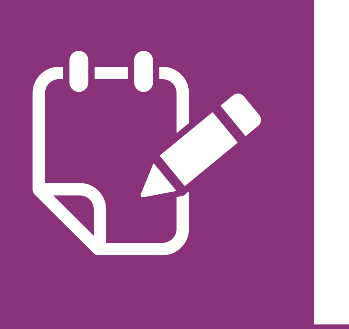

**Note:** Any required fields that are incomplete will now display in red.

## Enrolling Patients Using the Provider Portal (cont'd)

**Note:** If the patient is going to eSign the form, an email is sent to the patient with instructions.

- You will be directed to the following page stating the results of the enrollment are processing. 16
- You will be directed to the following page. Click "View and Download Enrollment Form" to download, view and sign the form. Please allow several minutes for the submittal to go through and for the eSign page to open. 17
- If the provider and patient chose to eSign now, you will be redirected to the following page. Follow the directions on the next page to learn how to eSign the enrollment form. 18

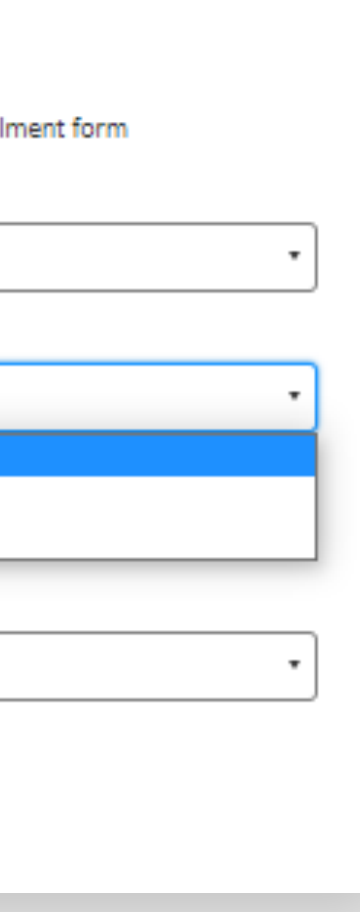

**Setting Up** 

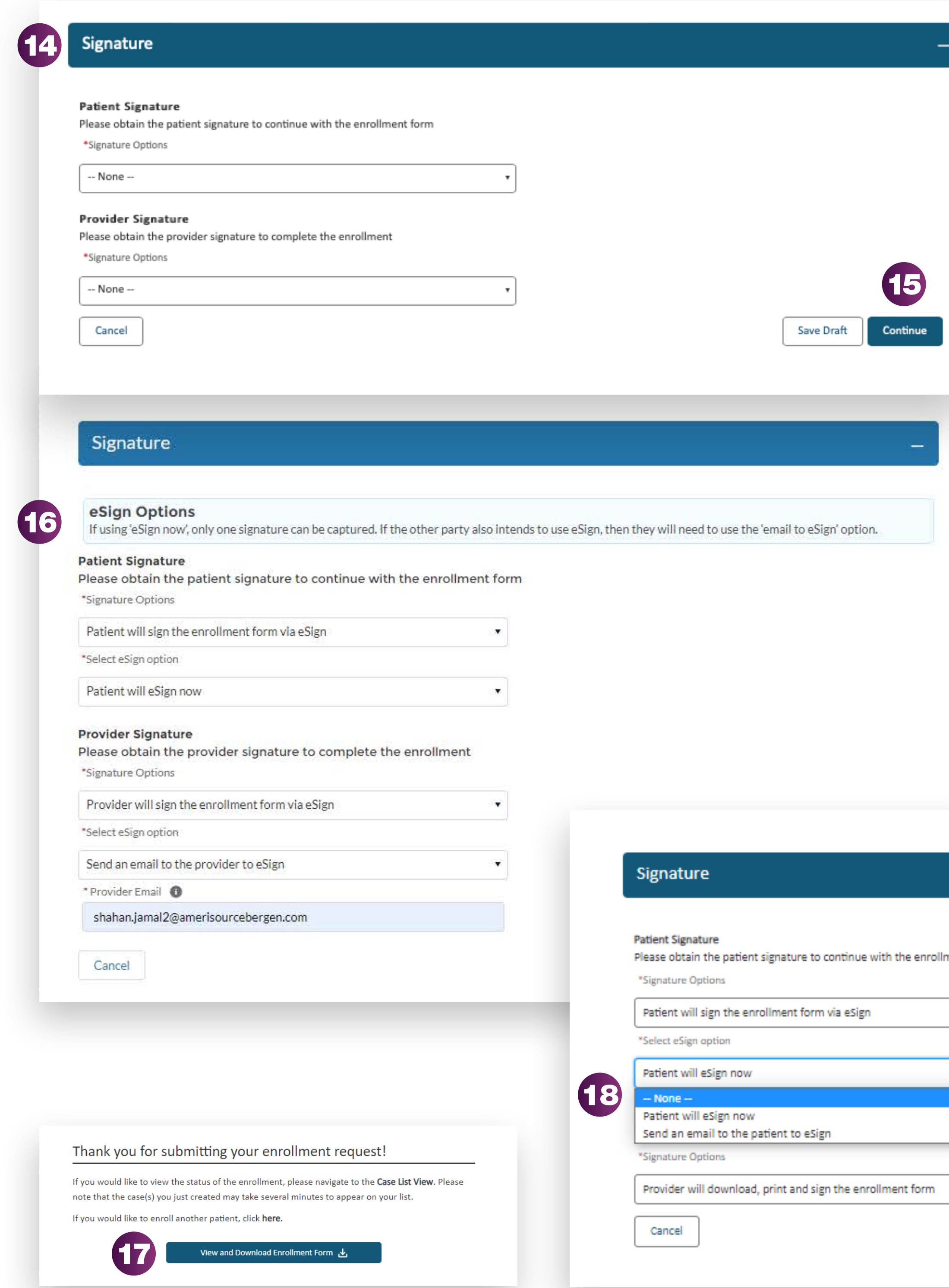

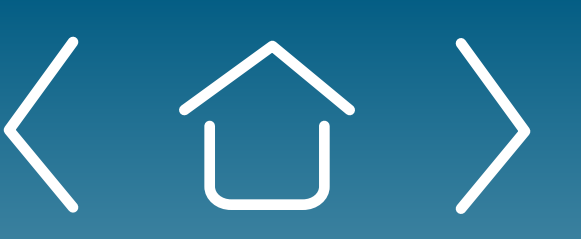

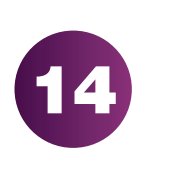

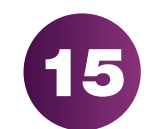

Setting Up

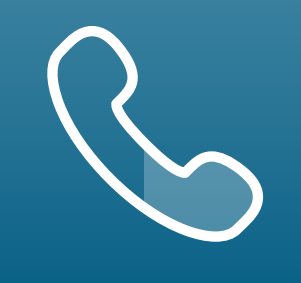

Setting Up<br>
Your Office Enrolling Patients<br>
Patient Case Patient Cases

eSignature **Registration** 

### Signing the Enrollment Form via Provider Portal

# Enrolling Patients Using the Provider Portal (cont'd)

Once the enrollment form has been completed in its entirety, the option to eSign the documents will be made available. Select Provider and Patient Signature options. 1

If present, the patient can electronically sign the enrollment form while at the office by selecting **Patient will eSign now**.

If the patient is not present in the HCP office, you can send a signature request to the patient's personal email. Instructions for eSign via Email are found on the next pages.

- The enrollment form can also be printed and physically signed by the HCP and patient, then faxed to VyndaLink at 1-888-878-8474. 2
- Once the signature options are selected, click **Next** to sign the form. 3
	- A PDF of the completed enrollment form will open with a highlighted yellow area for the Adobe Sign.
- Click on each highlighted yellow area to review and electronically sign the form. 5

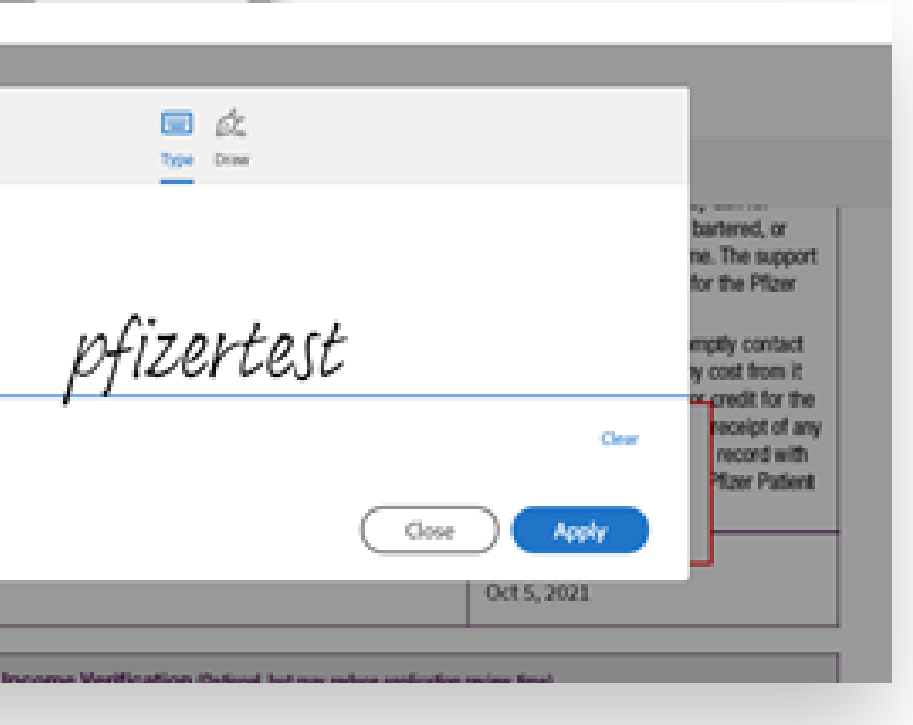

4

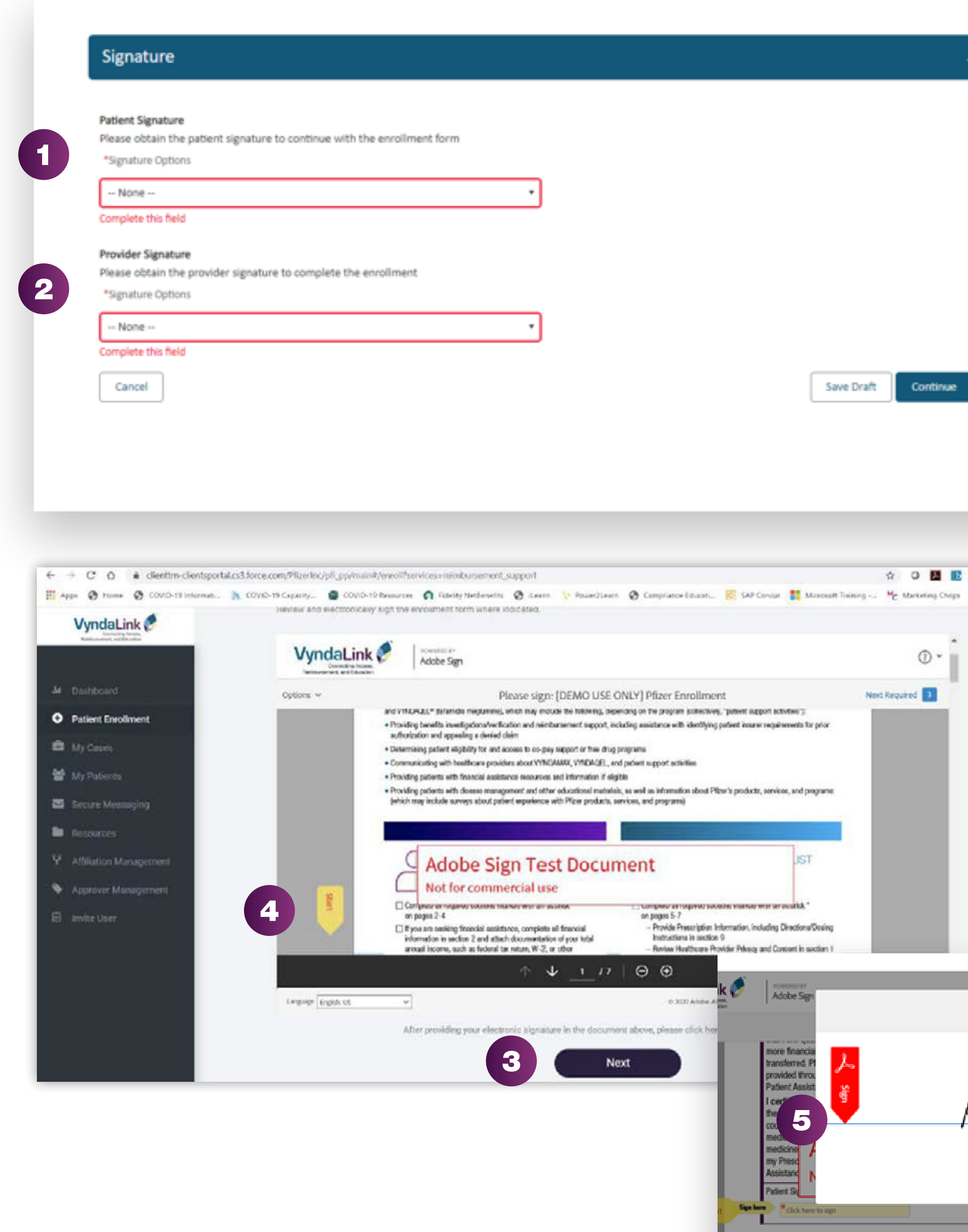

Setting Up

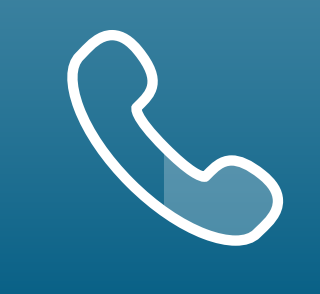

Setting Up **Enrolling Patients** Managing<br>
Your Office **Enrolling Patients** Patient Case Patient Cases User Password **Information** 

#### rm via

eSignature Registration

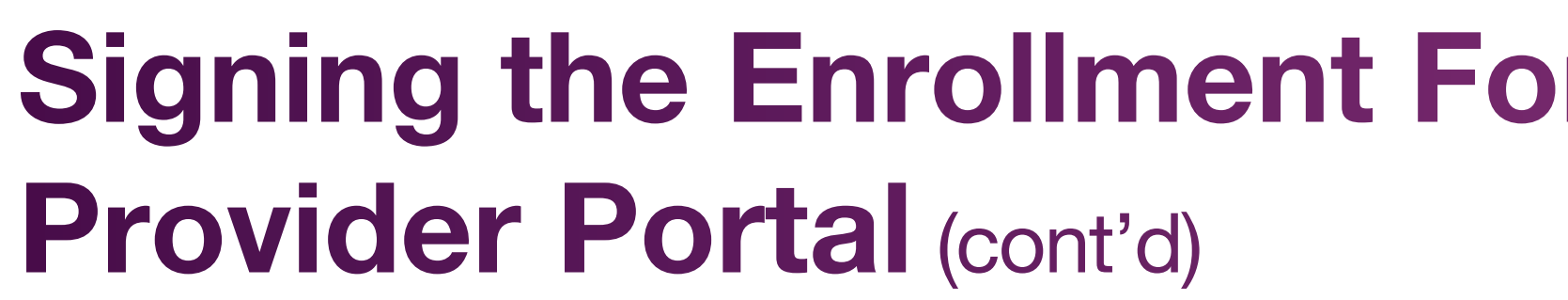

**Please obtain the patient signal "Signature Options** 

Click the Type or Draw icon to complete the signature. This example used the Keyboard icon in order to type the name.

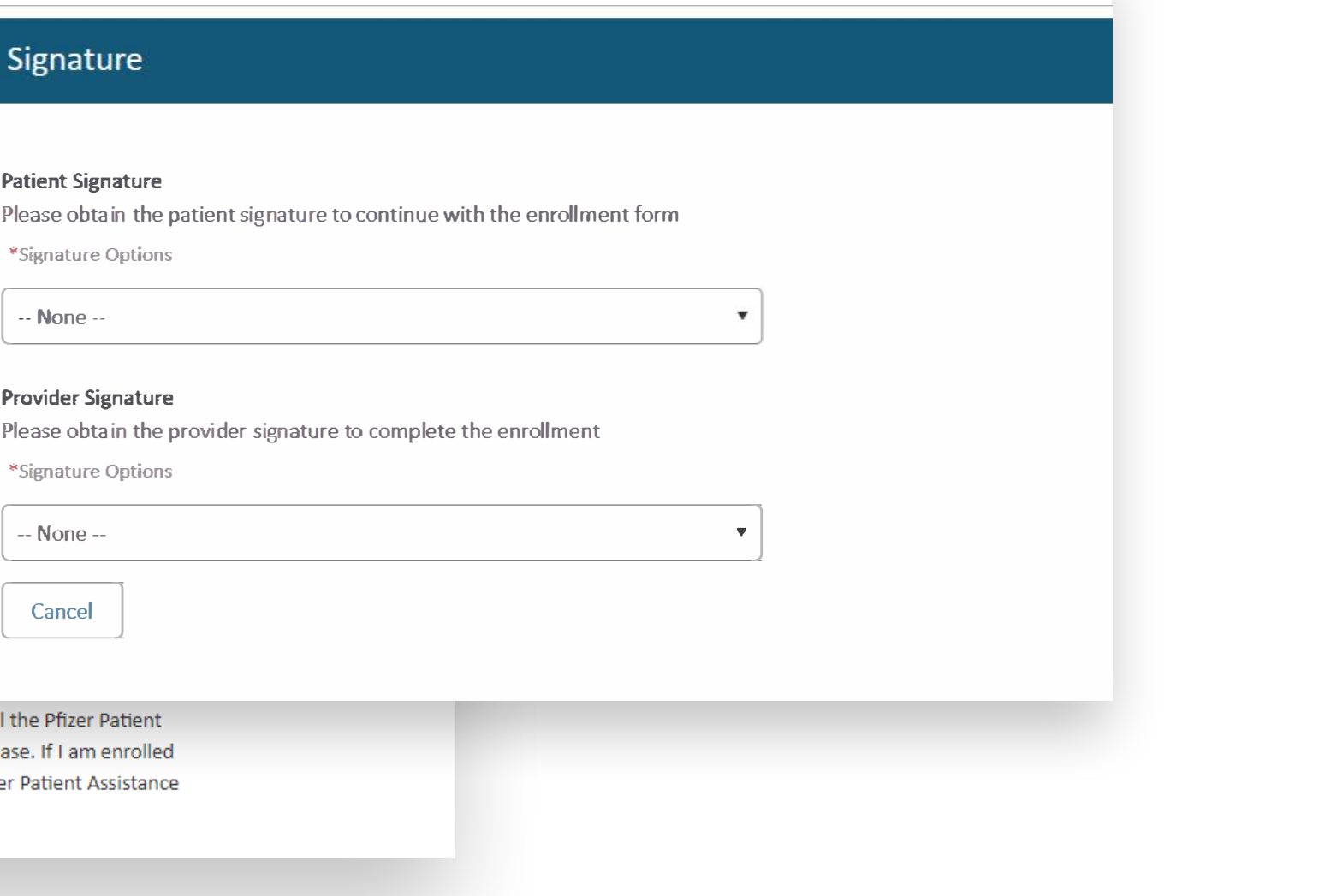

# Enrolling Patients Using the Provider Portal (cont'd)

HCPs and patients must carefully read the Attestation & Consent language and complete the applicable signatures before submitting the form. 7

6

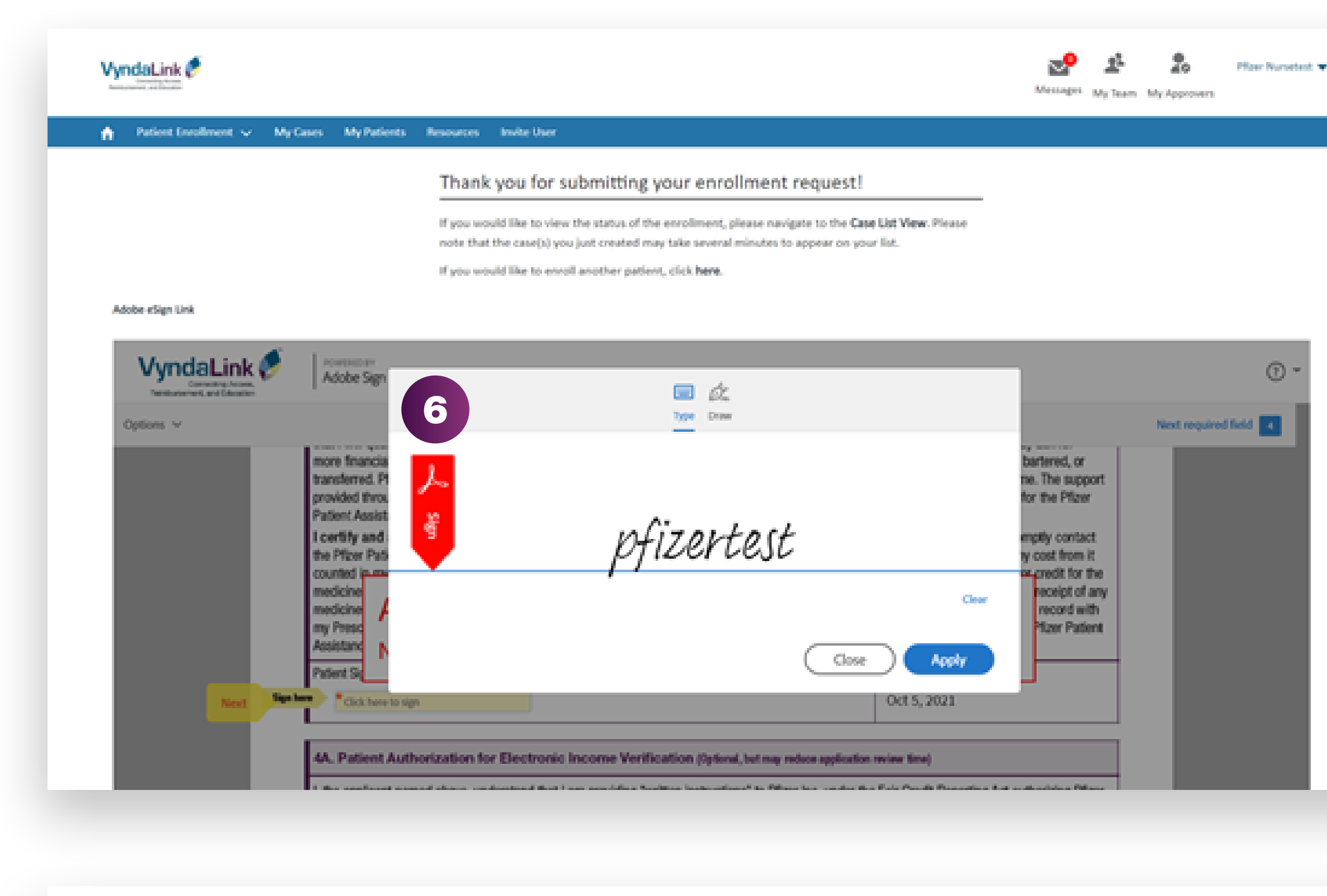

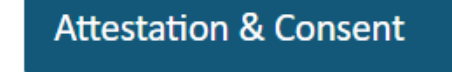

#### Optional Attestations:

7

- Please submit documentation to support the financial information you've listed.
- Attached is: Most recent federal tax return Attached is: W-2 form
- Attached is: Other
- I attest that my patient's diagnosis was confirmed.
- I confirm that my patient is being prescribed VYNDAMAX for the treatment of ATTR-CM.

Please check this box if your patient is currently participating in a tafamidis trial or compassionate use program.

Patient Authorization for Electronic Income Verification (Optional, but may reduce application review time) I, the applicant named above, understand that I am providing "written instructions" to Pfizer Inc. under the Fair Credit Report Act aut

information from my credit profile or other information from Experian Income View. I authorize Pfizer Inc. to obtain such information determining financial qualifications for the Pfizer Patient Assistance Program. I also agree to provide additional financial documentation requested. I understand that I am entitled to a copy of this authorization upon request. This Authorization shall be valid for two (2) ye signature of this form (unless a shorter period is prescribed by law). I understand that I may cancel this Authorization at any time by n cancellation to PO Box 220158, Charlotte, NC 28222, but this cancellation will not apply to any information already in use or disclosed Patient Authorization for Financial Screening: My signature certifies that I have read and understand the above statements, and agree

#### **Required Attestations:**

 $\Box$ 

\*Patient Consent for Pfizer Patient Assistance Programs (Required if you entered financial information) The information you provide will be used by Pfizer Inc. ("Pfizer"), the Pfizer Patient Assistance Foundation™, and parties acting on the eligibility, to manage and improve the Pfizer Patient Assistance Program, to communicate with you about your experience with the Pf Program, and/or to send you materials and other helpful information and updates relating to Pfizer programs.

Patient Declaration - By signing below, I certify that I cannot afford my medication, and I affirm that my answers and my proof-of-inco true, and accurate to the best of my knowledge. I understand that: Completing this enrollment form does not guarantee that I will qu Assistance Program. Pfizer may verify the accuracy of the information I have provided and may ask for more financial and insurance ir supplied by the Pfizer Patient Assistance Program shall not be sold, traded, bartered, or transferred. Pfizer reserves the right to change or cancel the Pfizer Patient Assistance Program, or terminate my enrollment, at any time. The support provided through this program is not contingent on any future purchase. If I am enrolled in a Medicare Part D Plan and am eligible for the Pfizer Patient Assistance Program, Pfizer will notify my Part D Plan of my enrollment in the Pfizer Patient Assistance Program.

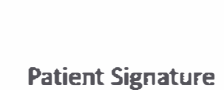

Signature

**[ - None-**

**Provider Signature Please obtain the provider "Signature Options** 

 $\langle \begin{array}{c} \uparrow \end{array} \rangle$ 

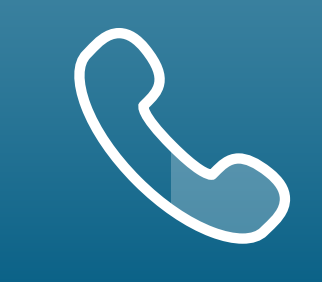

Setting Up

Setting Up **Enrolling Patients** Managing<br>
Your Office **Enrolling Patients** Patient Case Patient Cases

eSignature Registration User Password Information

For portal technical support, call the VyndaLink Provider Portal Hotline: 855-764-7357 (Monday-Friday 9am-5pm ET)

The email will request a signature. Promptly read and follow the directions in this email. Once the window is open, click the yellow arrow **Start**.

### eSign via Email

You will see a confirmation screen of your signature. 3

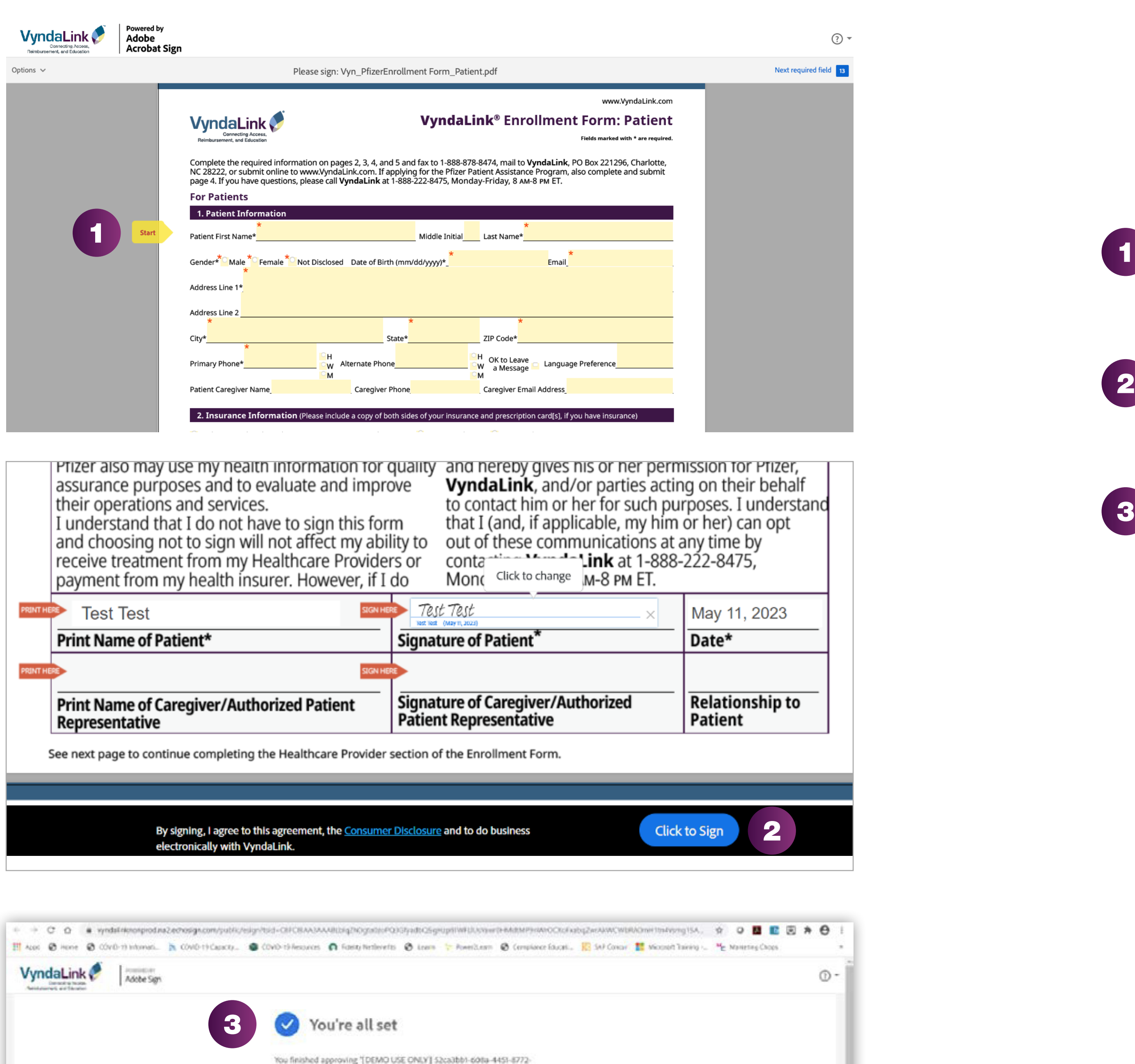

## Enrolling Patients Using the Provider Portal (cont'd)

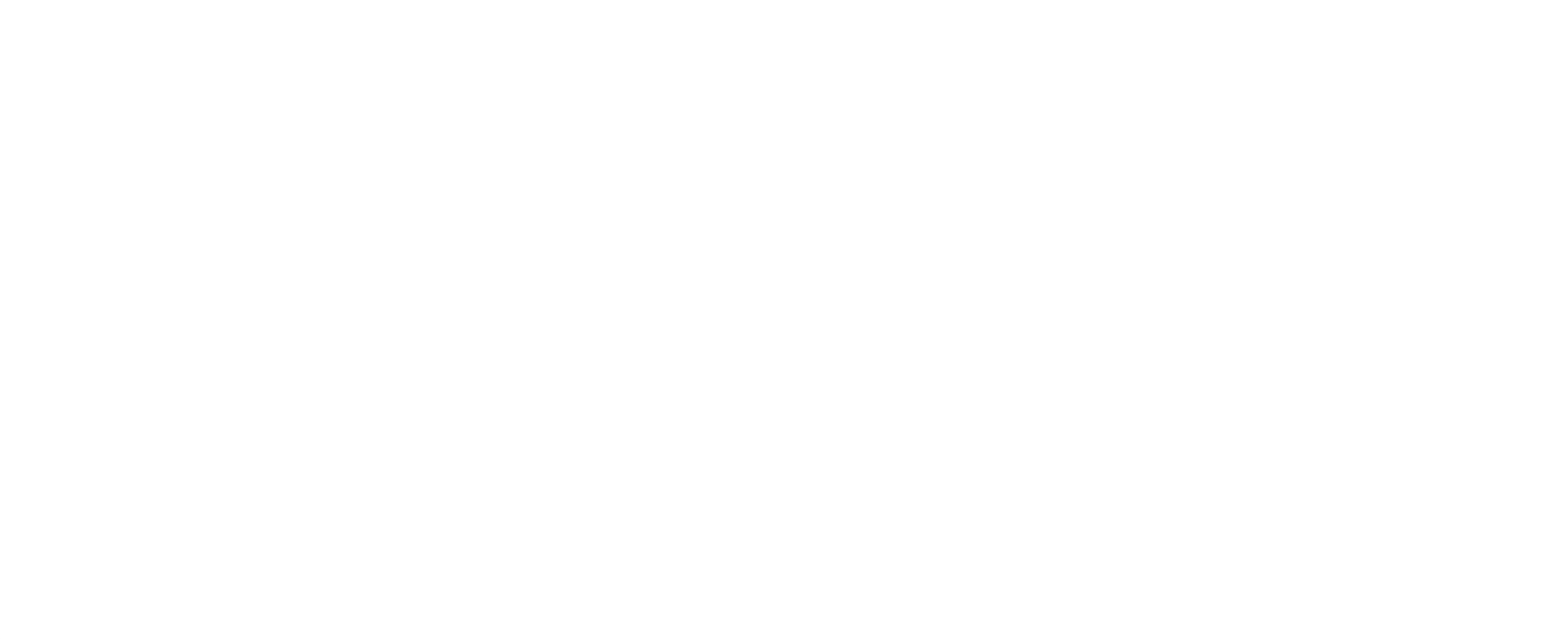

 $\langle \begin{array}{c} \bullet \\ \bullet \end{array} \rangle$ 

Patients and providers can sign via Adobe eSign. The eSign via Email option requires initial setup with Adobe Sign. Once it is set up, providers and patients receive emails to complete the signature process.

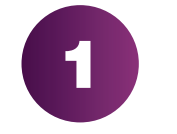

Check the box and agree to the terms of ADOBE eSIGN and then click the blue button **Click to Sign**. 2

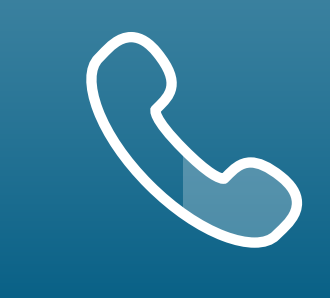

Setting Up

Setting Up **Enrolling Patients** Managing<br>
Your Office **Enrolling Patients** Patient Case Patient Cases

eSignature **Registration**  User Password **Information** 

### eSign via Email (cont'd)

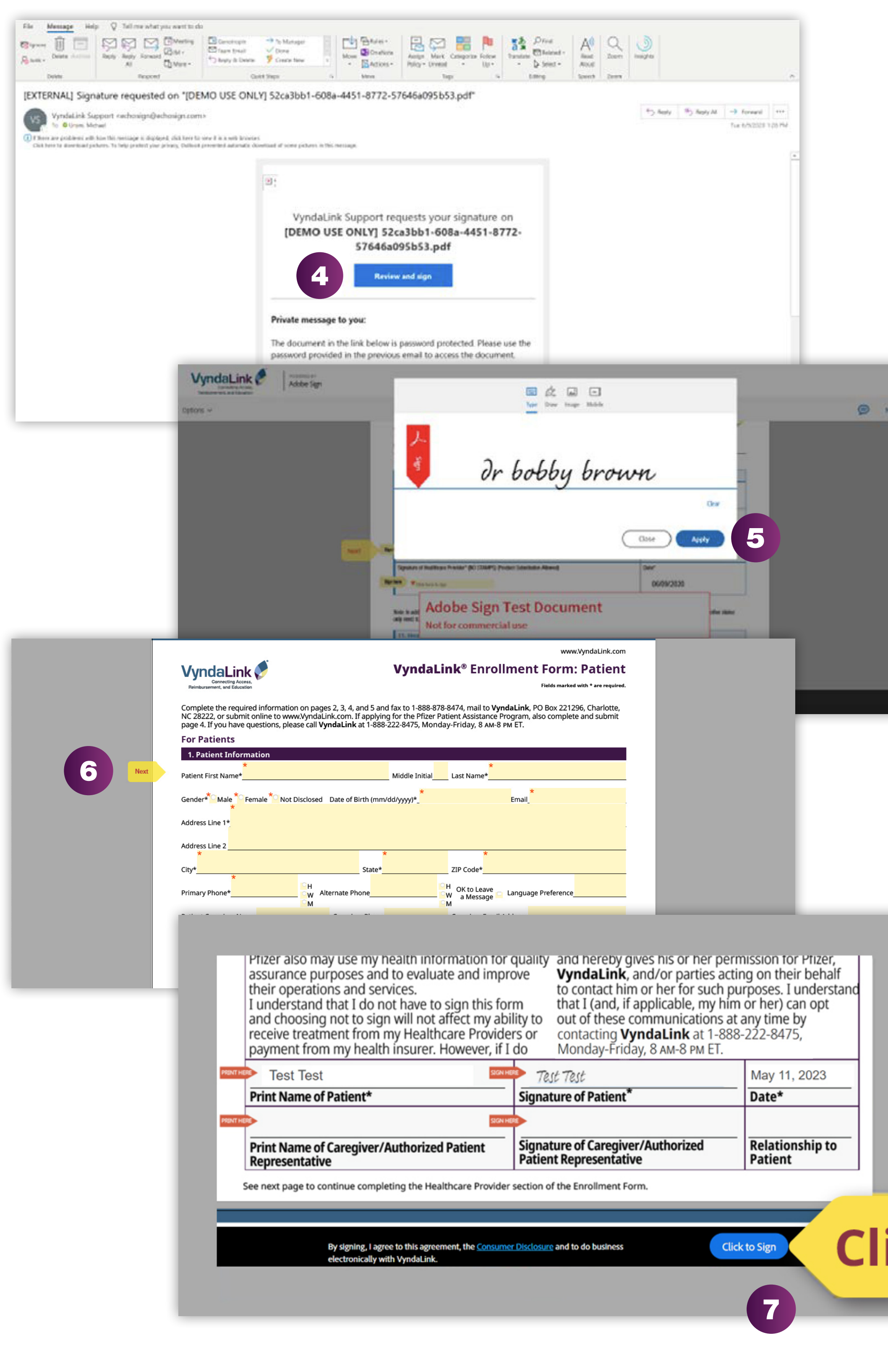

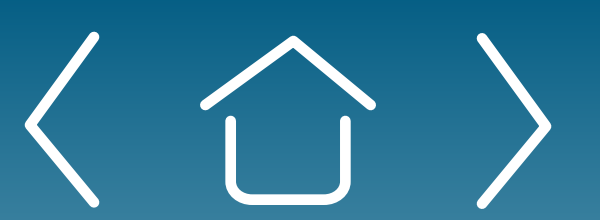

Providers will receive a second email to review and sign

# Enrolling Patients Using the Provider Portal (cont'd)

- To access the signature window, copy the password from the first email you received, then click REVIEW and SIGN. 4
- Click the yellow arrow **START** as in the first email, then type your signature and click **APPLY**. 5
- Click each yellow **NEXT** arrow to populate the signature field. 6
- After the last **NEXT** arrow, click the blue button CLICK to SIGN, which will show you a confirmation screen as in the first email signature process. 7

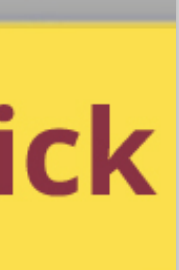

Setting Up

Options  $\blacktriangledown$ 

Setting Up<br>
Your Office Enrolling Patients<br>
Patient Case Patient Cases

eSignature **Registration** 

**Collapse All** 

 $\begin{tabular}{|c|c|} \hline \textbf{Edit} \\ \hline \end{tabular}$ 

 $\sim$   $\sim$   $\sim$ 

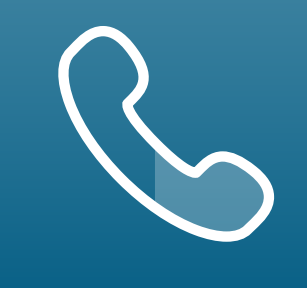

User Password **Information** 

FAQs and Troubleshooting

For portal technical support, call the VyndaLink Provider Portal Hotline: 855-764-7357 (Monday-Friday 9am-5pm ET)

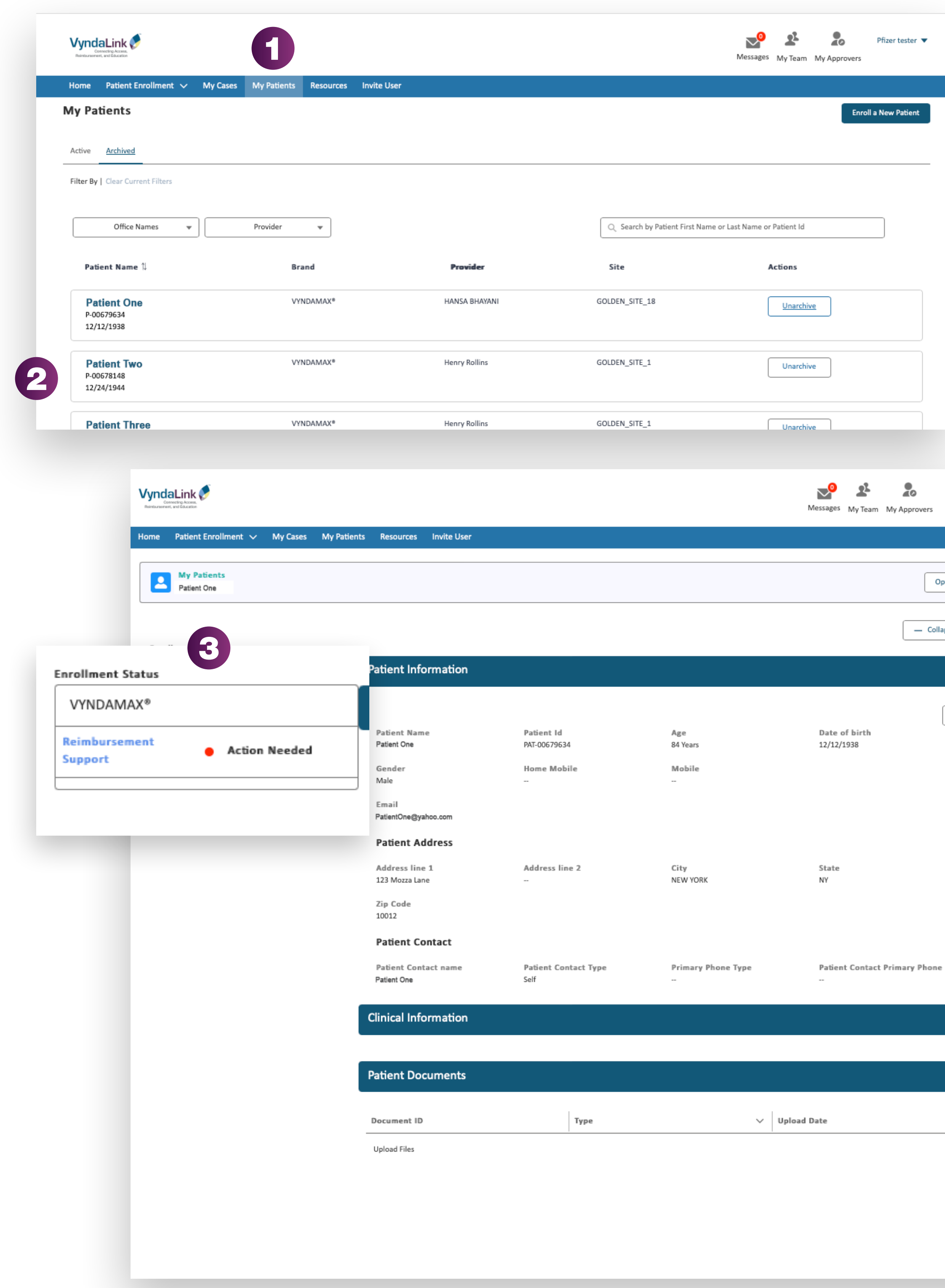

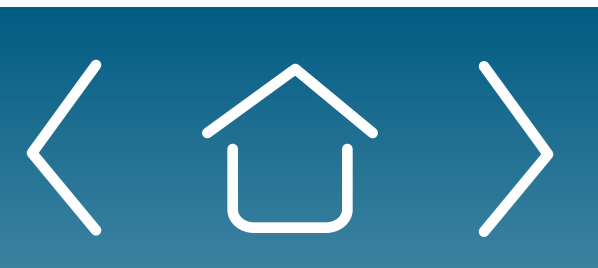

## Enrolling Patients Using the Provider Portal (cont'd)

# Viewing the Status of a Patient Enrollment

Note: If the support case has not been started, no status will be shown.

**Note:** To view one of the listed Patient Documents, click on that document's Document ID.

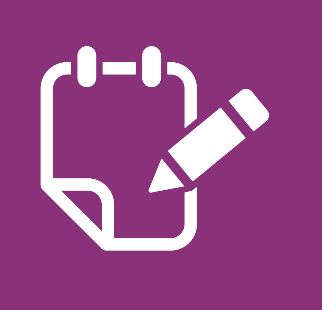

- Click the "My Patients" tab in the portal's navigation box. You will be redirected to the page listing all active patients. 1
- Click on a patient's name to go to that patient's Enrollment Status. 2
	- The "Enrollment Status" box on the upper-left corner shows the enrollment status for the requested support.

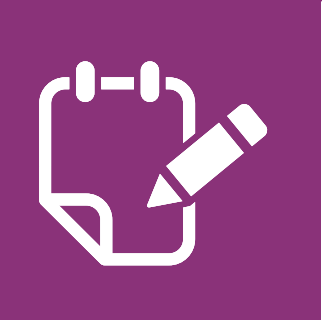

3

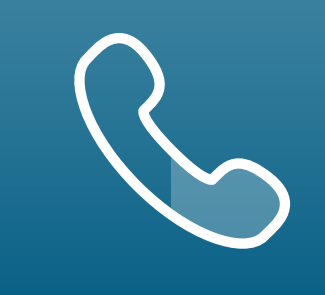

eSignature **Registration**  User Password **Information** 

Patient Cases

FAQs and Troubleshooting

For portal technical support, call the VyndaLink Provider Portal Hotline: 855-764-7357 (Monday-Friday 9am-5pm ET)

1

## Managing Incomplete Enrollments

Select "Incomplete Enrollments" from the Patient Enrollment tab. You will be redirected to all patients with incomplete enrollments.

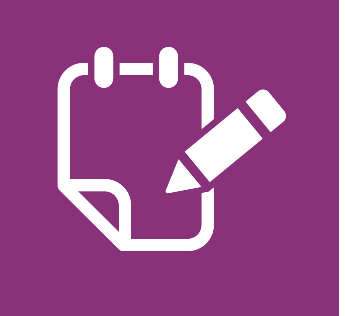

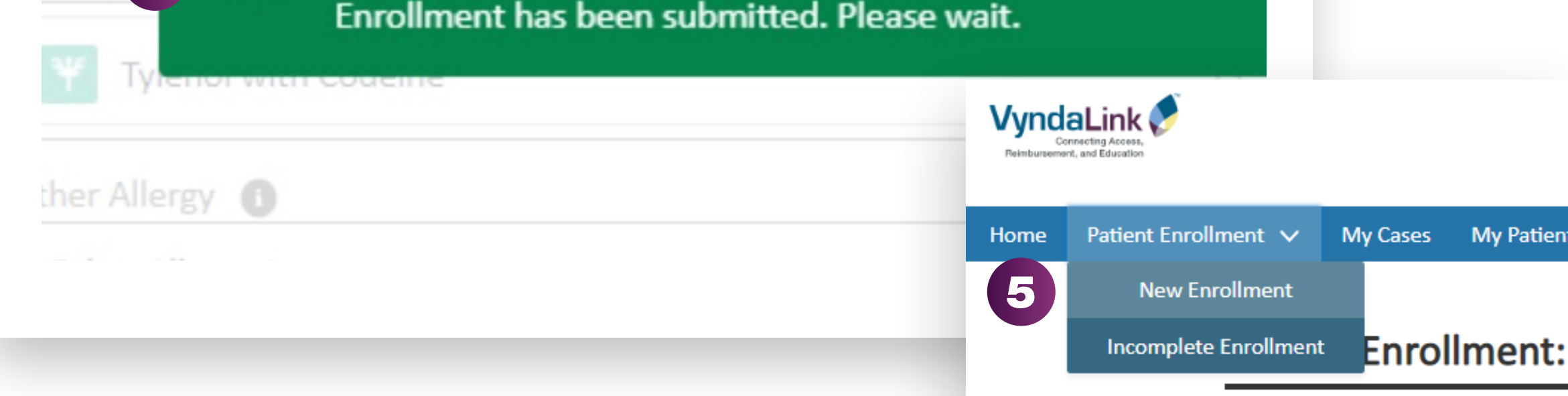

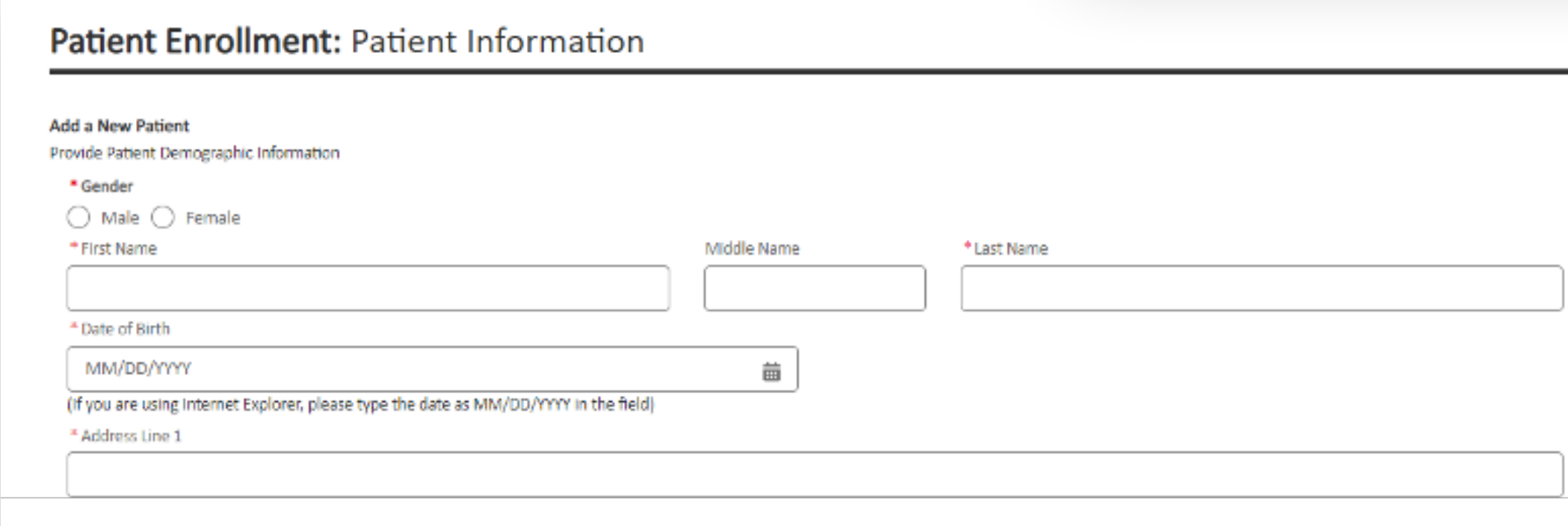

# Enrolling Patients Using the Provider Portal (cont'd)

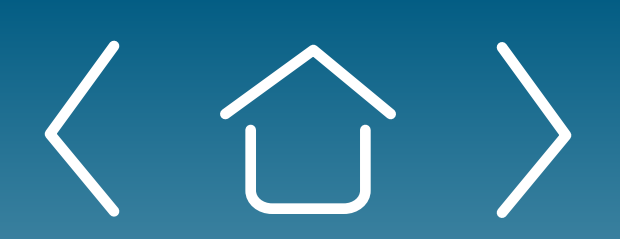

- 2 Click the arrow on the right of a patient's entry and select the "Edit" or "Delete" option to edit or delete that entry.
- 3 Once you have finished entering the patient's enrollment, click complete and you will see the "Thank you" screen.

**Note:** If you want to search for a patient on this page, use the search box and type in the patient's name.

- 4 After submitting your first patient enrollment request, you will receive a prompt stating that your patient's enrollment has been submitted.
- 5 If you would like to enroll another patient at any time, hover over the Patient Enrollment tab and click "New Enrollment."

 $\begin{tabular}{c} \hline \raisebox{-2pt}{\footnotesize$\blacksquare$} \end{tabular}$ 

 $\overline{\mathbf{C}}$ 

My Patien

Setting Up<br>
Your Office Enrolling Patients<br>
Patient Case

# Enrolling Another Patient

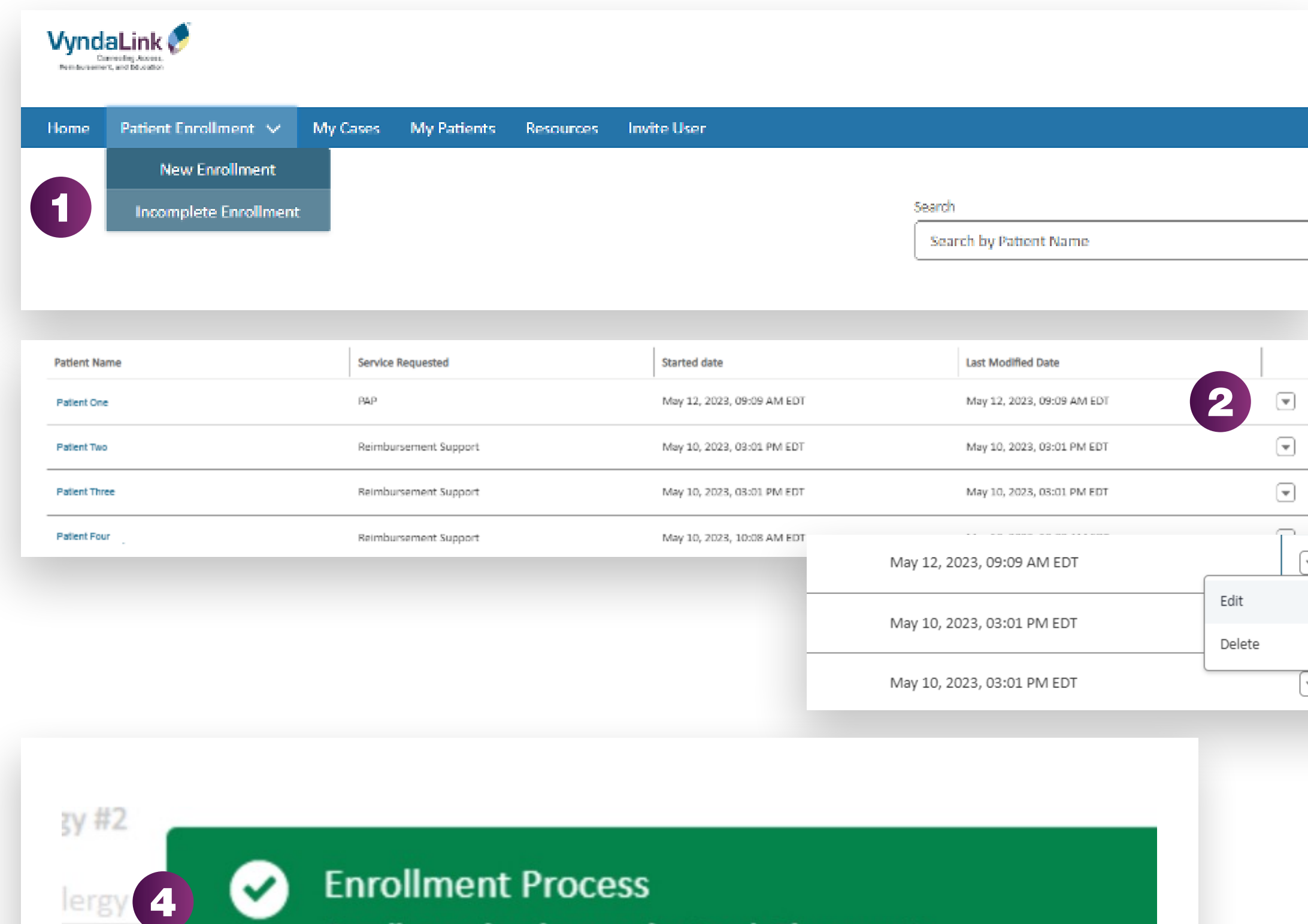

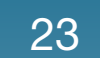

**Setting Up** 

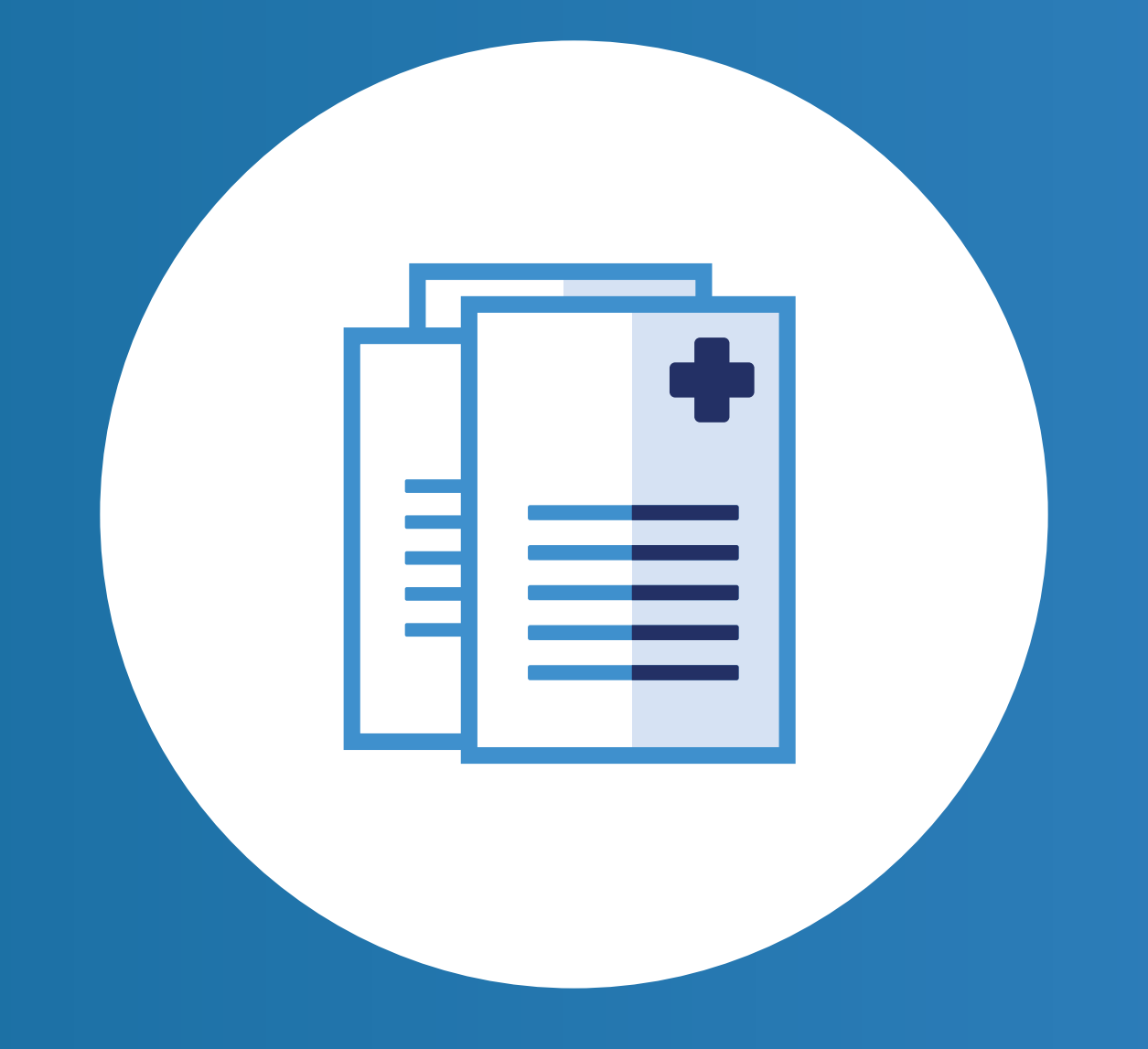

eSignature **Registration**  User Password **Information** 

Your Office Enrolling Patients Managing Patient Cases

# Managing Patient Cases in the Provider Dashboard

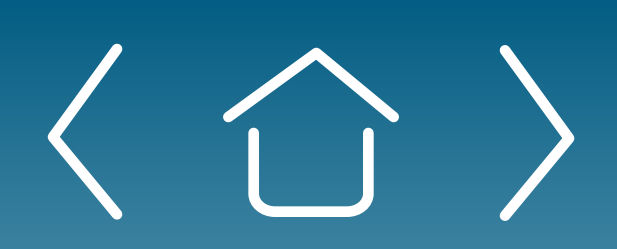

FAQs and Troubleshooting

**Setting Up** 

Your Office Enrolling Patients Managing Patient Cases

**eSignature Registration**  User Password Information

FAQs and Troubleshooting

For portal technical support, call the VyndaLink Provider Portal Hotline: 855-764-7357 (Monday-Friday 9am-5pm ET)

### Reviewing Cases for Patients

To view a list of all your patient's cases, click "My Cases" on the navigation bar. To quickly view cases needing action, scroll down on the home page to the "Cases Need Action" box and select "View Cases."

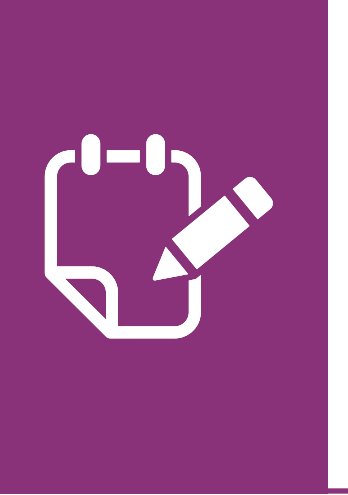

Note: If you have at least one patient enrolled, your home page will appear similar to the following example showing a diagram of cases requiring action.

> Note: You can set up email notifications on case activity by following instructions on page 7.

- Click the Patient Name of the case you want to view. It will go to the Case page where you can view Patient Information, Case Information, Related Cases, and Patient Documents. 2
- Under Patient Information, you will see a task bar showing that case's status and any actions you may need to take. 3

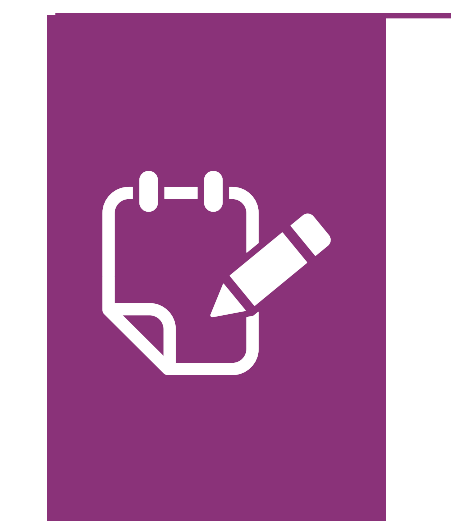

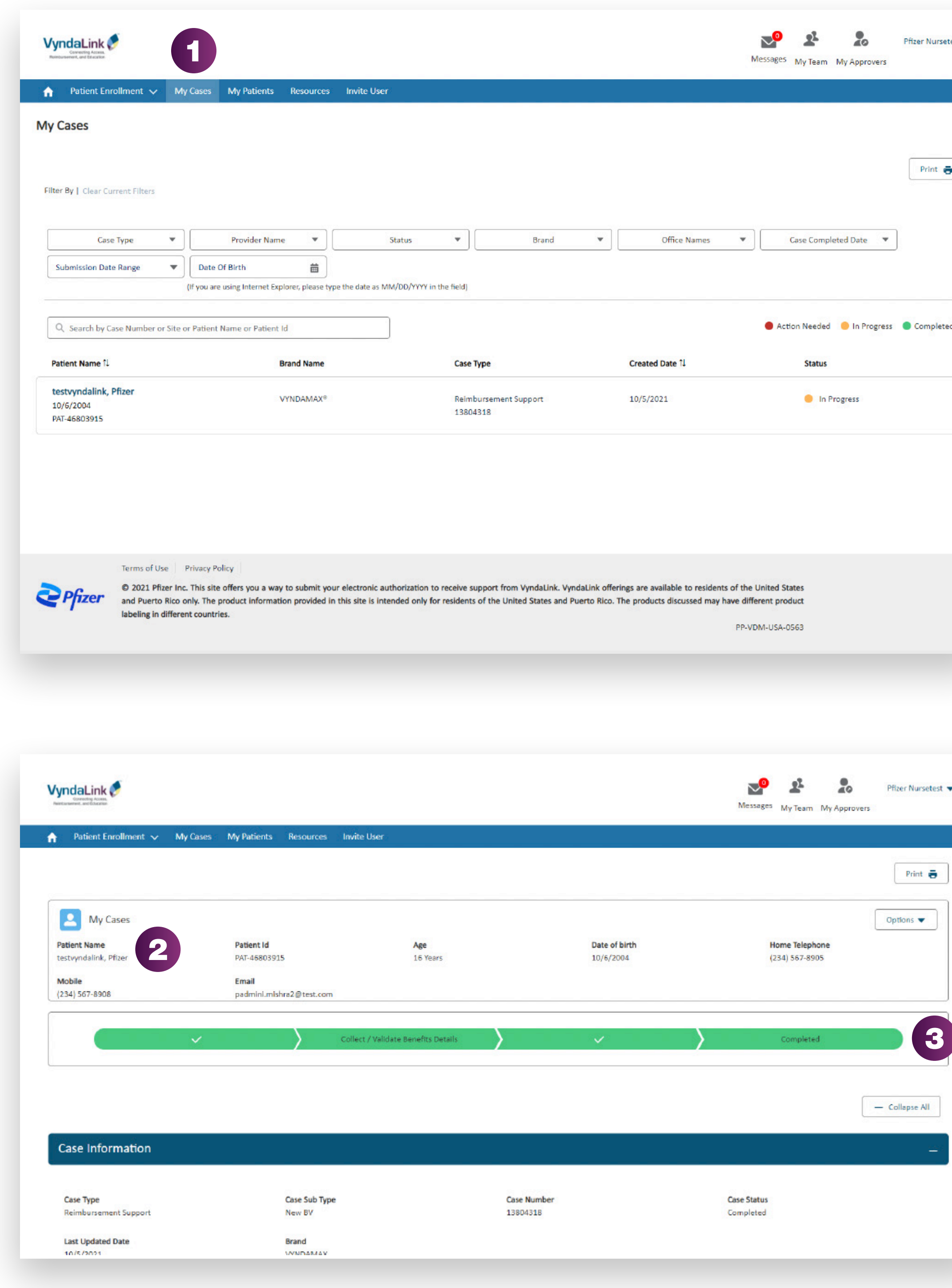

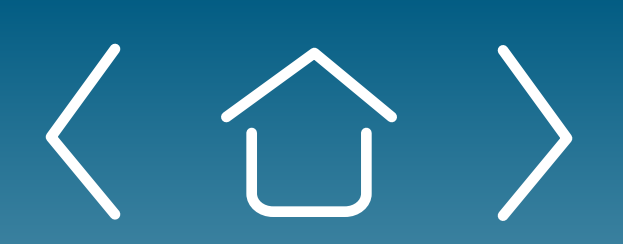

1

The Enrolling Patients<br>The Enrolling Patients Patient Case Patient Cases

eSignature **Registration**  User Password **Information** 

FAQs and **Troubleshooting** 

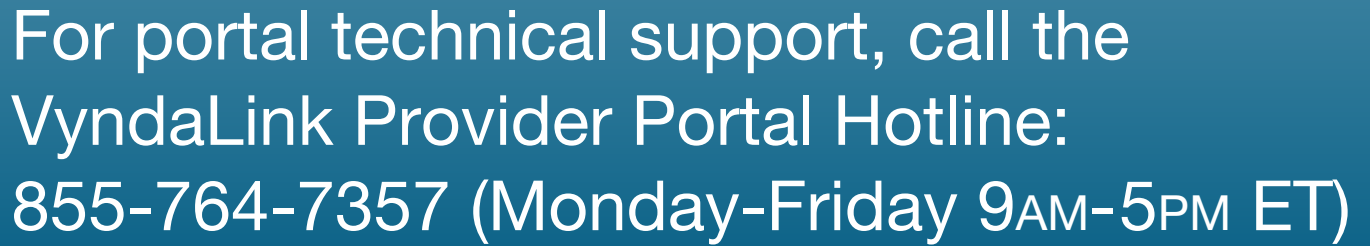

# Archiving and Unarchiving Patients

#### Archiving Patients

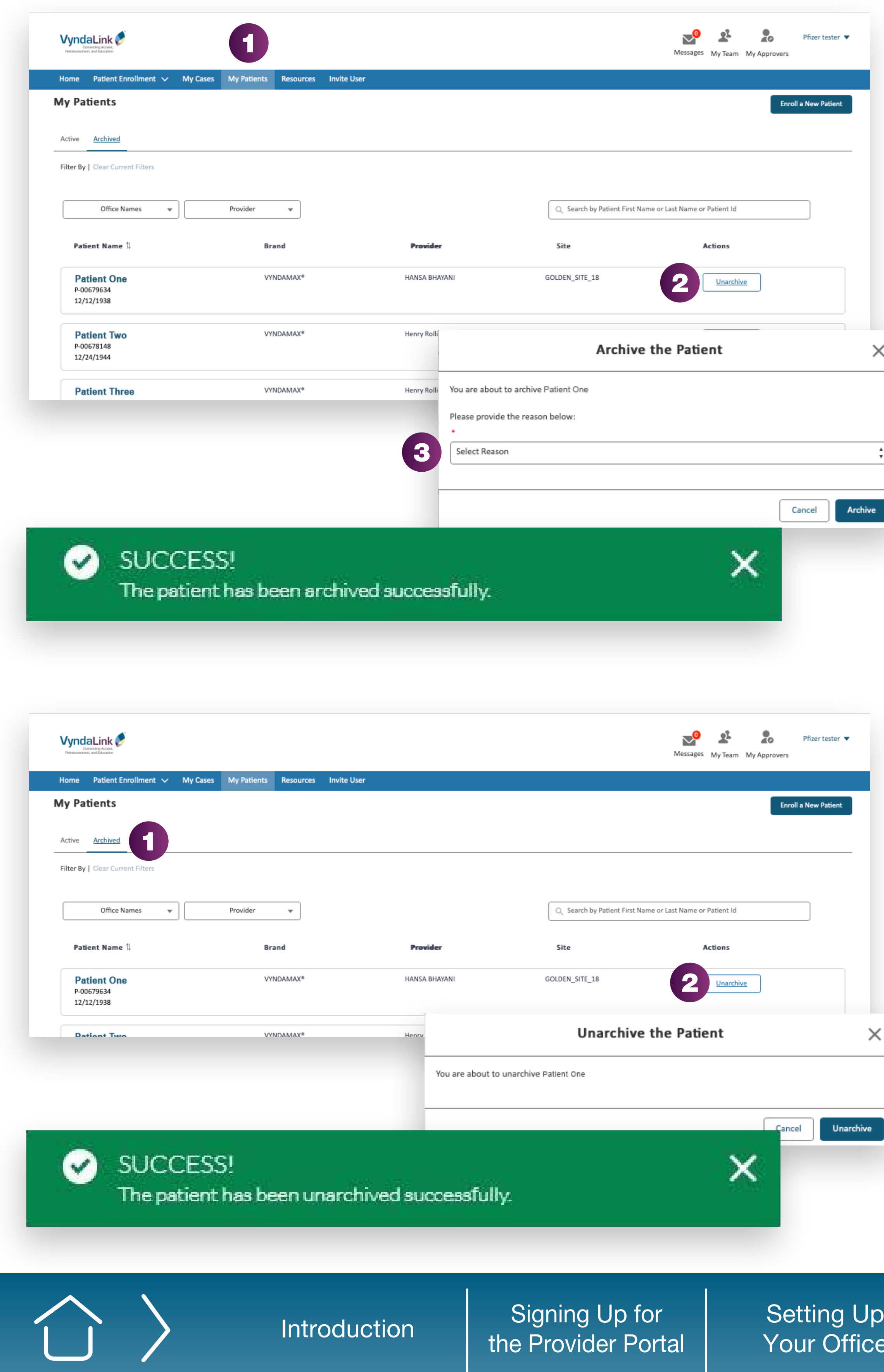

#### Unarchiving Patients

- Click the "My Patients" tab on the portal's navigation panel. Under the "Active" section, you will see a list of all active patients. 1
- Click the "Archive" box for the patient you want to archive. 2
- Select the reason, then press "Archive." The patient's information will no longer appear on the "Active" section. 3

- Click the "Archived" tab on the "My Patients" page to view all archived patients. Find the patient entry for the patient you want to unarchive. 1
- Under the Actions section of the patient's entry, click "Unarchive." Press "Unarchive" on the pop-up box. The patient's information will no longer appear in the Archived section. 2

Up

**Setting Up** 

Setting Up | Enrolling Patients | Managing<br>Your Office | Enrolling Patients | Patient Case Patient Cases

**eSignature Registration**  User Password **Information** 

FAQs and Troubleshooting

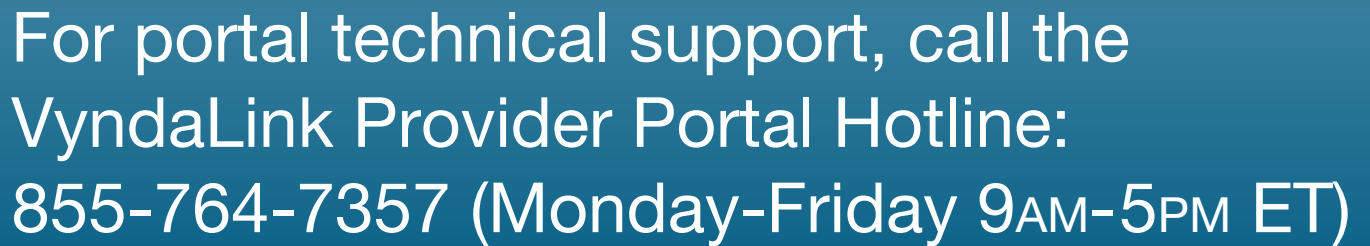

# Creating Electronic Prior Authorizations (ePA)

Note: If no form is found, please revert to the manual process.

**Alert:** The patient must first be enrolled and found in the Provider Portal before submitting an ePA for the patient.

- In the Prior Authorization platform, you will see that the prior authorization status is marked as "Created" and you will have the option to send a case link. 3
	- Under Payer PA Form Selection, select the payer. Then, select the appropriate form from the list.

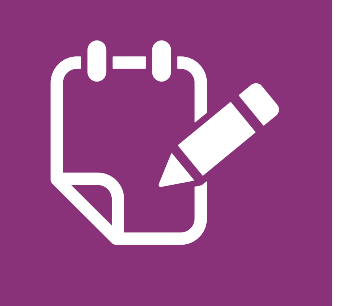

- Navigate to the portal's home page. Under the "Electronic Services" heading, click "Start ePA." 1
- Complete required fields, then press "Continue." 2

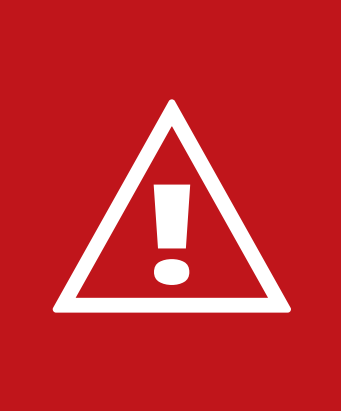

Click "Next Step."

## Managing Patient Cases in the Provider Dashboard (cont'd)

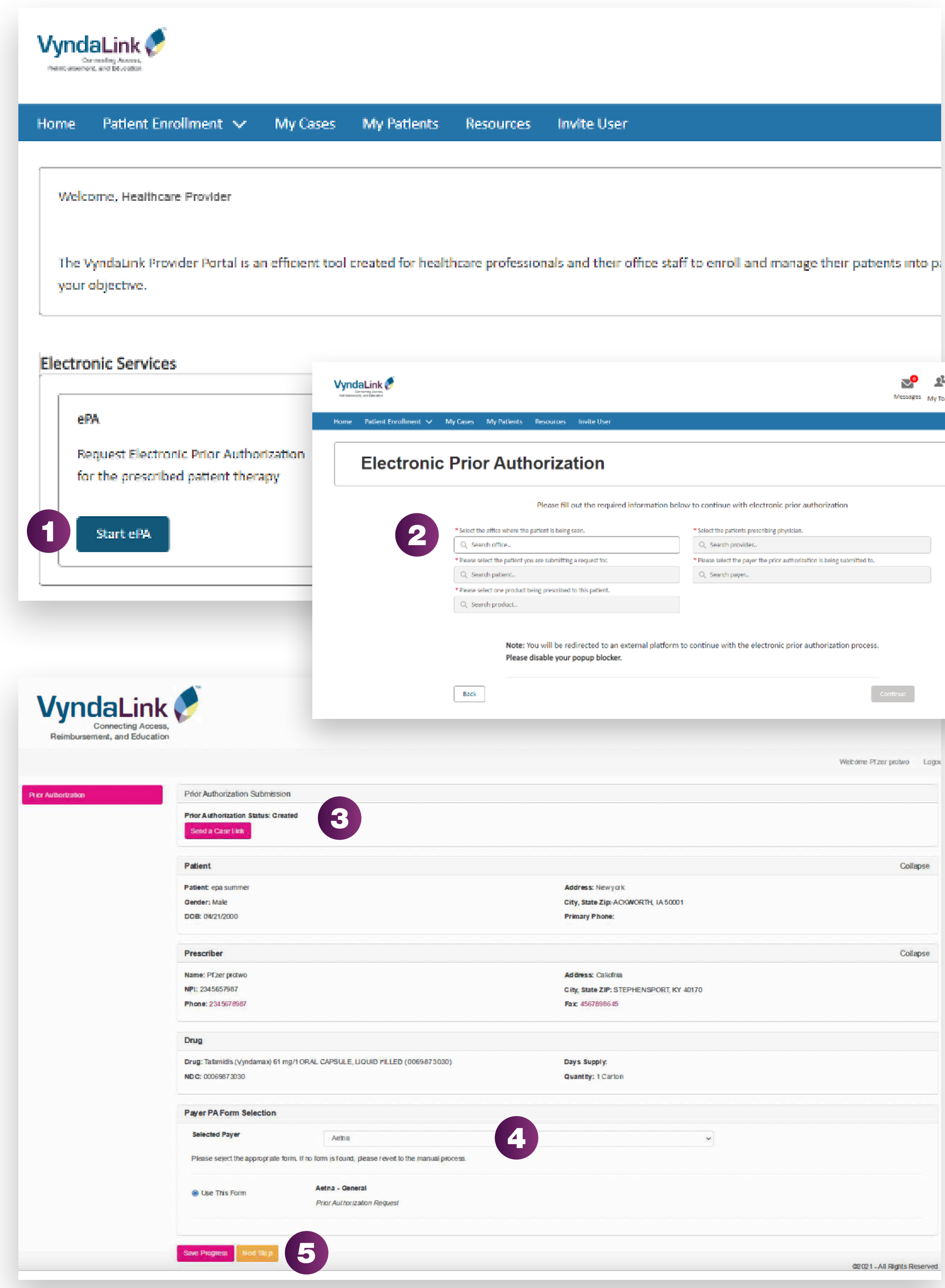

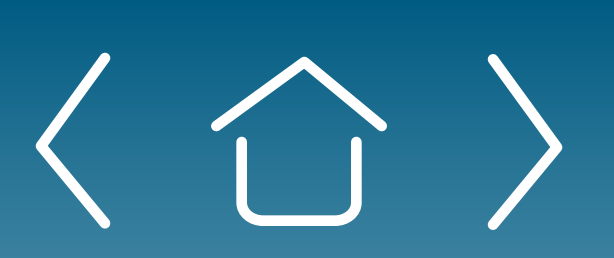

4

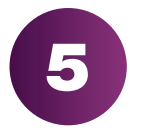

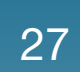

**Setting Up** 

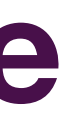

Vour Office **Enrolling Patients** Patient Case Patient Cases

eSignature **Registration**  User Password Information

FAQs and Troubleshooting

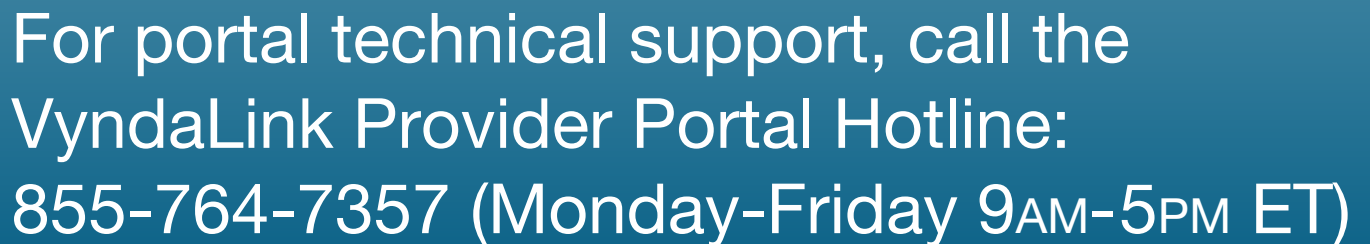

**Note:** You can see the status of any fax sent in the Prior Authorization Submission section.

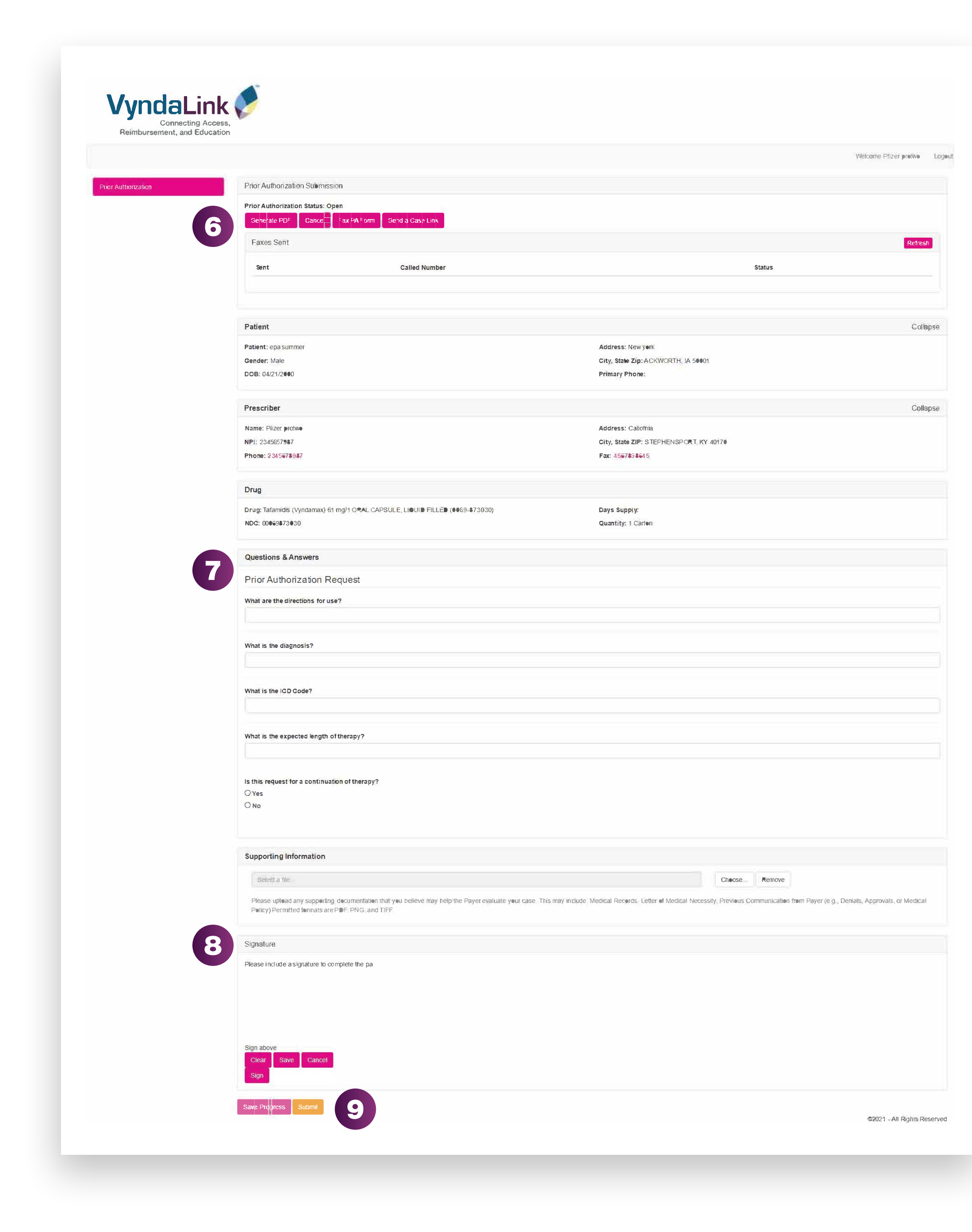

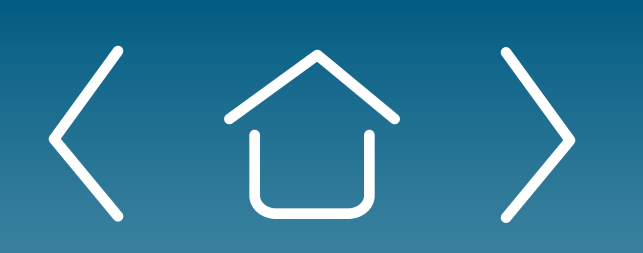

## Creating Electronic Prior Authorizations (ePA) (cont'd)

After clicking "Next Step," the Prior Authorization Status will be marked as "Open." Click the appropriate button to generate a PDF. 6

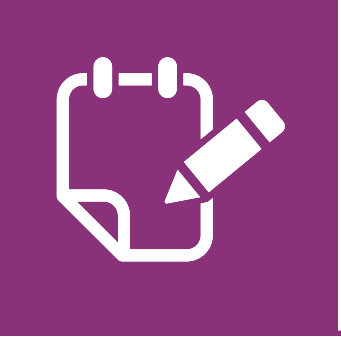

- Fill out the Questions and Answers section with the patient's information. Under the Supporting Information section, upload any documents with supporting information to help the payer evaluate your case. 7
- Click "Sign" to electronically sign the form. Press "Submit." 8
- After submitting the PA request, you will be redirected to the patient's case page. When the prior authorization is completed, you will see its status updated on this page. 9

**Setting Up** 

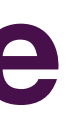

Setting Up | Enrolling Patients | Managing<br>Your Office | Enrolling Patients | Patient Case Patient Cases

**eSignature Registration**  User Password Information

FAQs and Troubleshooting

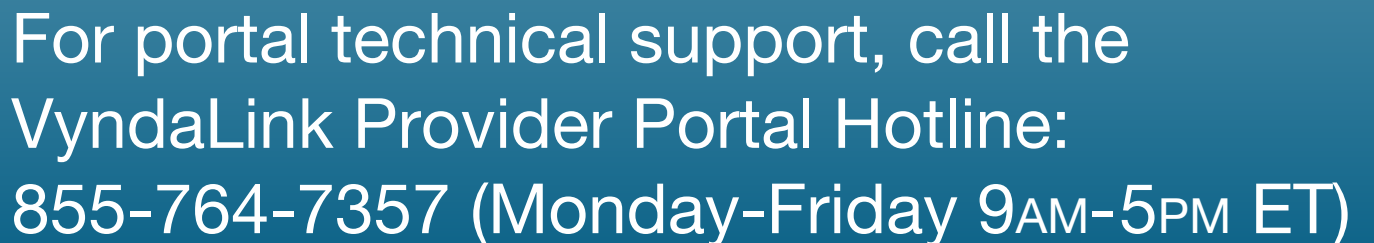

# Understanding Electronic Benefits Verification (eBV) Outcomes

Once the eBV process has been completed for a patient, you will receive messages telling you the eBV results.

- **Message 1:** Patient is Covered–If the patient's medical treatment is covered by their payer's plan, you will receive a message showing the percentage the patient may pay for the treatment and their annual maximum coverage for that treatment. If the patient's pharmacy treatment is covered, you will receive an equivalent message. 1
- **Message 2:** Patient is covered with an ePA–If the patient's medical or pharmacy treatment is covered with a prior authorization, you will receive the following message. To start the ePA process, click the "ePA" button. 2

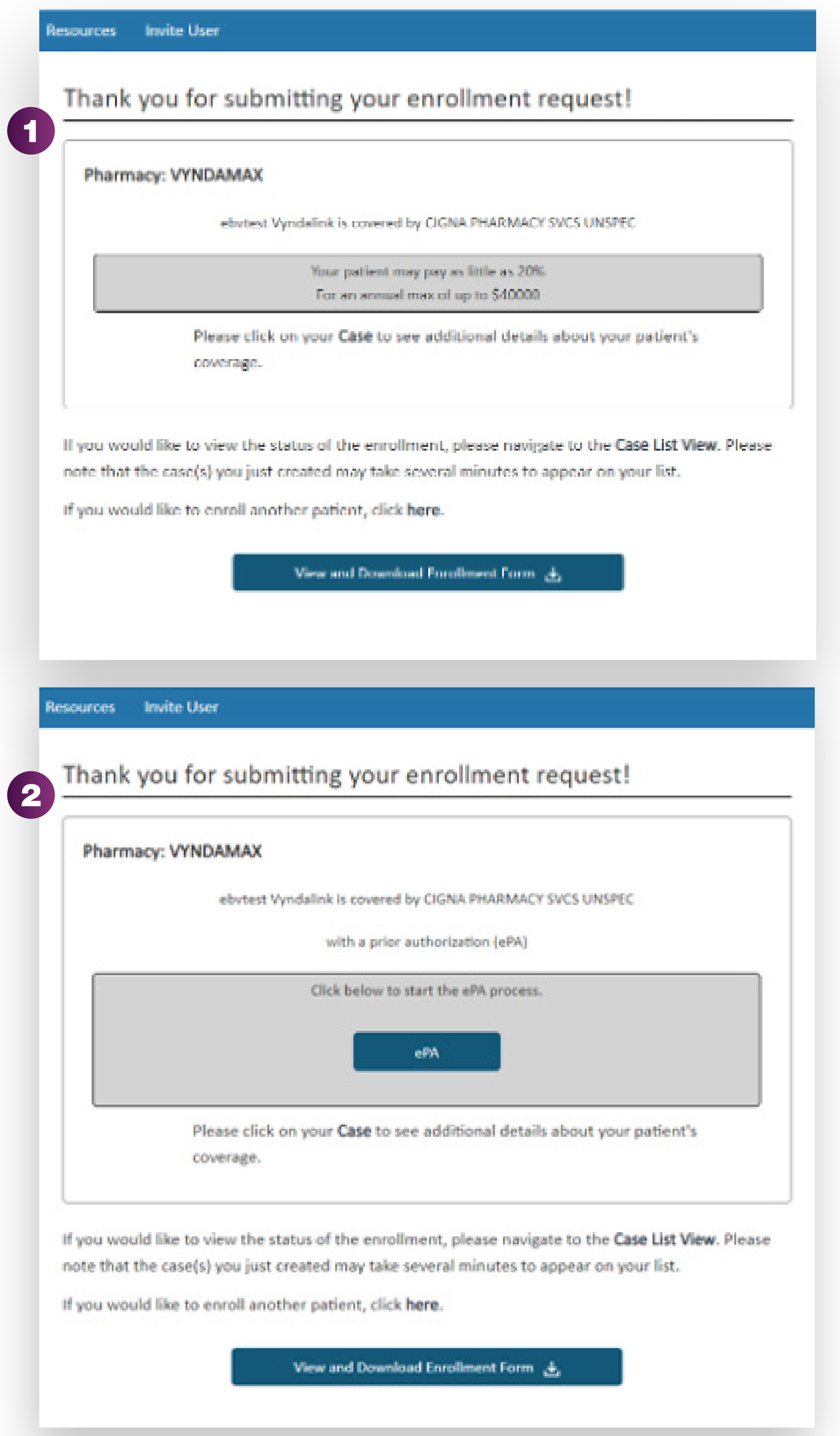

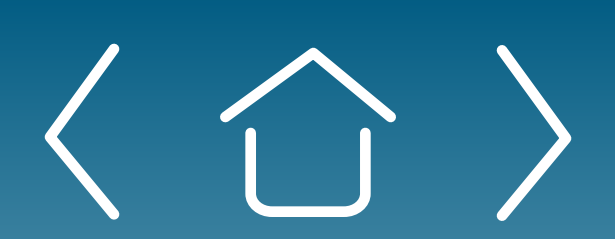

Setting Up | Enrolling Patients | Managing<br>Your Office | Enrolling Patients | Patient Case Patient Cases

**eSignature Registration** 

For portal technical support, call the VyndaLink Provider Portal Hotline: 855-764-7357 (Monday-Friday 9am-5pm ET)

# Using Secure Messaging

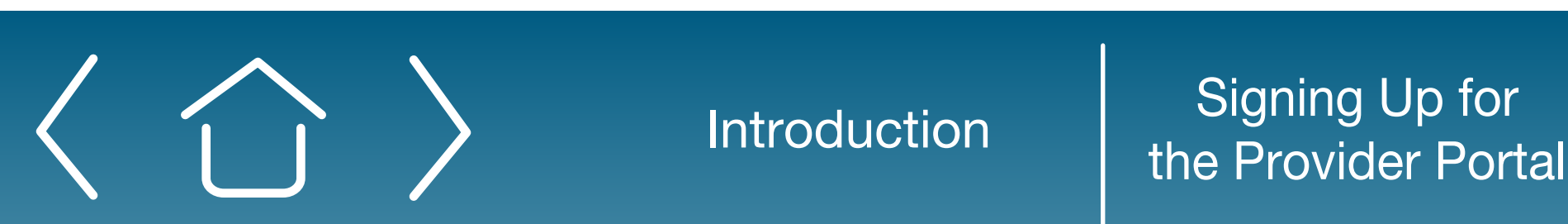

Note: In your inbox, messages will appear similar to the following example. Click "View Details" to see that message's details.

- Click the "Messages" icon to go to the Secure Messaging page. 1
- Click "+ New Secure Message" to create a new message. 2
- Answer the question "Is this a Patient or Site Message?" Type in the message's subject line and message body and attach any documents. 3
- Confirm that you have obtained authorization from the patient for the disclosure of their information, then press "Send." 4

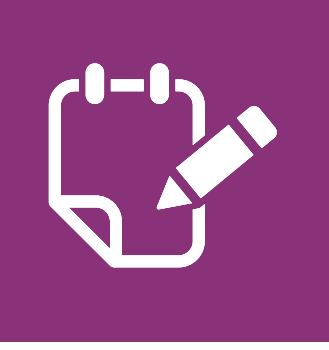

- To reply to a message, click the "Reply" button. Click the "Archive" button on the message's upper-right hand corner to archive a message. The message will no longer appear in your inbox. 5
- To unarchive a message, click the "Archive" tab. You will be able to view all archived messages on this page. 6
- Click the "Move thread to Inbox" button on the message you want to unarchive. 7

**Setting Up** 

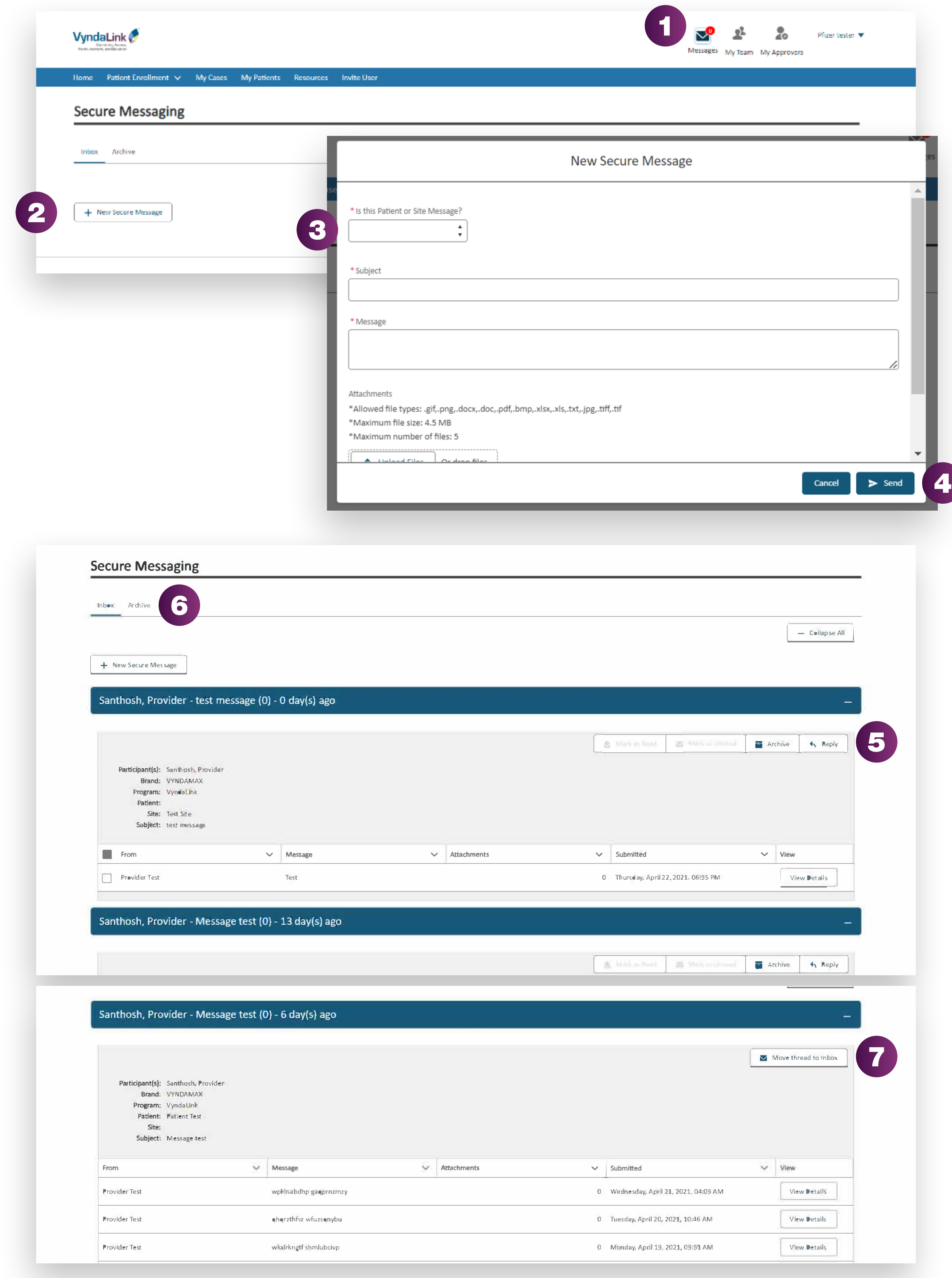

q<sup>a</sup> stguijsb snzbsgwwng

Introduction

0 Monday, April 19, 2021, 07:00 AM V<sup>i</sup>

ew Detail<sup>s</sup>

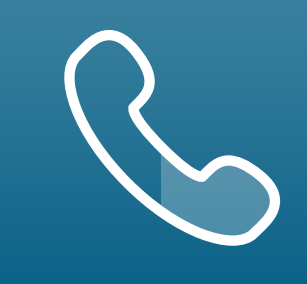

0 Monday, April 19, 2021, 05:38 AM View Detail<sup>s</sup>

Setting Up

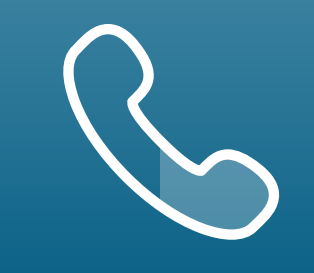

Setting Up | Enrolling Patients | Managing<br>Your Office | Enrolling Patients | Patient Case Patient Cases

eSignature **Registration**  User Password **Information** 

FAQs and Troubleshooting

For portal technical support, call the VyndaLink Provider Portal Hotline: 855-764-7357 (Monday-Friday 9am-5pm ET)

# Navigating the Portal Resources Page

Click the "Resources" tab on the portal's navigation panel to access several resources helpful to accomplishing tasks on the portal, such as FAQs, Library, and Support.

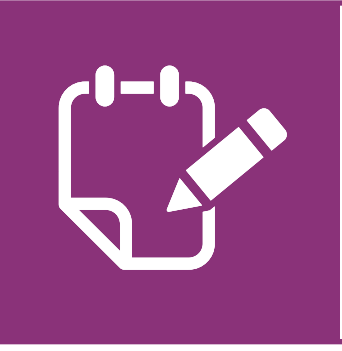

- Click the "Library" tab to access forms for this program. Click the "Download" button to download that form. 2
- Click the "Support" tab to access VyndaLink's contact information. 3

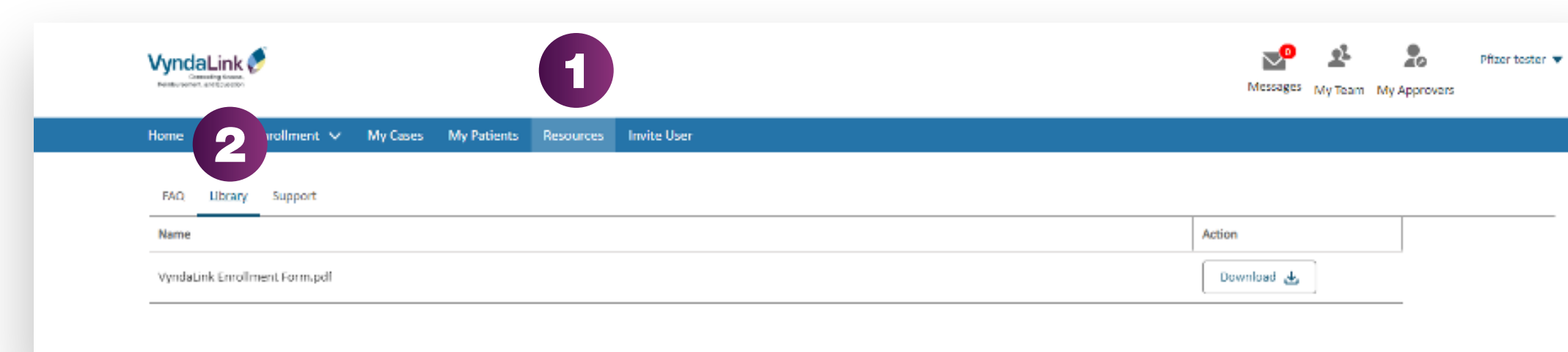

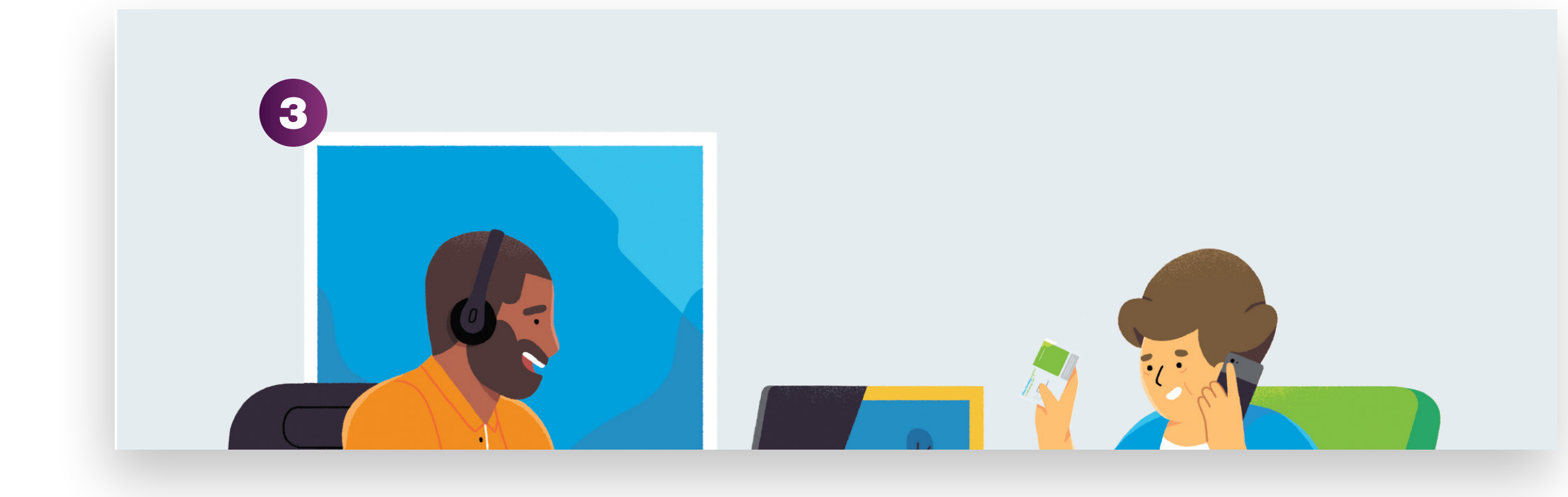

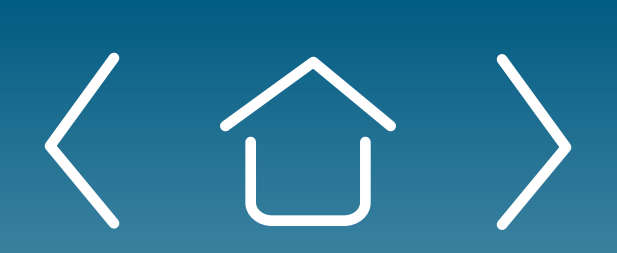

1

## Managing Patient Cases in the Provider Dashboard (cont'd)

Note: See the FAQs at tab below.

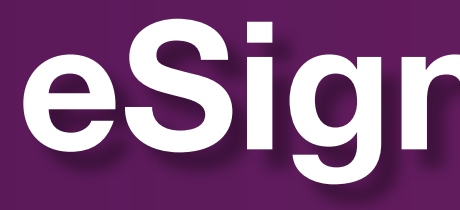

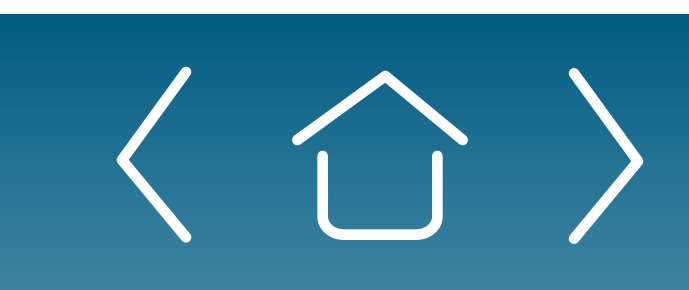

Setting Up

eSignature **Registration**  User Password **Information** 

FAQs and Troubleshooting

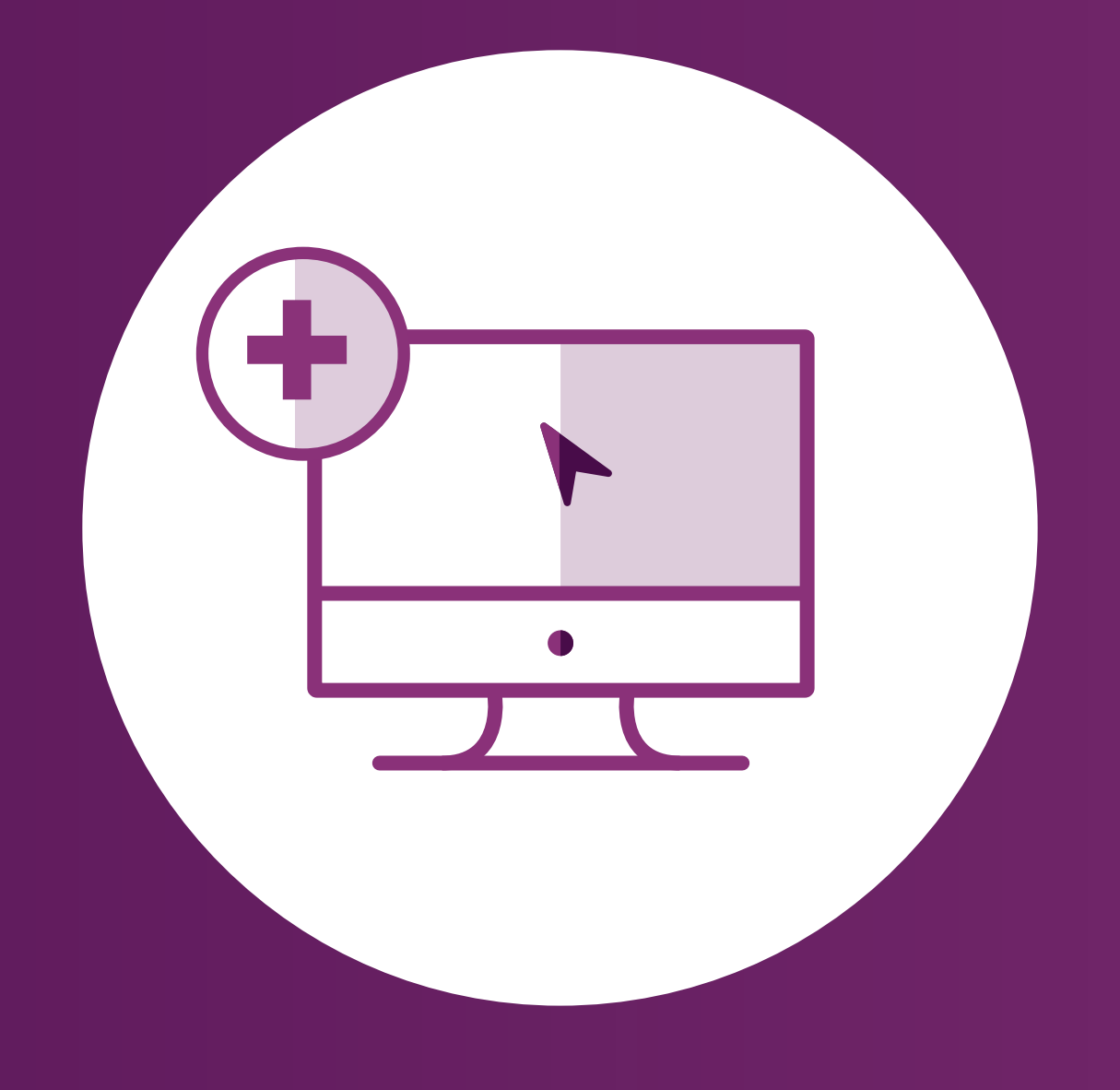

# eSignature Registration

Setting Up | Enrolling Patients | Managing<br>Your Office | Enrolling Patients | Patient Case **Patient Cases** 

**Setting Up** 

eSignature **Registration** 

User Password **Information** 

Patient Cases

FAQs and Troubleshooting

For portal technical support, call the VyndaLink Provider Portal Hotline: 855-764-7357 (Monday-Friday 9am-5pm ET)

If the information submitted in the final validation step matches what was submitted in the eSignature form, you will receive a "Congratulations" message. If the information does not you will receive an error message.

**Alert:** The registration form opens in a new pop-up box. Please disable your pop-up blocker before continuing.

Providers have the option of using our eSignature system to electronically submit valid prescriptions. To use this system, the provider must complete the Smart ID eSignature registration and verify the provider as an authorized prescriber. This is a separate registration than the portal.

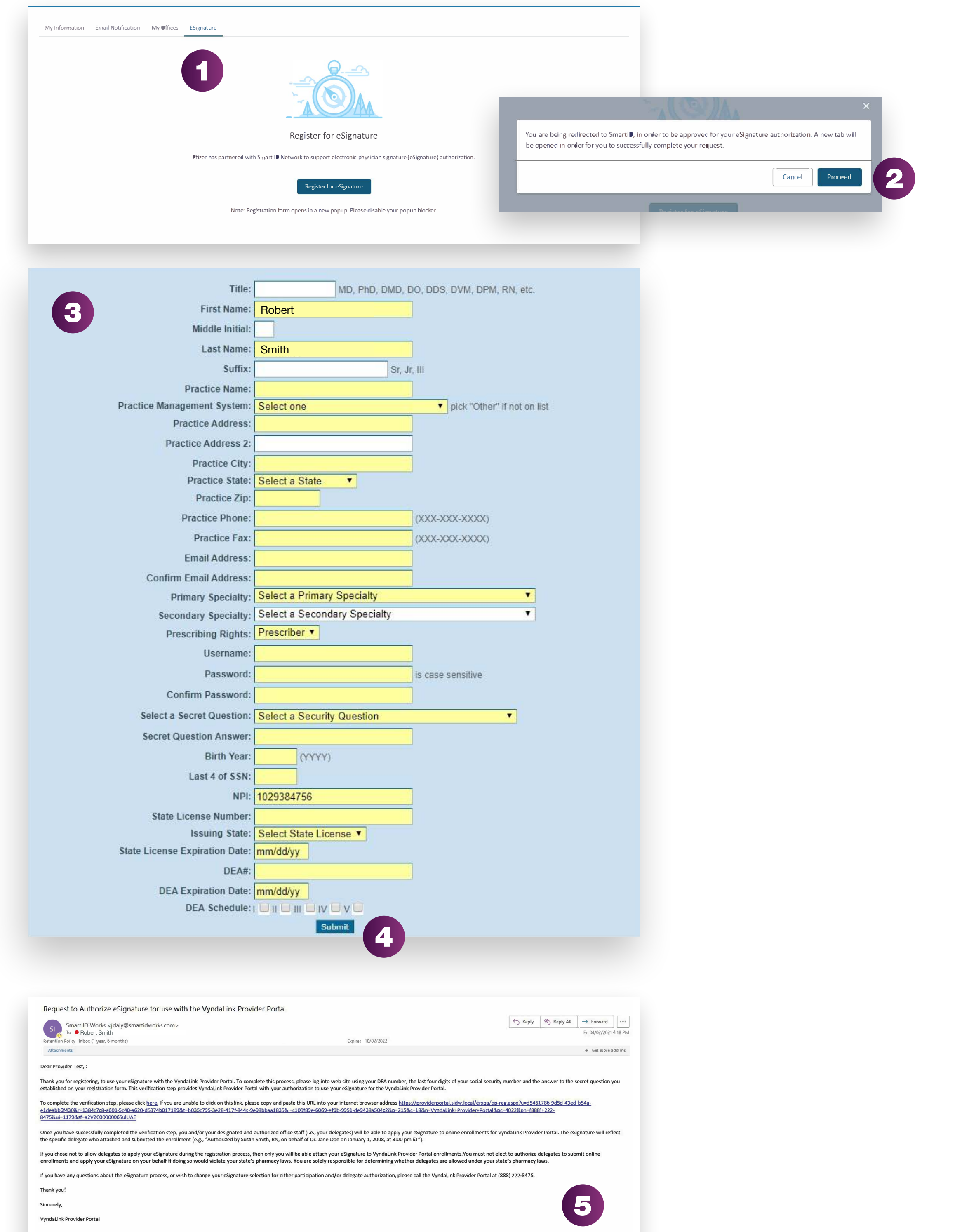

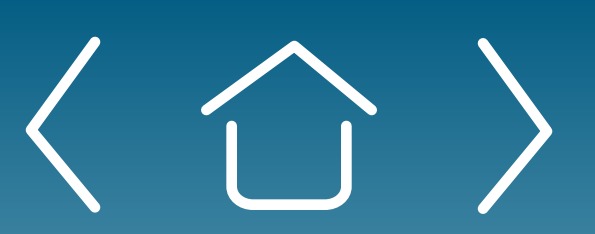

Click the "eSignature" tab, then click the "Register for eSignature" button. A prompt redirecting you to SmartID will pop up. 1

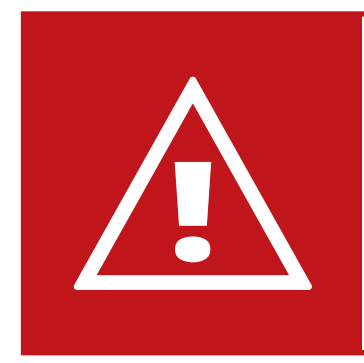

- Click "Proceed." A new tab will open on your browser. 2
- Fill out the SmartID form on the new tab. Required field boxes are yellow and optional field boxes are white. 3
- Press "Submit." You will then see a Pending Verification page. 4
- You will then receive an email with directions and a link to complete the validation process. The link in the email will trigger the final validation step where you will need to enter your DEA number, the last 4 numbers of your SSN, the answer to your secret question, and then select "Complete." 5

#### eSignature Registration **Vyndalink ConntCIJnQ Acctill, "-mbu,..,,,.,,l, end �lion** Messages My Team My Approvers

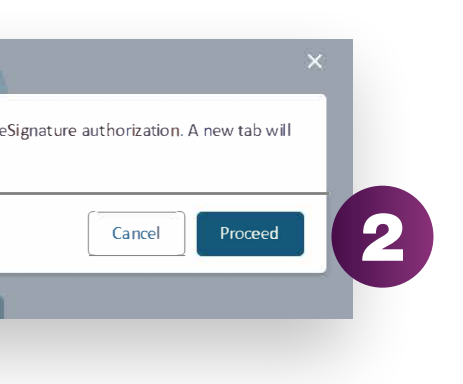

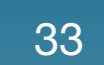

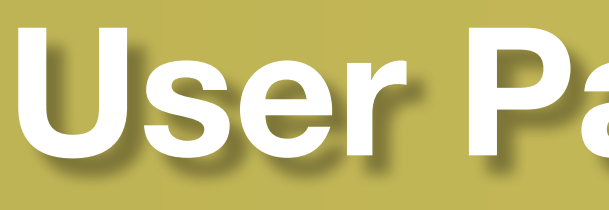

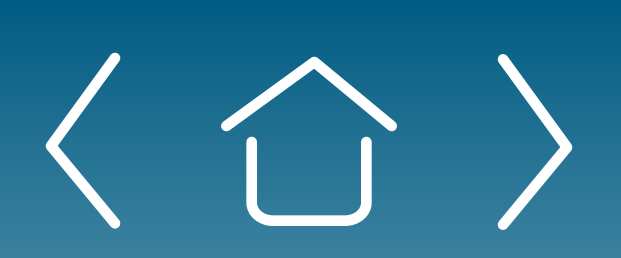

Setting Up

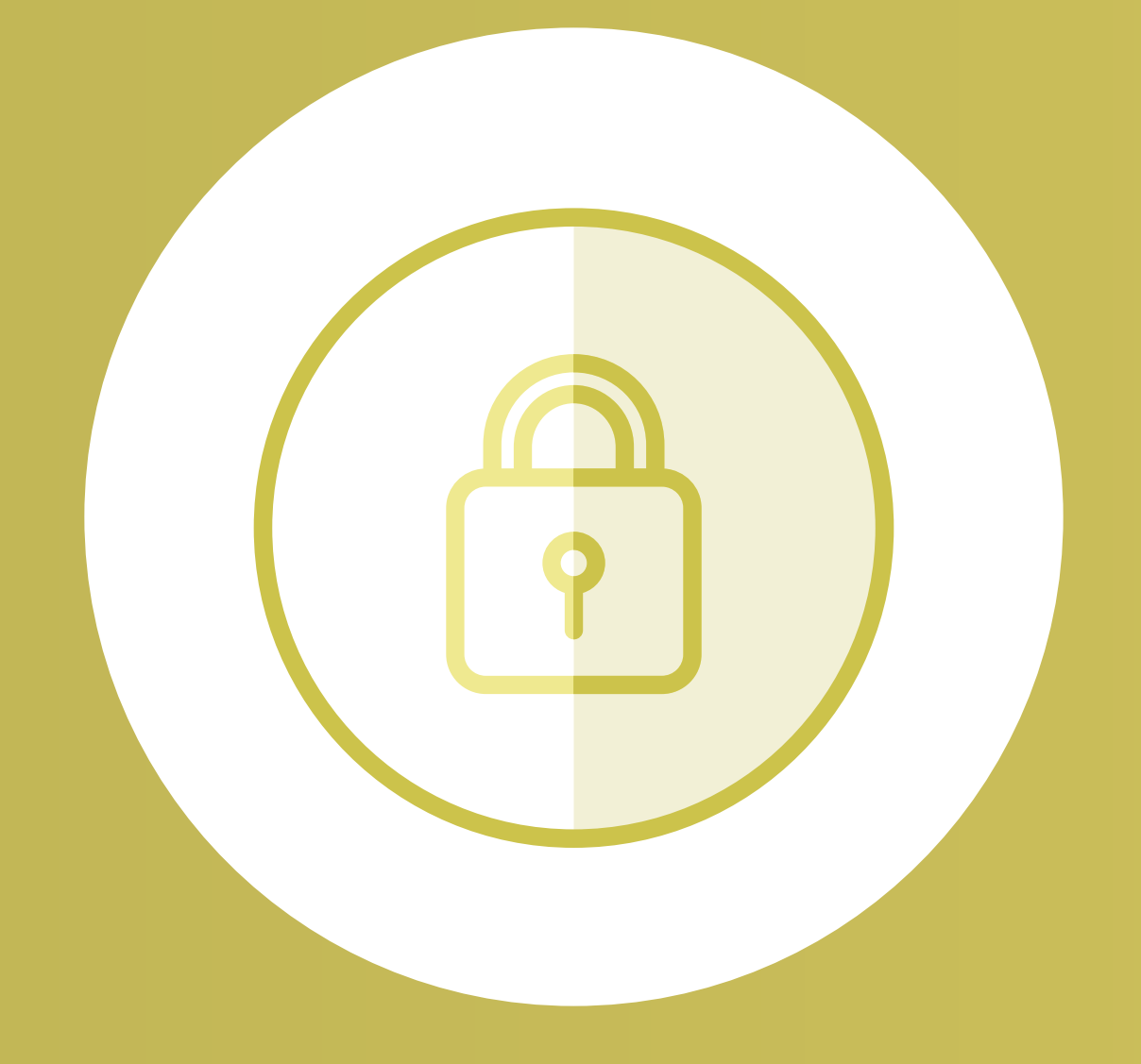

Setting Up | Enrolling Patients | Managing<br>Your Office | Enrolling Patients | Patient Case Patient Cases

eSignature **Registration**  User Password **Information** 

FAQs and Troubleshooting

# User Password Information

**Setting Up** 

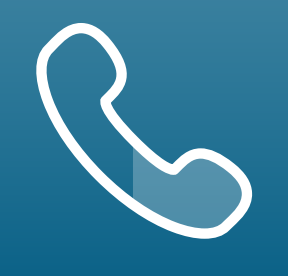

eSignature **Registration** 

FAQs and **Troubleshooting** 

User Password Information

For portal technical support, call the VyndaLink Provider Portal Hotline: 855-764-7357 (Monday-Friday 9am-5pm ET)

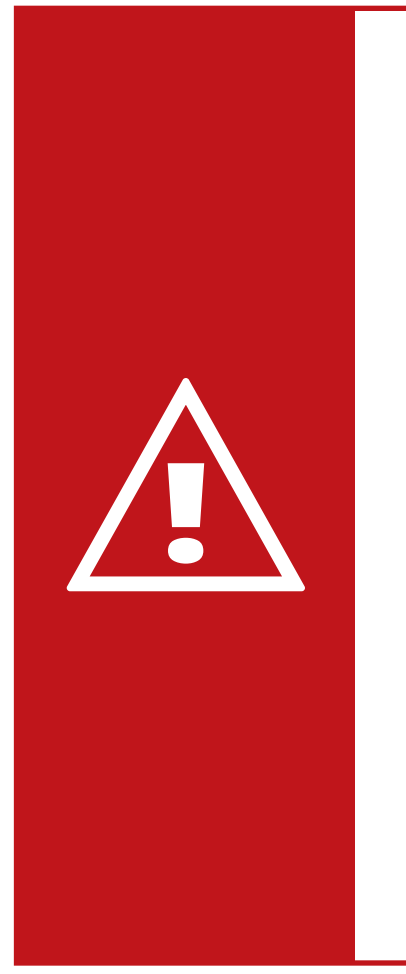

### Forgot Password? Reset

Alert: The user's password expires every 120 days. You must change your password when seeing the prompt "Change Password" or receiving the "Change Password" email. You will be locked out of the portal if the password is not changed within the time frame. If you do not remember your security words, you will need to call portal technical support to have it unlocked.

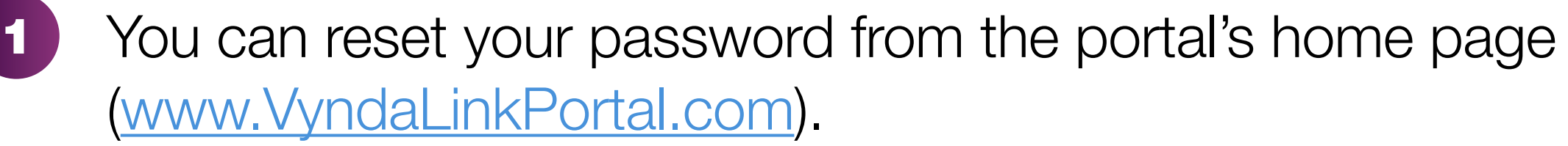

Click "Forgot your password?" in the Login box to go to the "Forgot Password?" page. Enter your user email to receive an email with instructions on how to reset your password. You must take action within 24 hours of receiving the email. 2

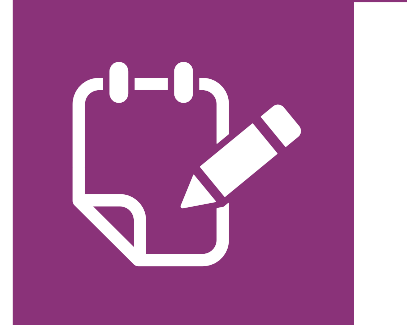

Note: See FAQs and Troubleshooting for tips.

Setting Up | Enrolling Patients | Managing<br>Your Office | Enrolling Patients | Patient Case **Patient Cases** 

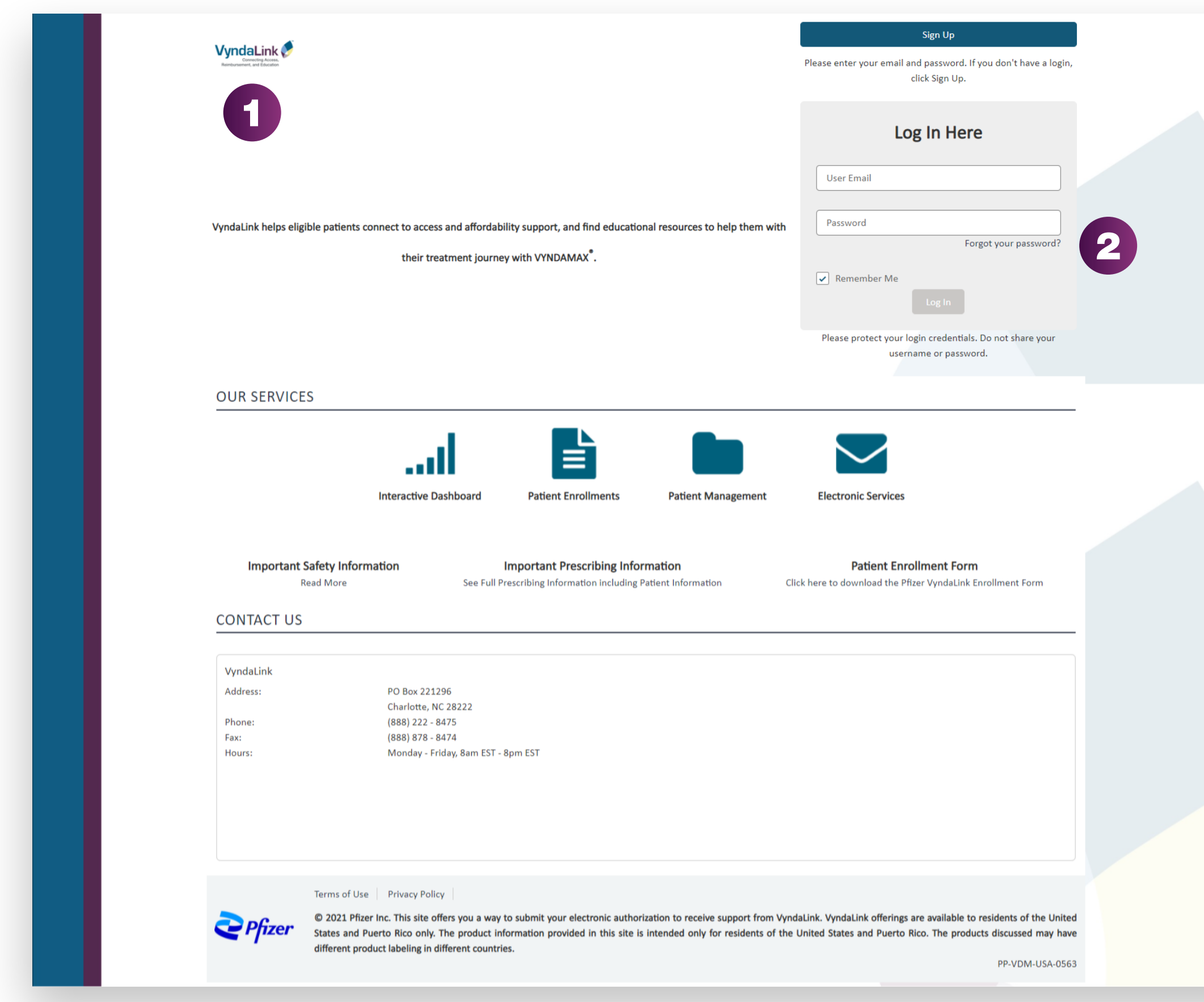

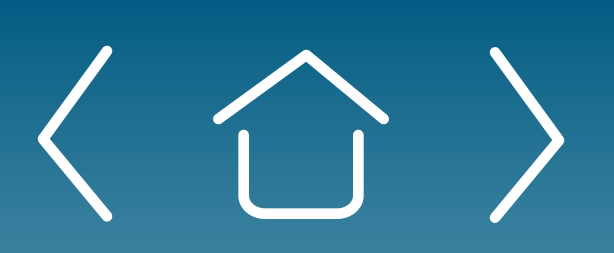

# User Password Information

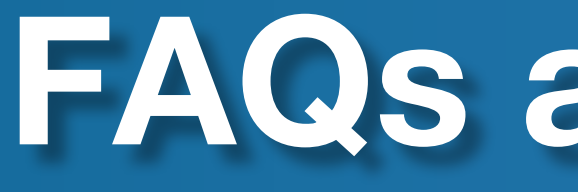

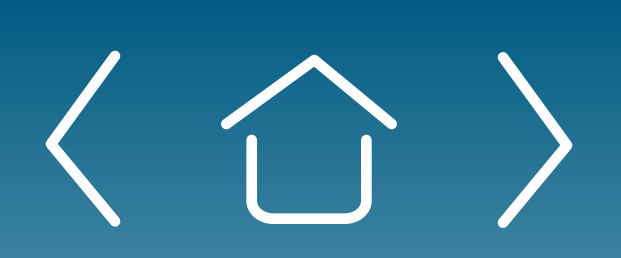

Setting Up

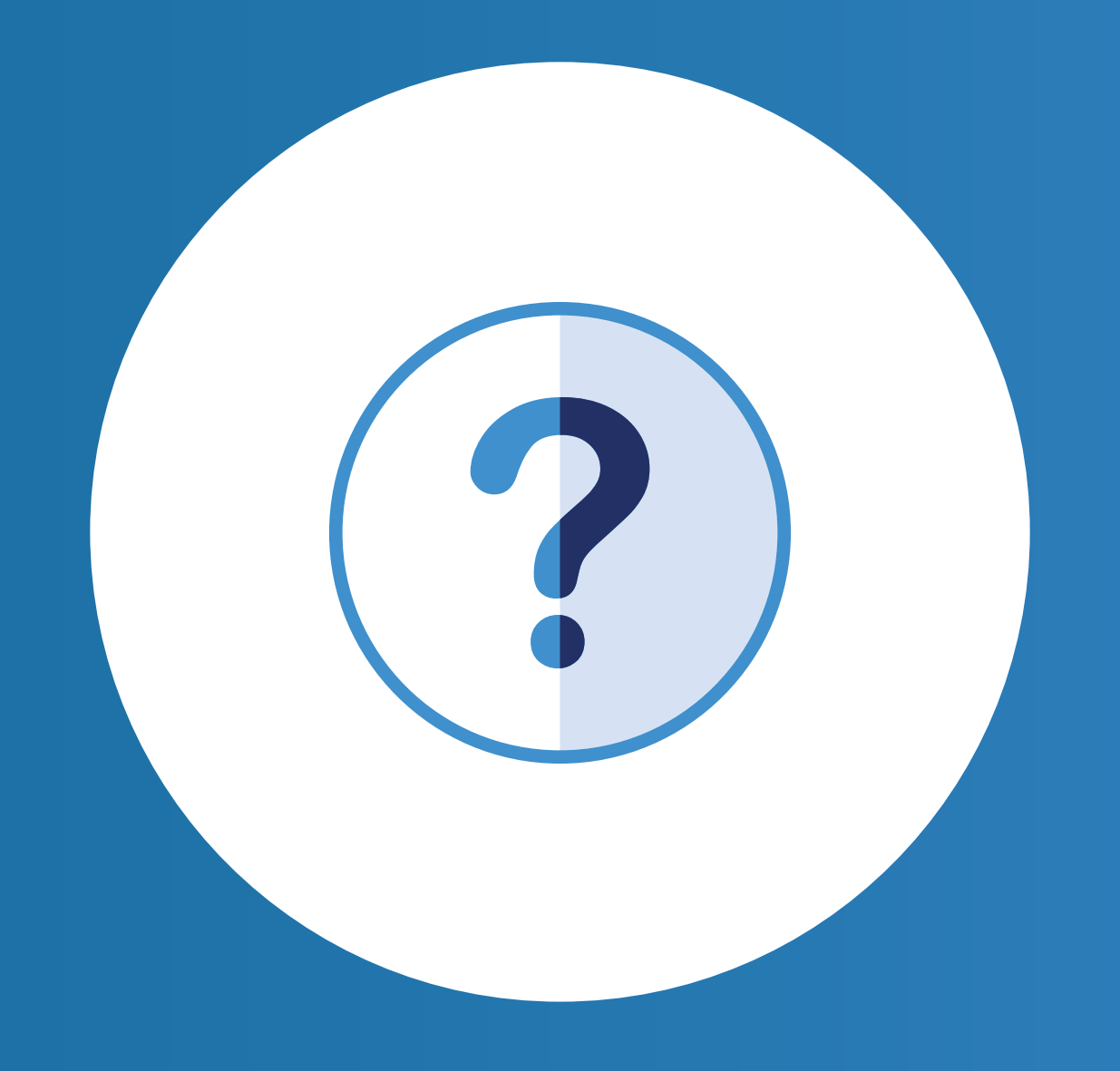

Setting Up | Enrolling Patients | Managing<br>Your Office | Enrolling Patients | Patient Case Patient Cases

eSignature **Registration**  User Password **Information** 

FAQs and Troubleshooting 35

# FAQs and Troubleshooting

eSignature **Registration** 

For portal technical support, call the VyndaLink Provider Portal Hotline: 855-764-7357 (Monday-Friday 9am-5pm ET)

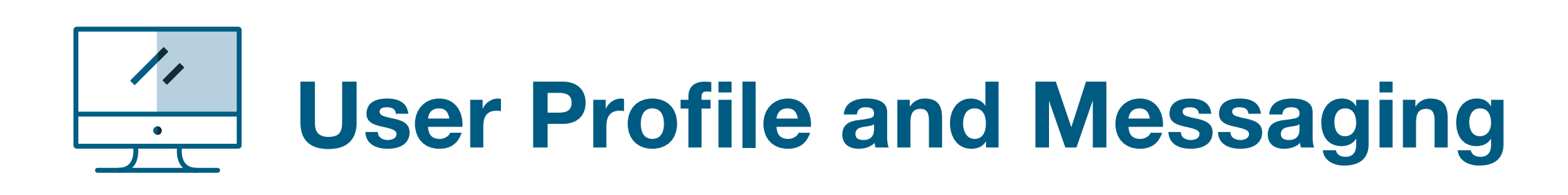

#### Who at my site will have access to my patient's records?

Only users who have been approved for the patient's office affiliation will be able to view the patient-specific information. All users must be approved for their office affiliation by the Office Administrator before seeing patient data.

#### How can I reset my password?

Navigate to your name in the upper right-hand corner of the Provider Portal. Select Profile from the drop-down list. From your profile, click the My Information section and select Change **Password.** Your new password must contain the following: • 8 or more characters • 1 uppercase letter • 1 lowercase letter • 1 numeric or 1 non-alphanumeric character

#### How do I update my email notification preferences?

Navigate to your name in the upper right-hand corner of the Provider Portal. Select Profile from the drop-down list. From your profile, click the **Email Notifications** section. Select the email notifications you would like to receive.

#### How do I request a new office affiliation?

It is up to your location to determine who your Office Administrator will be. You may want to discuss this with your location's senior leader, or whoever has been the primary person/lead for your site's use of the current VyndaLink Provider Portal.

Setting Up | Enrolling Patients | Managing<br>Your Office | Enrolling Patients | Patient Case **Patient Cases** 

Navigate to your name in the upper right-hand corner of the Provider Portal. Select **Profile** from the drop-down list. From your profile, click the Affiliations section. Select Request New Site **Affiliation** and search for the office by name or address. Your affiliation request will be sent to the Office Administrator for approval.

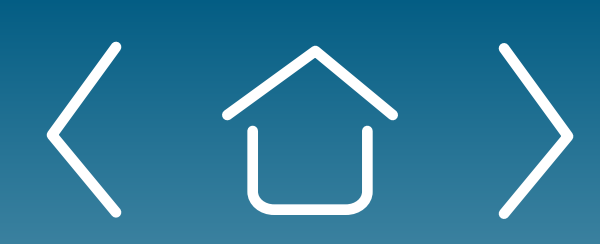

#### How do I remove an office affiliation?

Navigate to your name in the upper right-hand corner of the Provider Portal. Select **Profile** from the drop-down list. From your profile, click the **Affiliations** section. Find the office that you wish to no longer be affiliated with and click Remove Site Affiliation. Confirm that you no longer wish to be affiliated with the office.

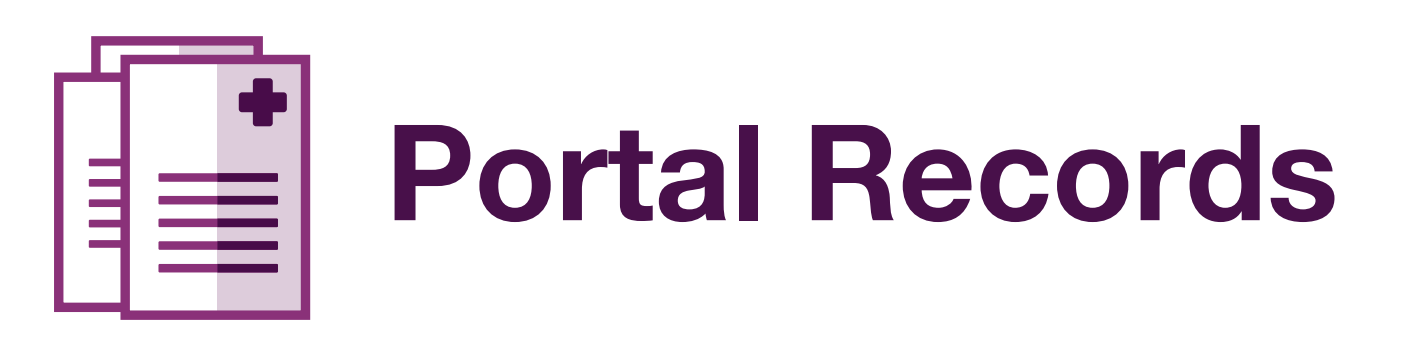

# Office Administrator

#### What is an Office Administrator?

An Office Administrator is an individual selected by the office to grant access to and manage the VyndaLink<sup>®</sup> Provider Portal for employees in the office (and affiliated offices, if applicable).

#### Who can be an Office Administrator?

Physicians or office leaders may elect to enter themselves or designate another user at the site as the Office Administrator. Anyone at the site who assists patients in obtaining their medications would be appropriate. It would be helpful for this individual to be familiar with the office employees, onboarding of new employees, and the Provider Portal.

#### Who is my location's Office Administrator?

For portal technical support, call the VyndaLink Provider Portal Hotline: 855-764-7357 (Monday-Friday 9am-5pm ET)

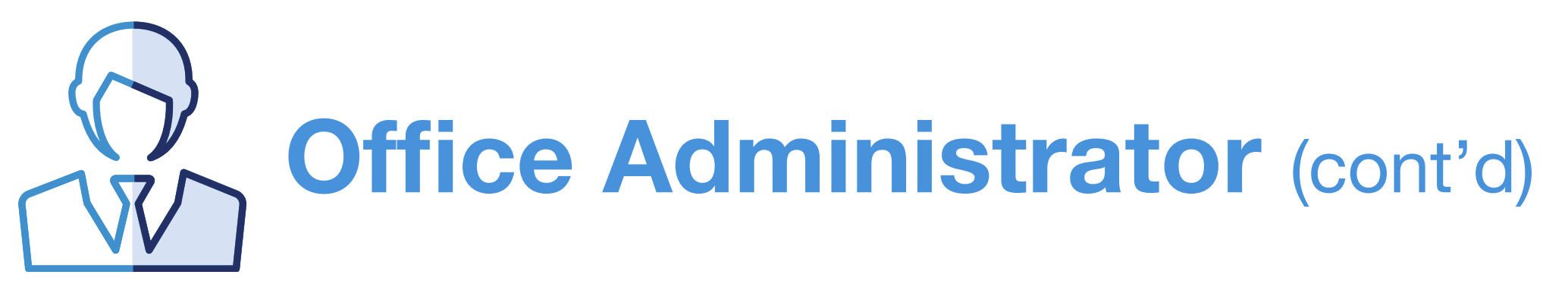

#### How do I submit my request to serve as my location's Office Administrator?

If no Office Administrator is assigned during the registration process, the user will be prompted to select an Office Administrator and provide their contact information. Within 2 business days of your submission, you will receive a call from a Program Representative to verify your information and complete your designation as the Office Administrator.

#### What if the Office Administrator is unavailable for a period of time?

The Office Administrator can promote an existing user to an "Approver."

#### What is an Approver?

An Approver is a general user selected and approved by the Office Administrator to assist with approving and denying VyndaLink Provider Portal user registrations for the staff in their office.

#### What am I agreeing to do if I elect to serve as my location's Office Administrator?

#### How does selecting an Approver work?

These individuals must still complete a registration on the VyndaLink Provider Portal, but the Office Administrator will then promote them from a general user to an Approver. Office Administrators are the only individuals who can promote general users to Approvers. While there can be only one Office Administrator per site, there is no limit to the number of Approvers per site.

Setting Up | Enrolling Patients | Managing<br>Your Office | Enrolling Patients | Patient Case **Patient Cases** 

**eSignature Registration** 

# Is an Office Administrator required for every

location where there are Provider Portal users? Every office must have an Office Administrator for their site of service, but an Office Administrator may serve in this role for multiple locations, if applicable. Without an Office Administrator, your location will experience a delay in registering additional users to the VyndaLink Provider Portal.

#### Can a site or office have multiple Office Administrators?

No, only one person can serve as the Office Administrator per site. Office Administrators may, however, designate any number of "Approvers" who can also approve new Provider Portal users.

As the Office Administrator, you will be responsible for managing user access to the VyndaLink Provider Portal for your location(s). In addition to managing their own patients, the Office Administrator will have the authority to approve or revoke Provider Portal privileges for other users in their office. All VyndaLink Provider Portal users must register to gain Provider Portal access. Once a potential user submits a registration request, the Office Administrator will receive an email indicating that an employee at their site has requested access to the VyndaLink Provider Portal. Using the link provided in the email, you will be directed to the VyndaLink Provider Portal to review the employee's information and approve or reject the registration request. Once the Office Administrator takes either action, the pending user will receive an email notification that their registration has been either approved or denied.

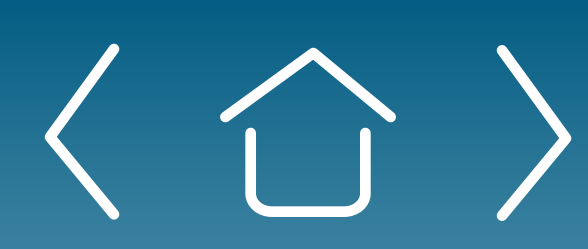

**Setting Up** 

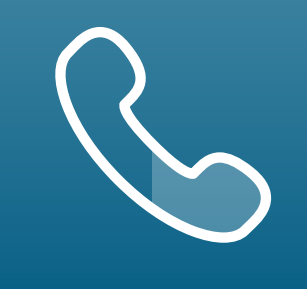

Setting Up | Enrolling Patients | Managing<br>Your Office | Enrolling Patients | Patient Case Patient Cases

**eSignature Registration** 

#### **Inavailable**

ing user to an

proved by the nd denying or the staff in

tion on the nistrator will pprover. Office promote e only one

o the number

#### What am I agreeing to do if I elect to serve as my location's Office Administrator?

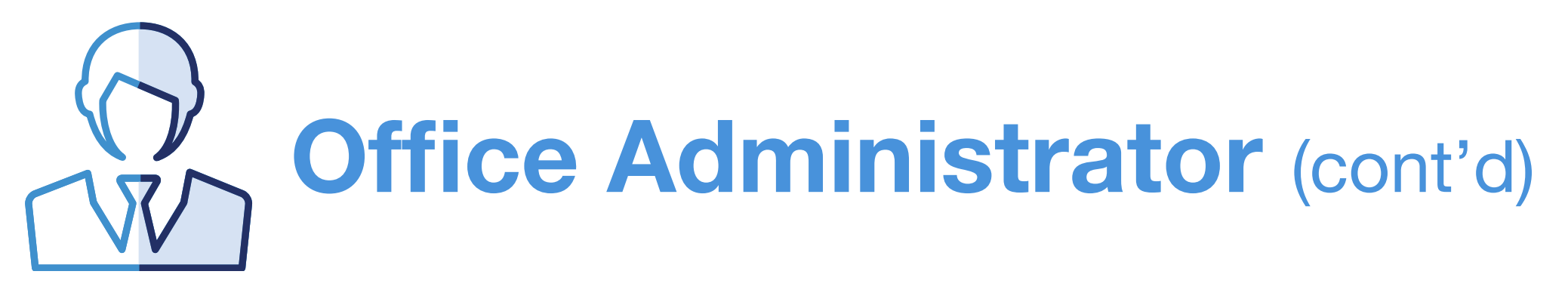

As the Office Administrator, you will be responsible for mana user access to the VyndaLink Provider Portal for your location(s). In addition to managing their own patients, the C Administrator will have the authority to approve or revoke Provider Portal privileges for other users in their office. All VyndaLink Provider Portal users must register to gain Provid Portal access. Once a potential user submits a registration request, the Office Administrator will receive an email indicat that an employee at their site has requested access to the VyndaLink Provider Portal. Using the link provided in the email you will be directed to the VyndaLink Provider Portal to revie the employee's information and approve or reject the registration request. Once the Office Administrator takes either action, the pending user will receive an email notification that their registration has been either approved or denied.

#### How do I submit my request to serve as my location's Office Administrator?

If no Office Administrator is assigned during the registration process, the user will be prompted to select an Office Administrator and provide their contact information. Within 2 business days of your submission, you will receive a call from a Program Representative to verify your information and complete your designation as the Office Administrator.

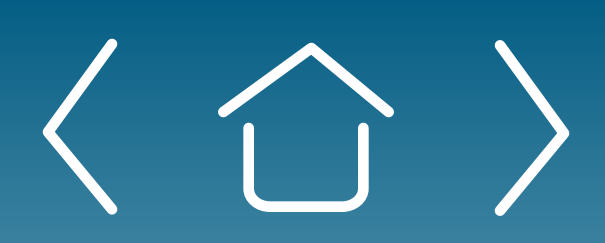

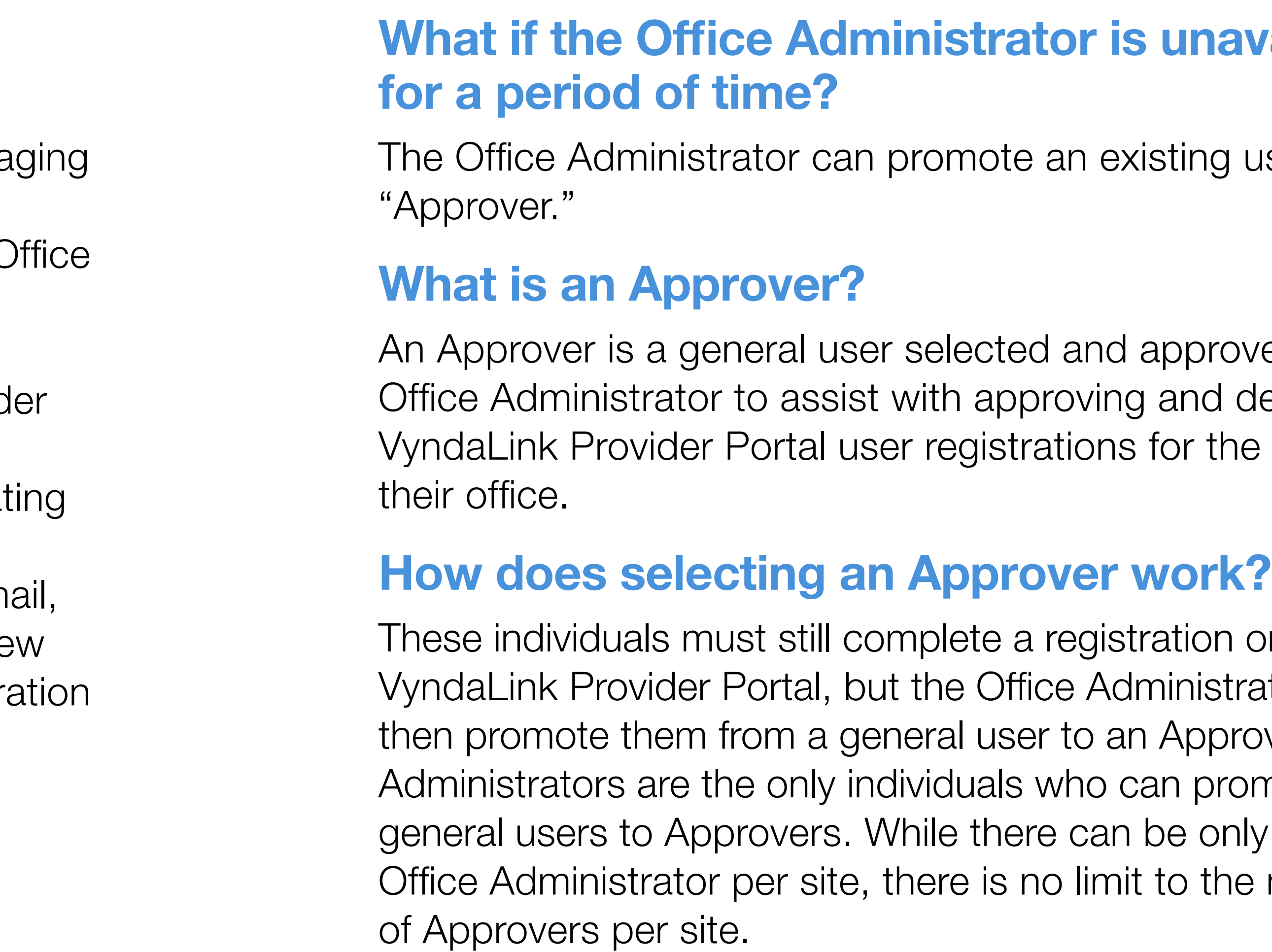

**Setting Up** 

eSignature **Registration** 

Patient Cases

#### Whom can I contact for technical assistance or to suggest enhancements to the portal?

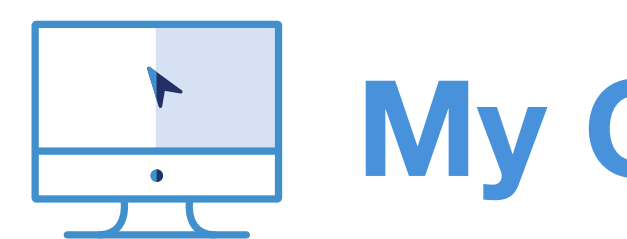

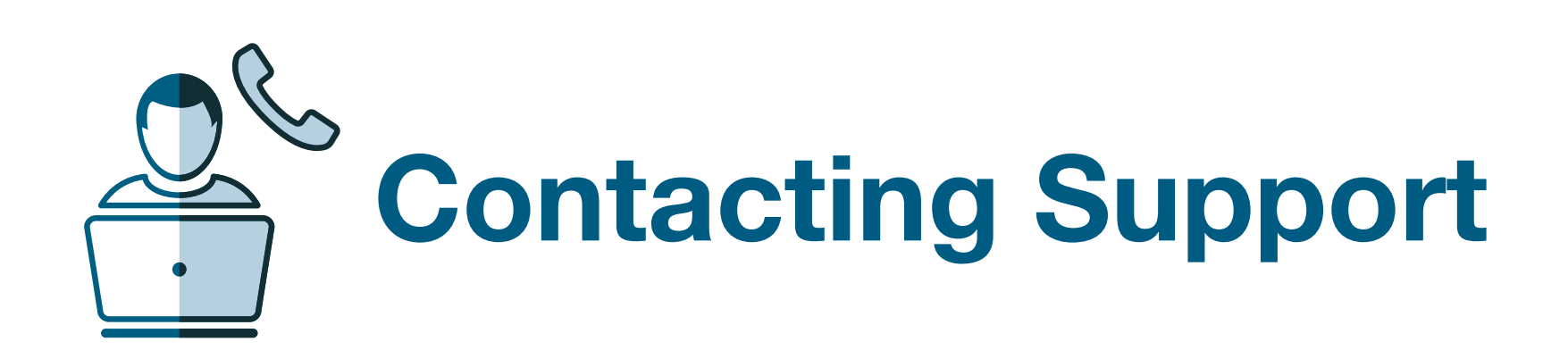

# Inviting Another User My Cases and My Patients

For portal technical support, call the VyndaLink Provider Portal Hotline: 855-764-7357 (Monday-Friday 9am-5pm ET)

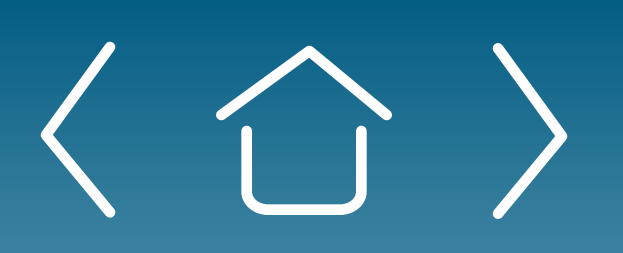

#### What is the Case Status Report on the VyndaLink Provider Portal dashboard?

The Case Status Report is a dynamic, clickable dashboard to view cases that require actions. Each bar shows the quantity of the different types of cases. Click a bar to access the list of related cases.

If you would like to receive email notifications for your cases with missing information, navigate to your name in the upper right-hand corner of the Provider Portal. Select **Profile** from the drop-down list. From your profile, click the **Email Notifications** section. Select the "Action Needed" boxes (individual or daily) for the cases you wish to be notified about.

#### How do I receive Missing Information notifications?

Cases that contain missing information will be visible in the My Cases view. All your cases will contain a colored label. The "Action Needed" label is red and signifies that the case requires you to complete a step before moving further in the process. The Cases views can be filtered by "Action Needed" only.

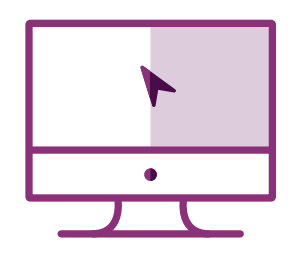

#### How do I invite another person to be a portal user?

Click the "Invite User" tab. Fill out the form with the information of the user whom you want to invite, then click the "Request Registration" button. The invitee will receive a Provider Portal Creation Request email from the portal.

Setting Up

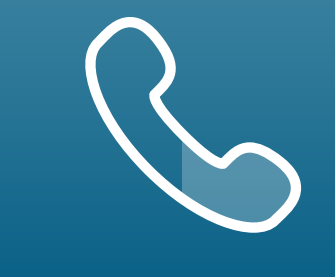

FAQs and Troubleshooting 40

Your Office Enrolling Patients Managing Patient Cases

**eSignature Registration** 

nd user has fully

iated with the

hecked their email: r the email es not block

#### nts/cases

pecific provider re not both he patients/cases

d this Provider are by the

User Password Information

For portal technical support, call the VyndaLink Provider Portal Hotline: 855-764-7357 (Monday-Friday 9am-5pm ET)

• If the portal technical issue is unresolved, the portal user can contact their Pfizer Field Access Specialist or call the VyndaLink Provider Portal

### Troubleshooting Tips:

# VyndaLink Provider Portal Troubleshooting

Examples: User not receiving password reset emails or me "Email already in use" when attempting to reset password

- *Portal user should follow the troubleshooting tips below*
- *Hotline at 855-764-7357 (Monday-Friday 9am-5pm ET); this number is ONLY for technical support.*
- – *Portal user should be in front of their computer and go to: www.VyndaLinkPortal.com*
- – *Portal user must be able to identify the email address that was used for their portal registration*
- 

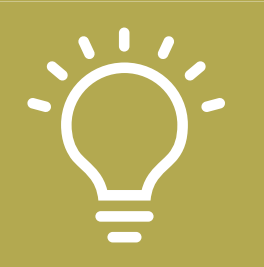

- Password for the VyndaLink Portal expires every 120 day User will receive an email notifying them the password wi in next 14 days. User MUST take action and reset password BEFORE 14th day. User will be locked out of portal if pas reset directions are not followed.
- User should click on the link in the email to reset the past by first answering the security questions
- Password Resets
- Click "Forgot Password" option on the landing page of provider portal and enter user email address associated VyndaLink Provider Portal
- Within  $\sim$ 2 hours, user will receive an email with a link to their password. Link expires in 24 hours.

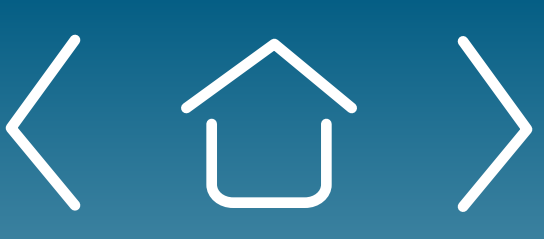

– *Portal user should be able to identify their portal Site Administrator and know if this person has granted them access to the portal* 

#### Password Issues

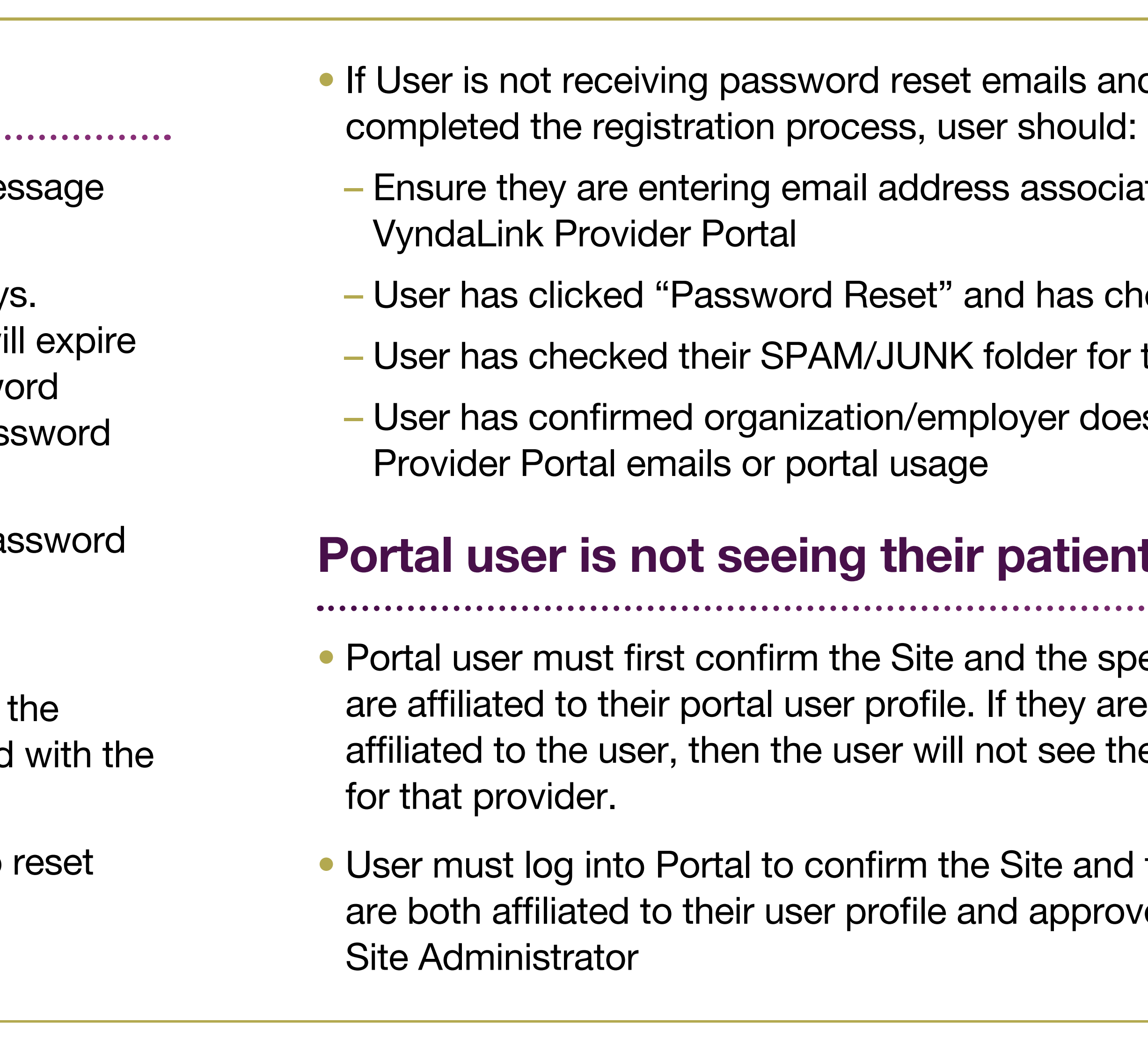

**Setting Up** 

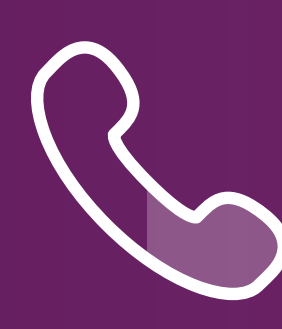

Setting Up | Enrolling Patients | Managing<br>Your Office | Enrolling Patients | Patient Case Patient Cases

eSignature **Registration**  User Password **Information** 

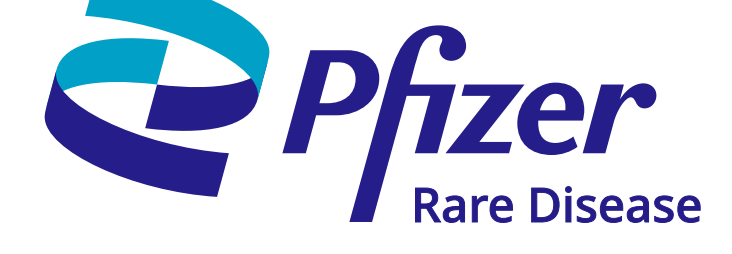

FAQs and Troubleshooting

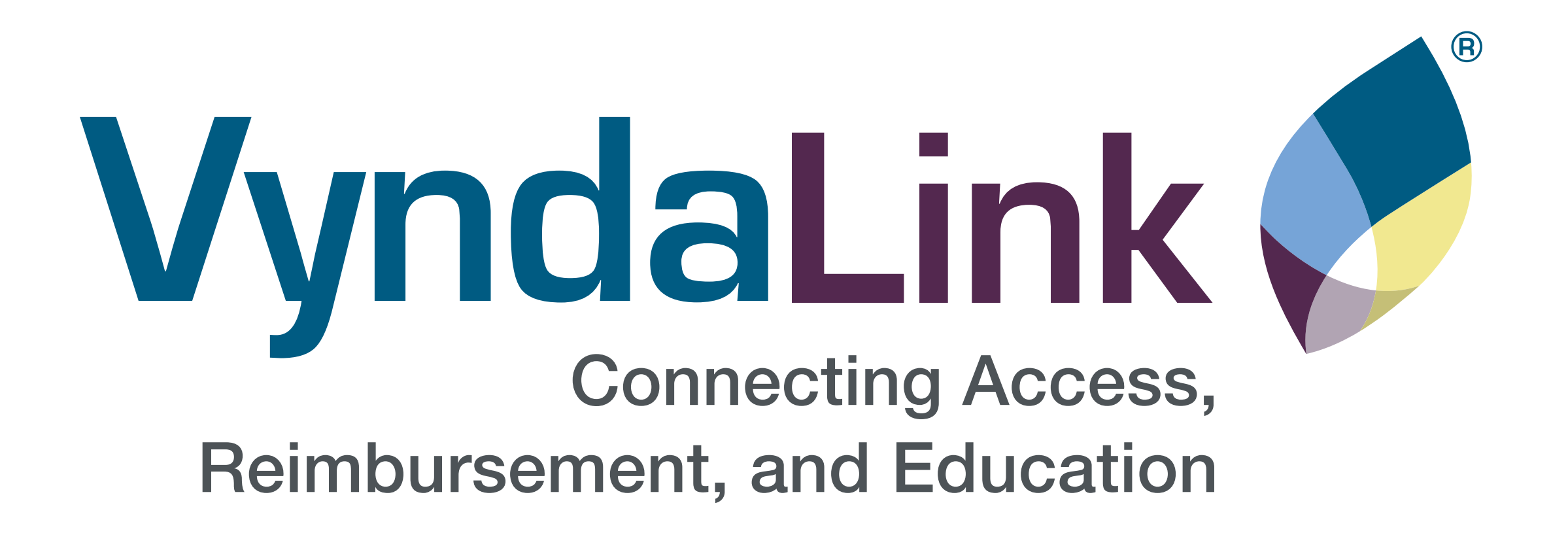

For portal technical support, call the VyndaLink Provider Portal Hotline: 855-764-7357 (Monday-Friday 9am-5pm ET).

VYNDAMAX® and VyndaLink® are registered trademarks of Pfizer Inc. PP-VDM-USA-1188 © 2023 Pfizer Inc. All rights reserved. June 2023

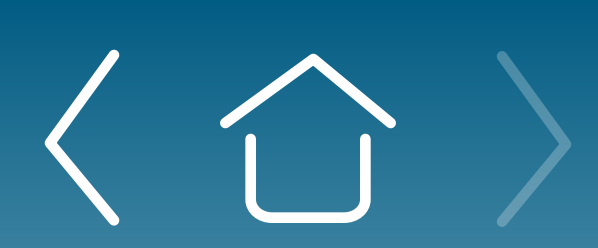